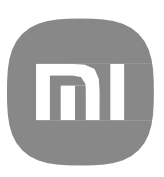

# Splošni uporabniški priročnik za MIUI 14

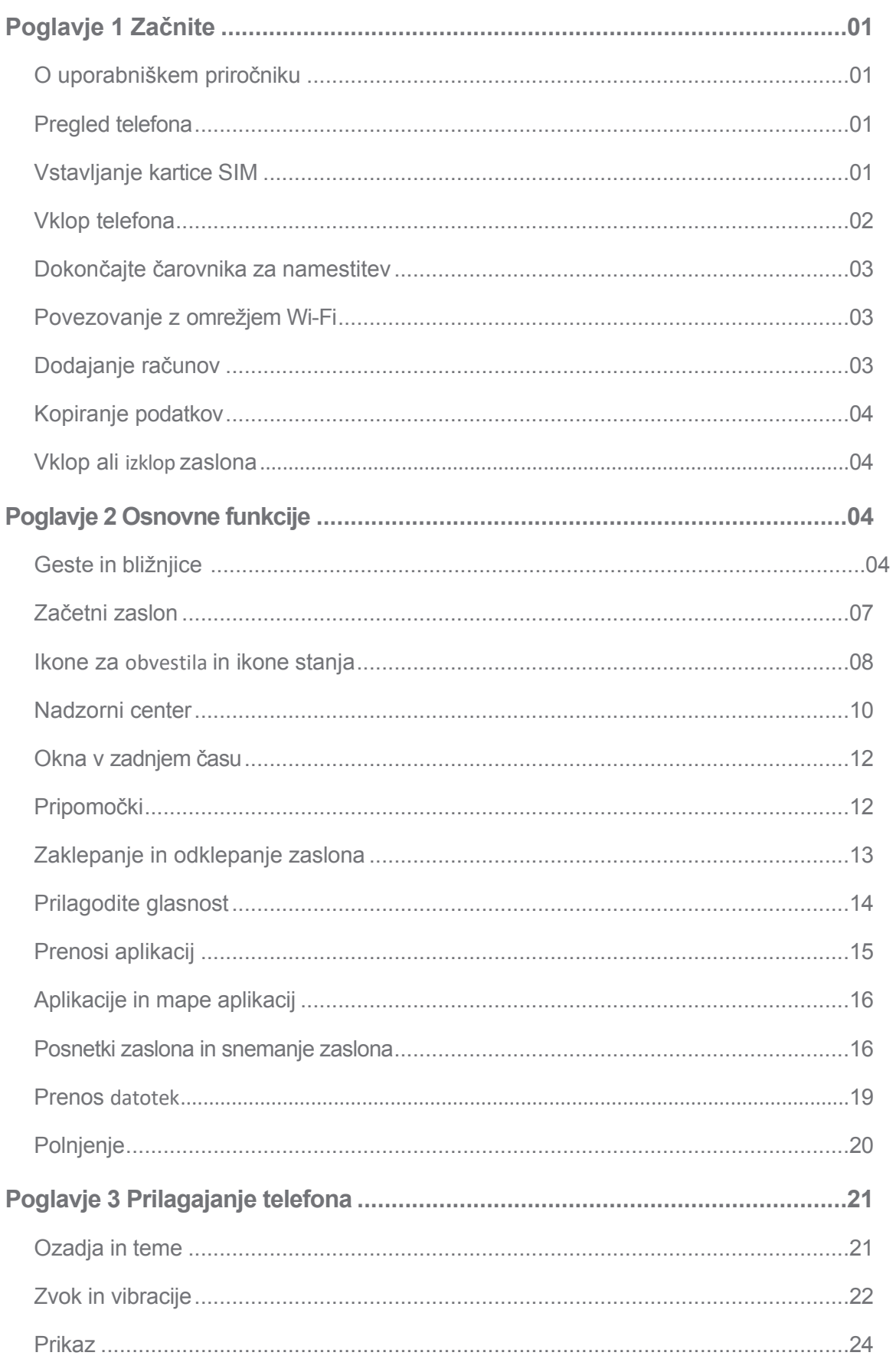

# **Vsebina**

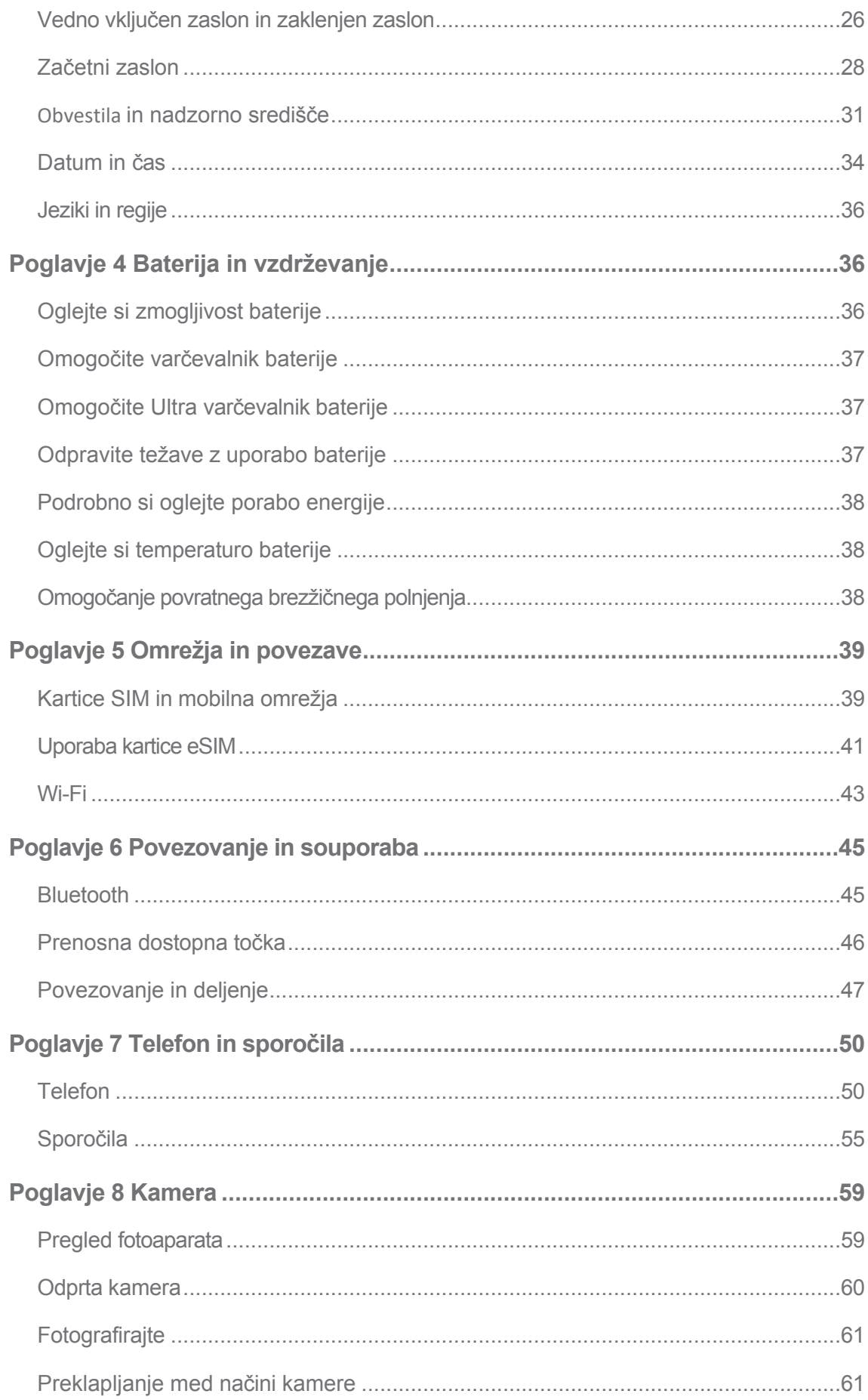

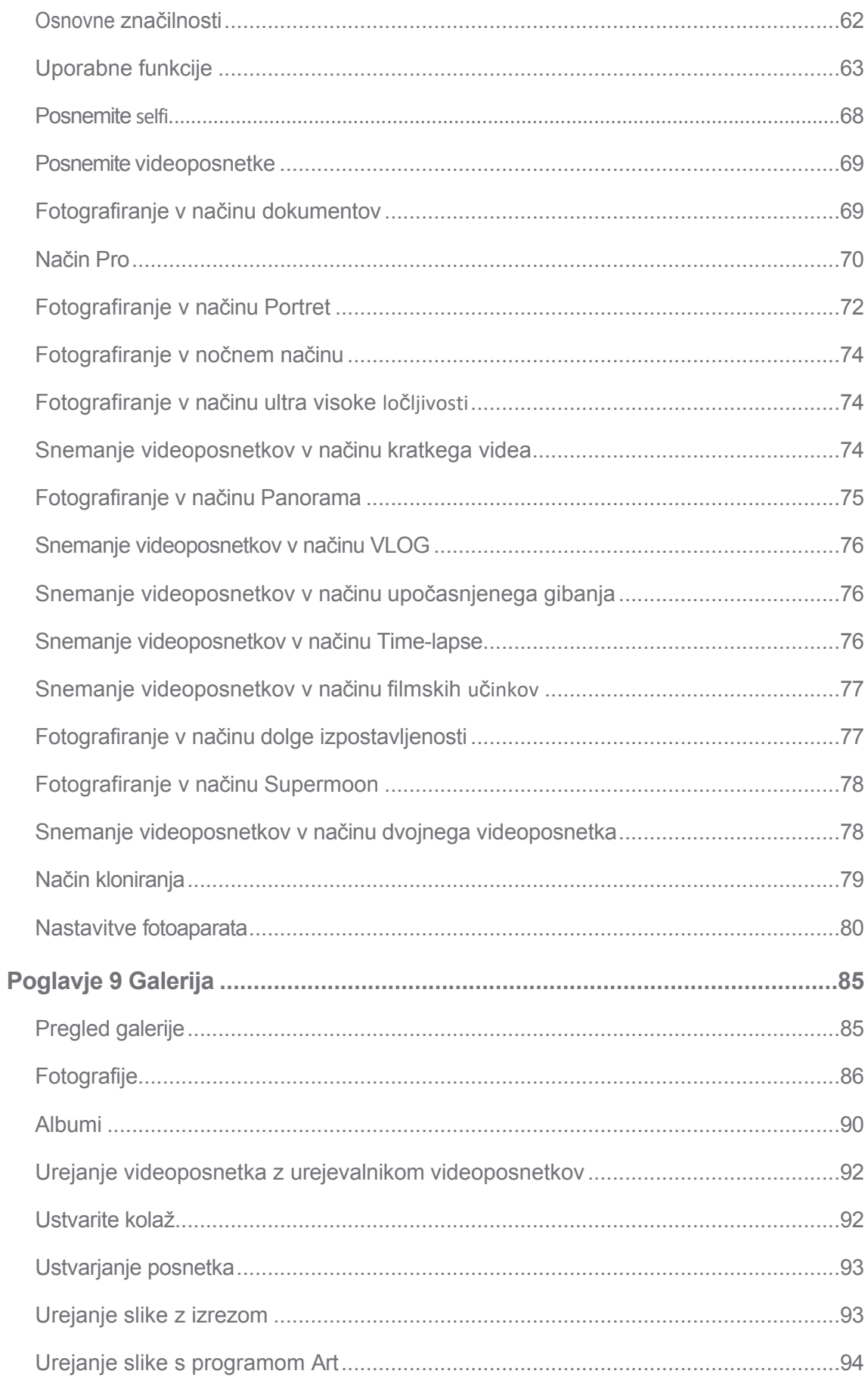

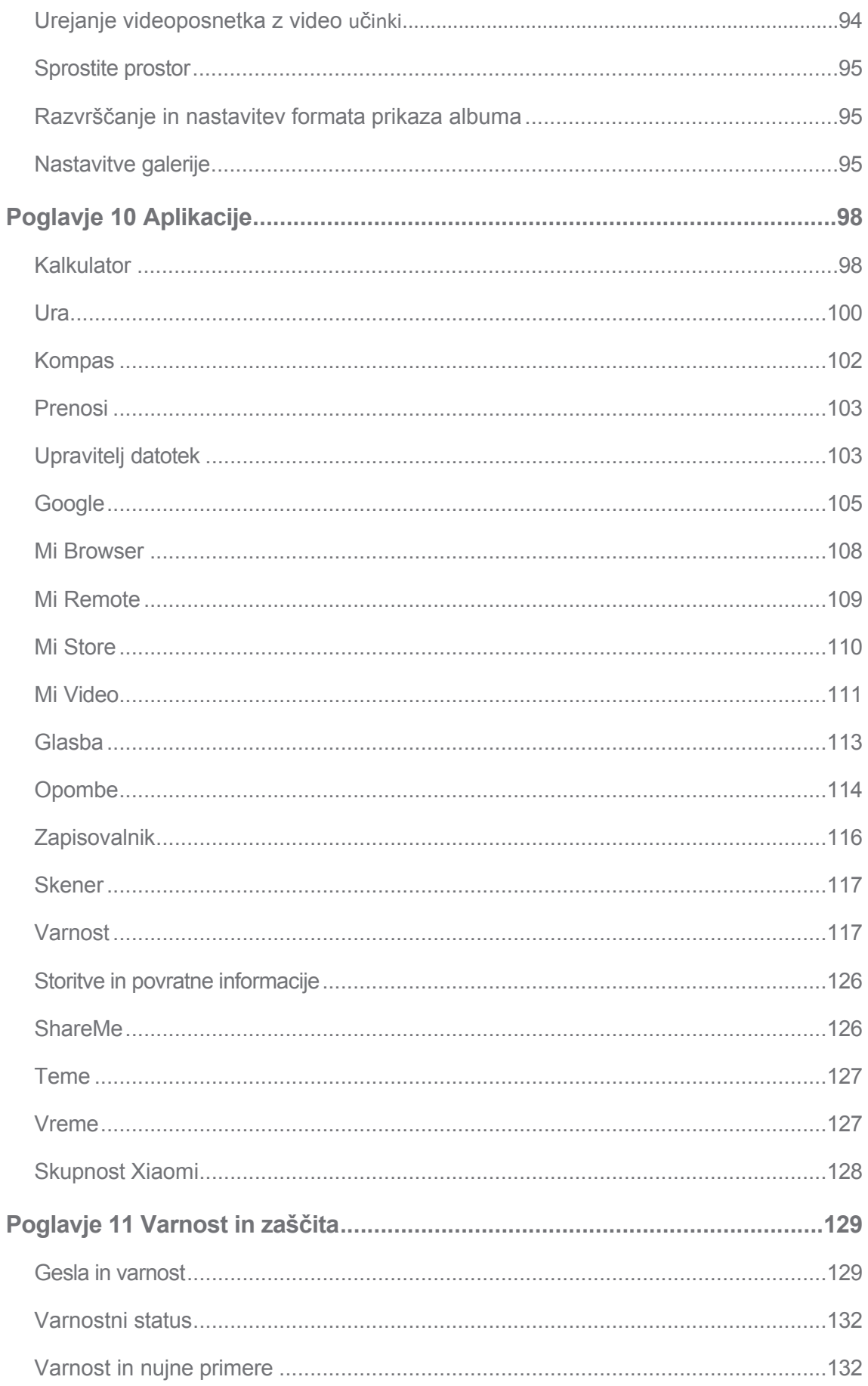

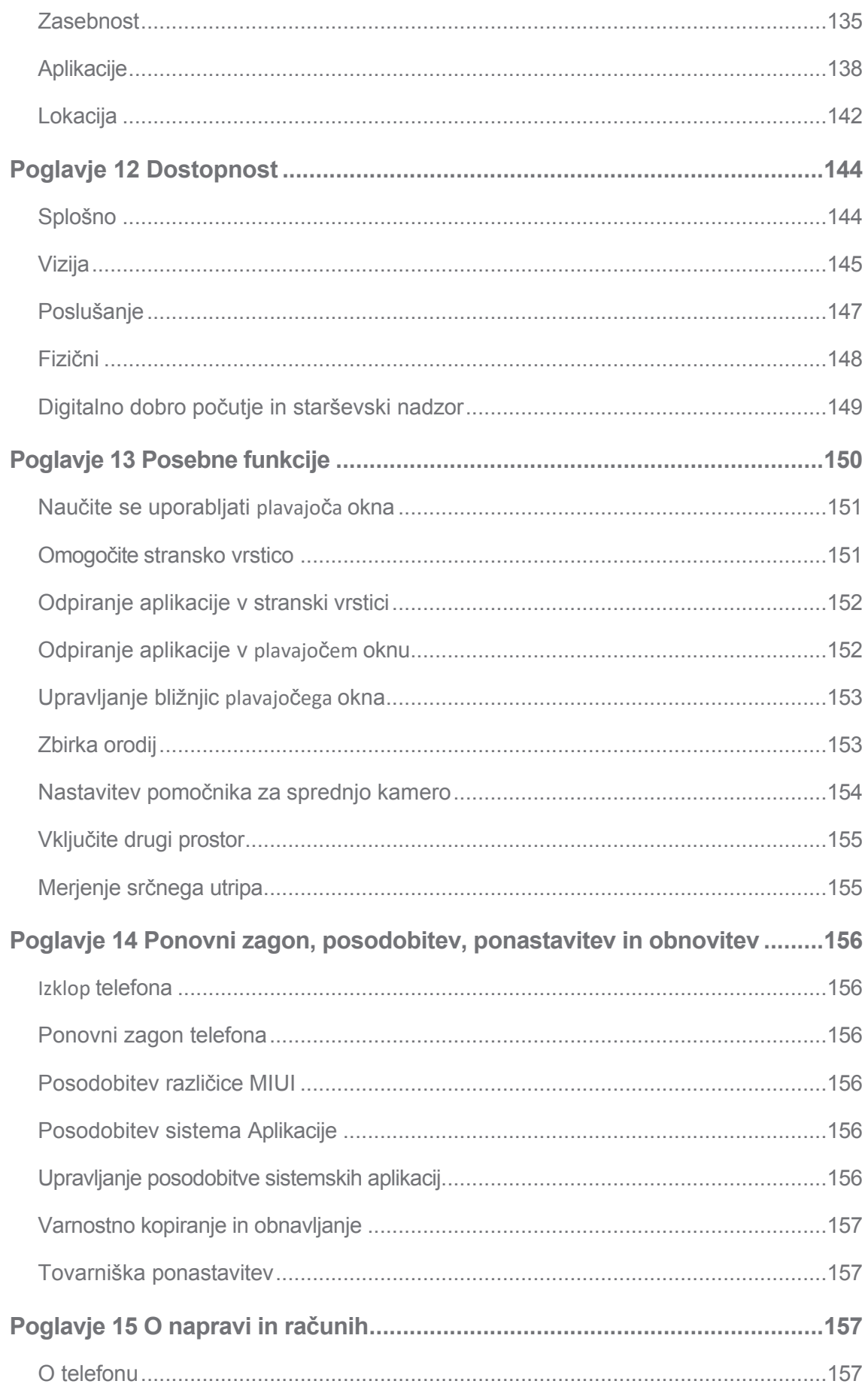

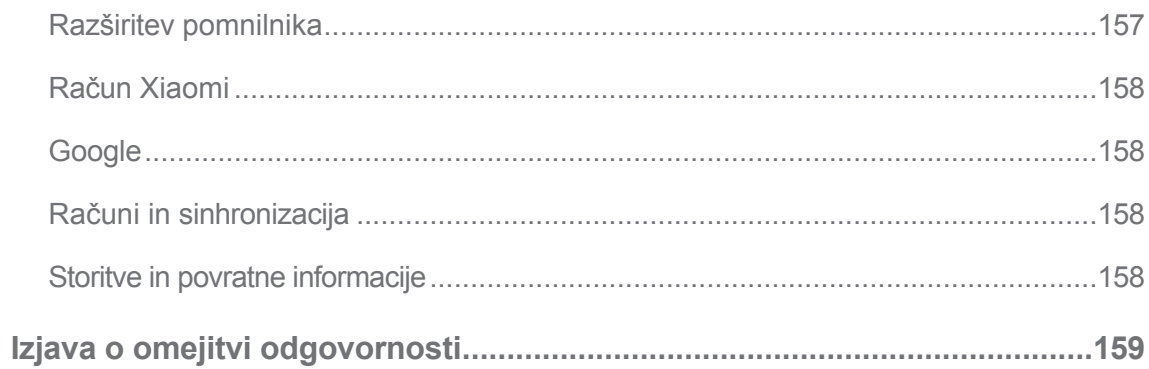

# <span id="page-7-0"></span>**Poglavje 1 Začnite**

# <span id="page-7-1"></span>**O uporabniškem priročniku**

Zahvaljujemo se vam za izbiro telefona Xiaomi, zato pred začetkom skrbno preberite uporabniški priročnik. To je splošni uporabniški priročnik za telefon za različico MIUI 14. Če niste prepričani, katero različico soÆware uporablja vaša naprava, lahko obiščete **Set- tings** > **About phone** in si ogledate informacije o različici MIUI.

Za več funkcij MIUI si oglejte [global.miui.com](http://global.miui.com/).

# <span id="page-7-2"></span>**Pregled telefona**

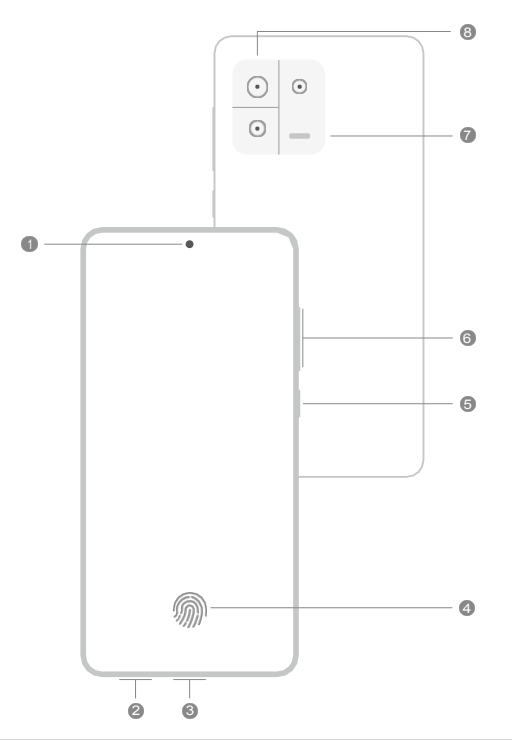

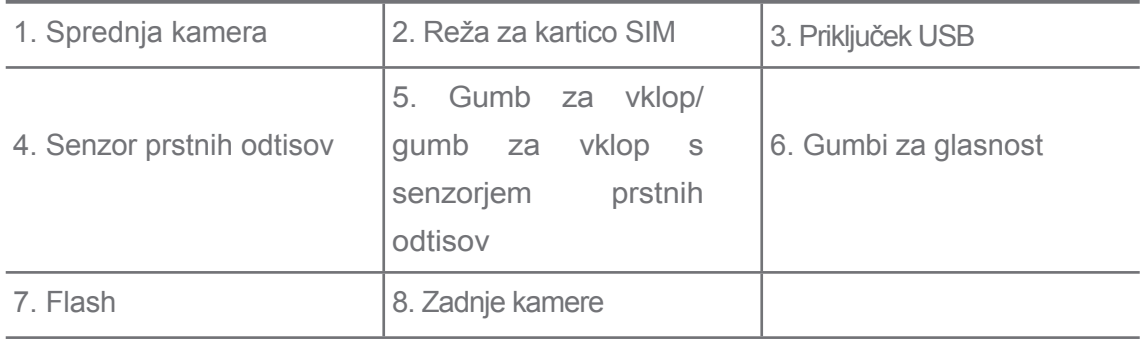

# **! Opomba**

Ilustracija je le referenčna. Senzor prstnih odtisov se lahko nahaja na **gumbu za vklop ali na** spodnjem delu zaslona.

# <span id="page-7-3"></span>**Vstavljanje kartice SIM**

1. Z orodjem za izmet izvlecite režo za kartico SIM.

- 2. Kartico SIM vstavite v režo.
- 3. Vstavite režo nazaj v telefon.

- Če vstavite dve kartici SIM, lahko eno nastavite kot primarno mobilno podatkovno kartico SIM, drugo pa kot primarno klicno kartico SIM ali nastavite preusmerjanje klicev med obema karticama SIM. Za več informacij glejte [Nastavitev privzete](#page-54-0)  [klicne SIM kartice](#page-54-0) in [Nastavitev privzete podatkovne SIM kartice.](#page-54-1)
- Pri različnih modelih se reža za kartico SIM lahko nahaja ob strani ali na dnu telefona, videz reže pa se lahko razlikuje.
- Nekateri modeli lahko podpirajo vstavljanje kartice SD v režo za kartico SIM.

#### Na primer:

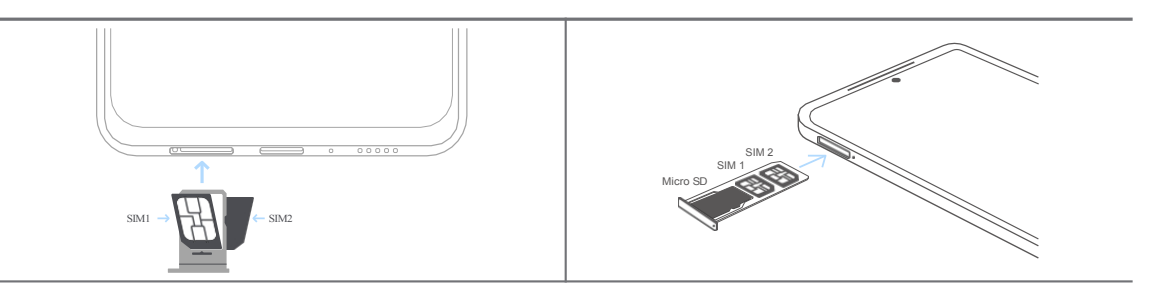

# <span id="page-9-0"></span>**Vklop telefona**

1. Pritisnite in držite **gumb za vklop**, dokler telefon ne zavibrira.

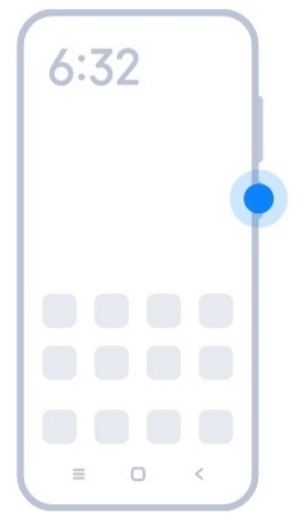

2. Dokončajte čarovnika za namestitev.

#### **! Opomba**

Ko prvič vklopite telefon, vam čarovnik za nastavitev pomaga prilagoditi telefon, vzpostaviti povezavo z mobilnim omrežjem ali omrežjem Wi-Fi, izbrati kopiranje aplikacij in podatkov,

se prijavite z računom Google ali računom Xiaomi, nastavite zaklepanje zaslona, nastavite Google Assis- tant in druge osnovne nastavitve.

# <span id="page-10-0"></span>**Dokončajte čarovnika za namestitev**

Če ob prvem vklopu telefona ne dokončate vseh osnovnih nastavitev v čarovniku za nastavitev, se po zagonu telefona na plošči za obvestila prikaže obvestilo.

Podrsnite navzdol po plošči z obvestili, da si ogledate obvestilo o **nastavitvi sistema Android**. Tapnite obvestilo in sledite navodilom na zaslonu, da dokončate čarovnika za namestitev.

# <span id="page-10-1"></span>**Povezovanje z omrežjem Wi-Fi**

- 1. Pojdite na **D** Nastavitve > **Mi-Fi**.
- 2. Tapnite<sup>0</sup>, da omogočite Wi-Fi.
- 3. Izberite omrežje, ki je na voljo za povezavo.

#### **! Opomba**

Za šifrirano omrežje Wi-Fi morate vnesti geslo.

#### **Nasvet**

Vrstico stanja v zgornjem desnem kotu telefona lahko podrsnete navzdol in nato tapnete  **Wi-Fi** v nadzornem središču, da naslednjič povežete isti Wi-Fi.

#### <span id="page-10-2"></span>**Dodajanje računov**

#### <span id="page-10-3"></span>**Prijavite se v Google račun**

Z Google Računom lahko dostopate do shrambe v oblaku Google in aplikacij, nameščenih iz računa, ter v celoti uporabljate funkcije sistema Android.

- 1. Pojdite na **Nastavitve** > **Računi in sinhronizacija**.
- 2. Tapnite **Dodaj račun**.
- 3. Izberite **Google**.
- 4. Prijavite se s svojim Google računom.

#### **! Opomba**

Če nimate računa, lahko tapnete **Ustvari račun** in ga ustvarite. Za več informacij glejte [Google.](#page-210-1)

#### **Prijavite se v svoj račun Xiaomi**

Račun Xiaomi vam omogoča dostop do ekskluzivnih vsebin Mi in polno uporabo aplikacij Mi Apps.

- 1. Pojdite na **Nastavitve** > **Račun Xiaomi**.
- 2. Prijavite se s svojim računom Xiaomi.

#### **! Opomba**

Račun Xiaomi bo ustvarjen samodejno, ko boste prvič uporabili telefonsko številko. Račun Xiaomi lahko ustvarite tudi z e-poštnim naslovom.

#### <span id="page-11-0"></span>**Kopiranje podatkov**

Ko v čarovniku za namestitev prvič vklopite telefon, lahko po navodilih na zaslonu kopirate podatke s kabli ali uporabite druge metode.

# <span id="page-11-1"></span>**Vklop ali izklop zaslona**

S hitrim pritiskom na **gumb za vklop** lahko vklopite ali izklopite zaslon.

Telefon samodejno izklopi zaslon, da varčuje z energijo, varuje vašo zasebnost in preide v stanje mirovanja, ko ga ne uporabljate. Telefon je lahko zaklenjen ali odklenjen, odvisno od nastavitev zaklepanja zaslona.

# <span id="page-11-2"></span>**Poglavje 2 Osnovne funkcije**

# <span id="page-11-3"></span>**Gesti in bližnjice**

Naučite se gest in bližnjic za interakcijo s telefonom.

# **! Opomba**

Funkcija se lahko razlikuje glede na napravo.

#### **Osnovne geste**

S preprostimi gestami lahko upravljate telefon in aplikacije.

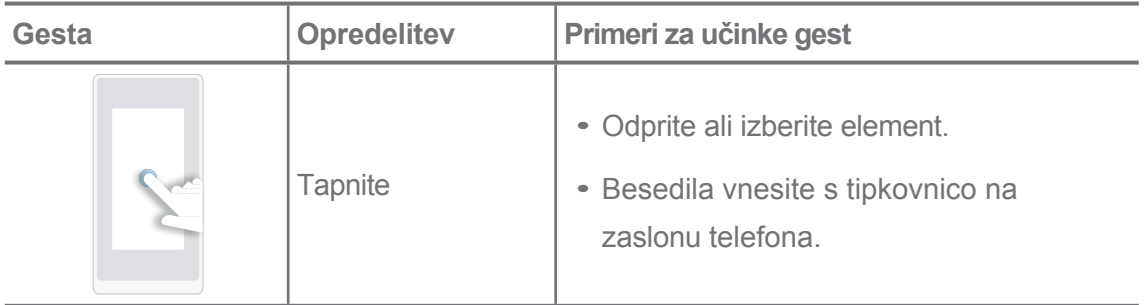

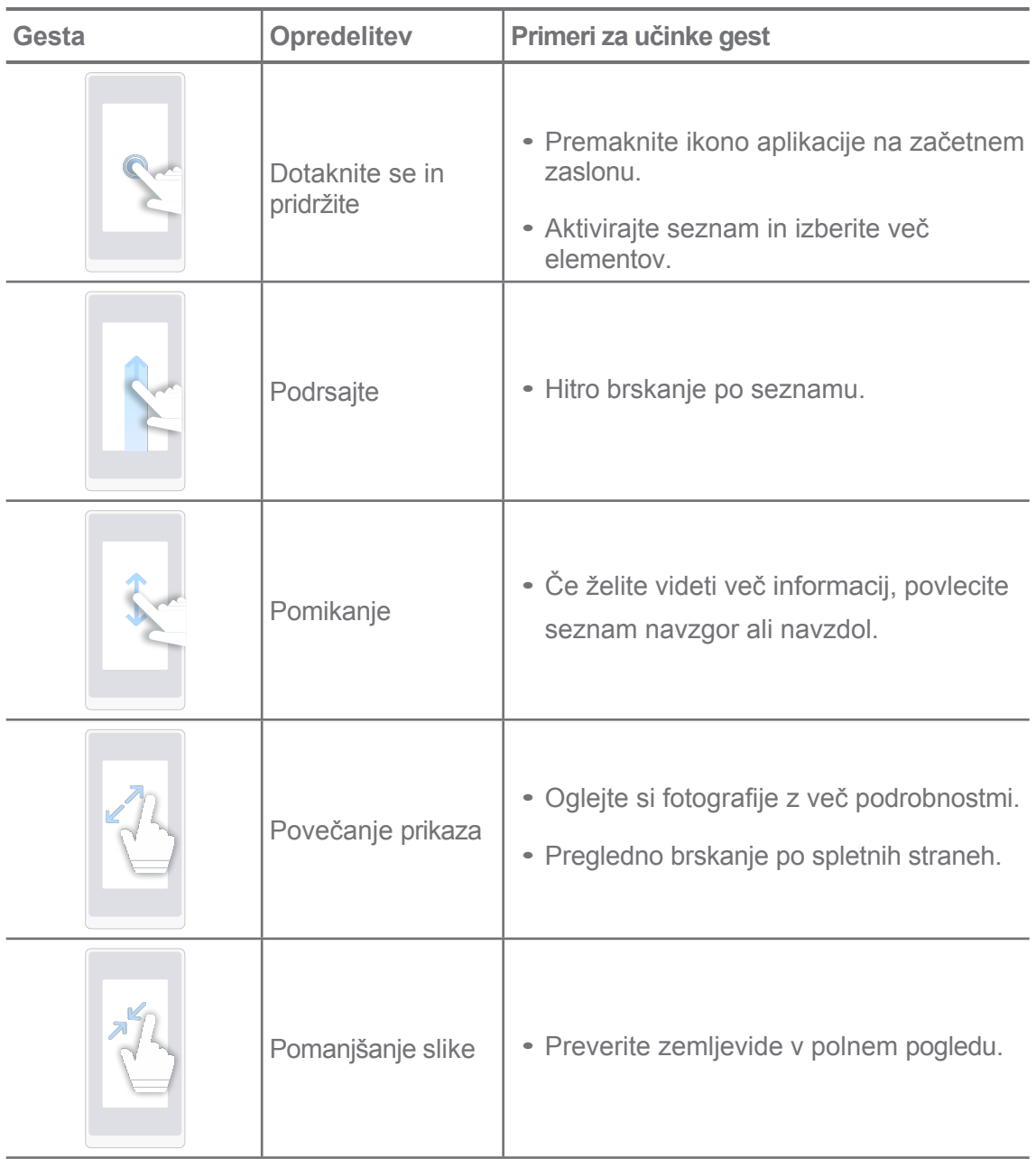

# **Bližnjice gumbov**

S fizičnimi gumbi lahko izvajate dejanja za uporabo osnovnih funkcij ali aktiviranje drugih funkcij.

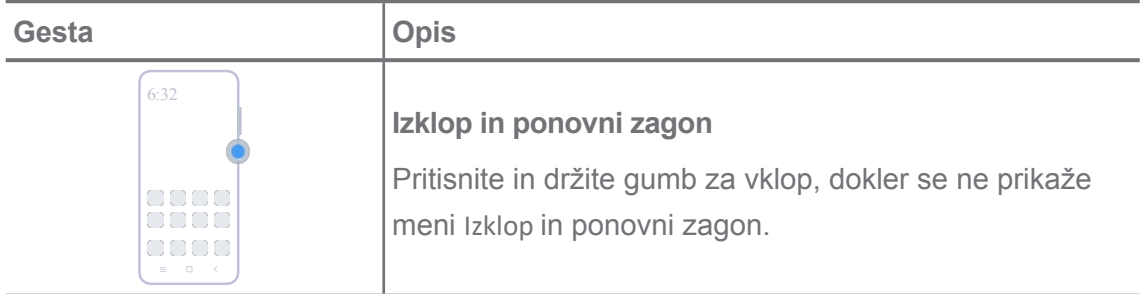

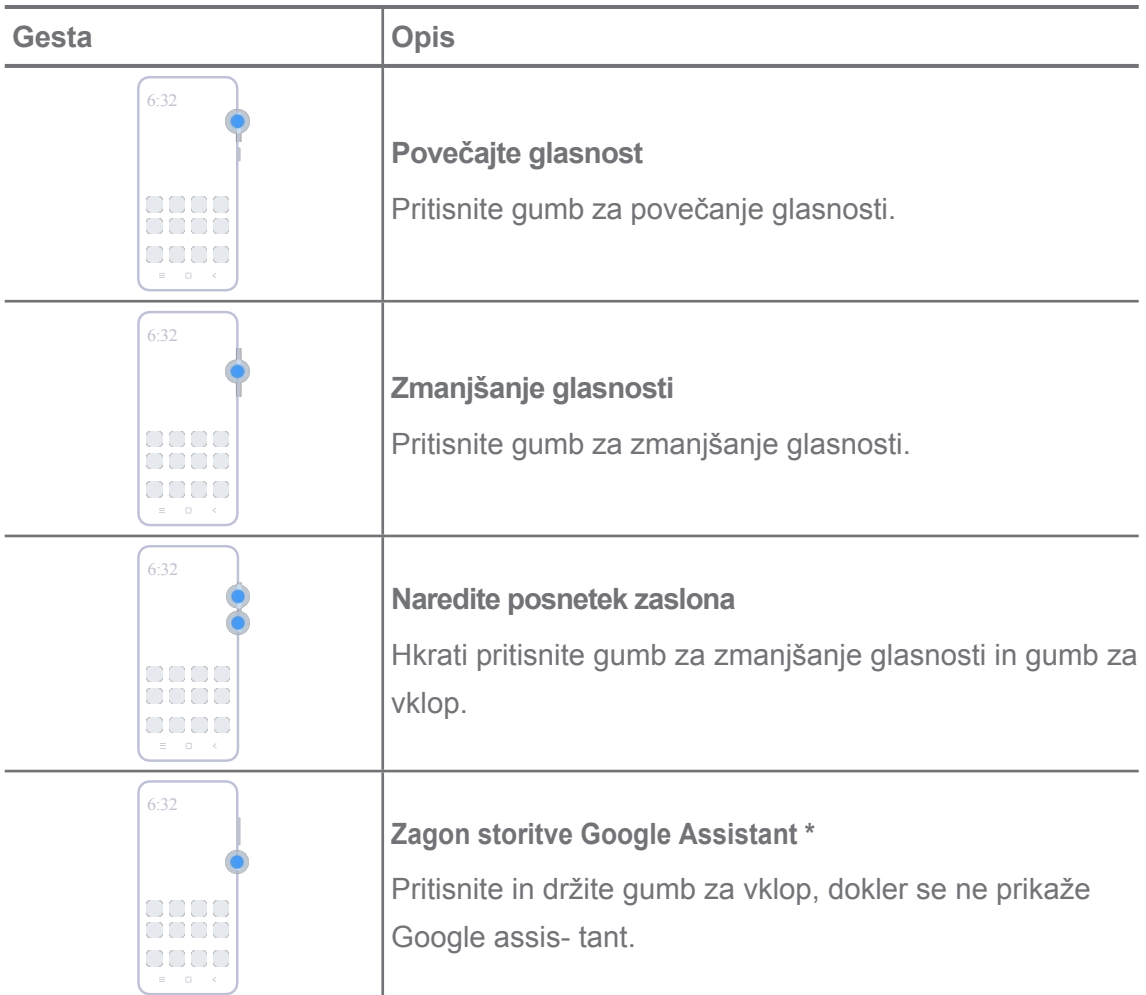

\* **Zagon storitve Pomočnik Google** morda ni na voljo v vaših modelih.

# **Naredite posnetek zaslona**

Z gestami lahko naredite posnetek zaslona in delni posnetek zaslona.

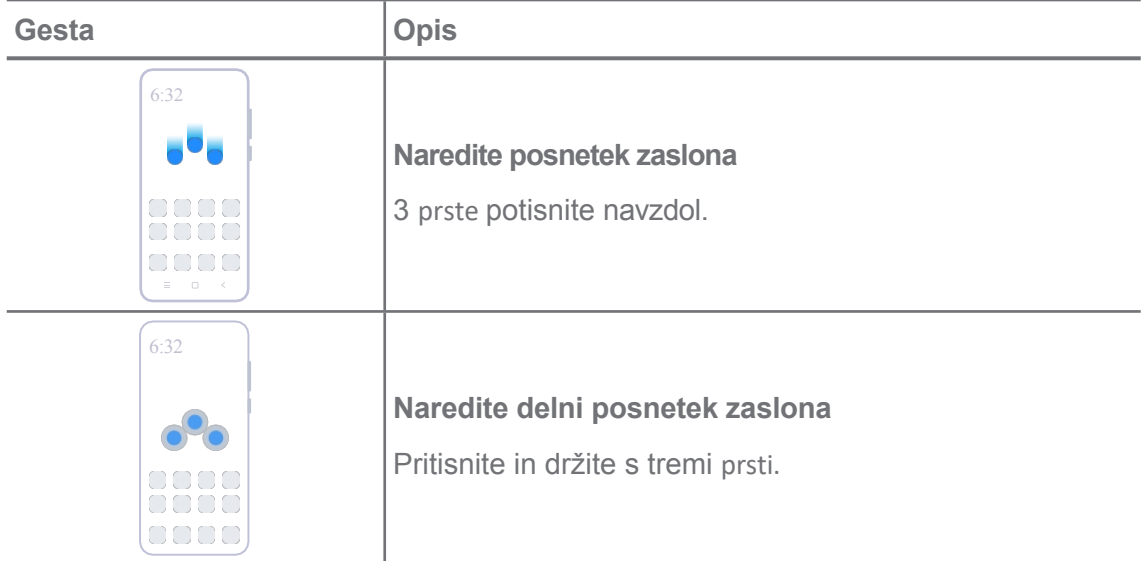

Preden lahko uporabljate geste, morate omogočiti bližnjice. Za več informacij glejte [Omogoči](#page-25-0) [bližnjico za izdelavo posnetka zaslona](#page-25-0) in Omogoči [bližnjico za delni posnetek zaslona.](#page-26-0)

# <span id="page-14-0"></span>**Začetni zaslon**

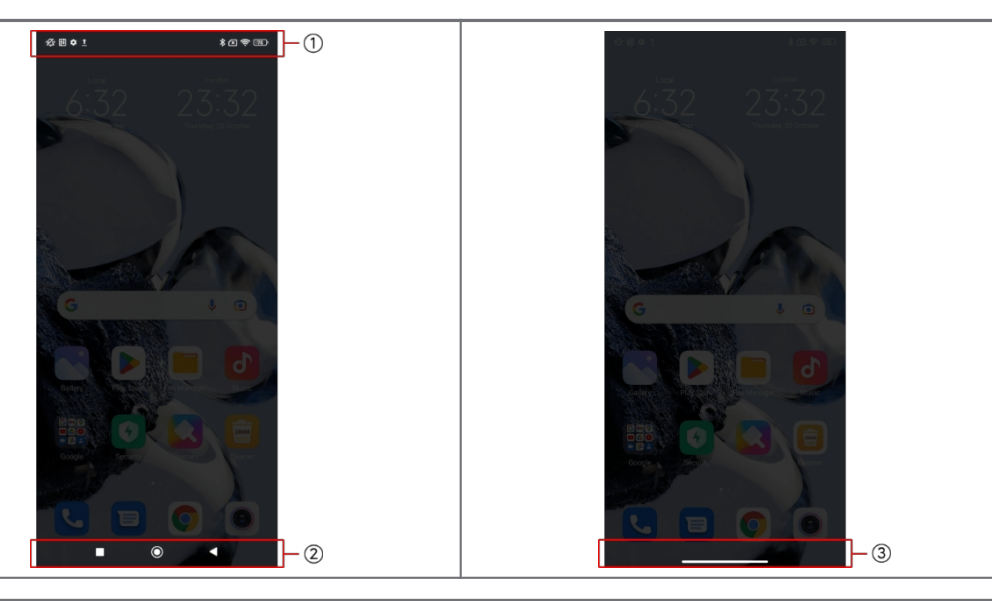

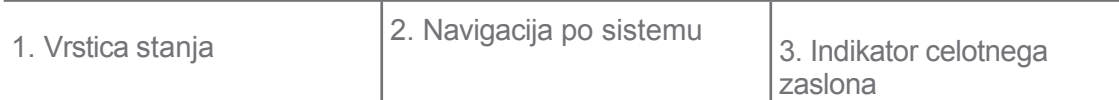

#### **Sistemski navigacijski gumbi**

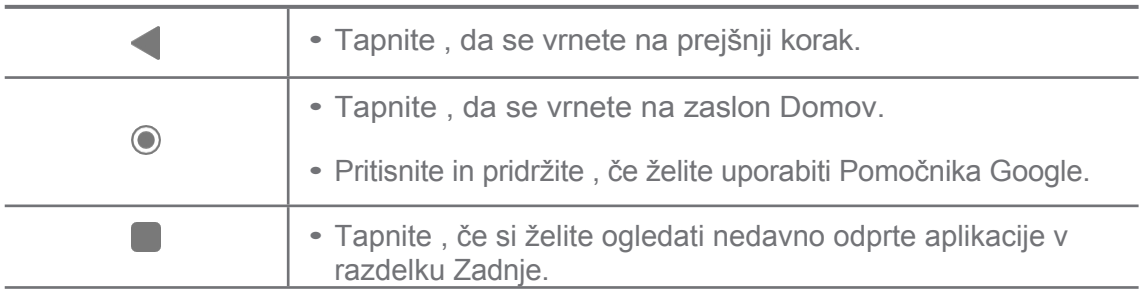

# **! Opomba**

Za več informacij glejte [Nastavitev sistemskih navigacijskih gumbov.](#page-40-0)

#### **Celozaslonske geste**

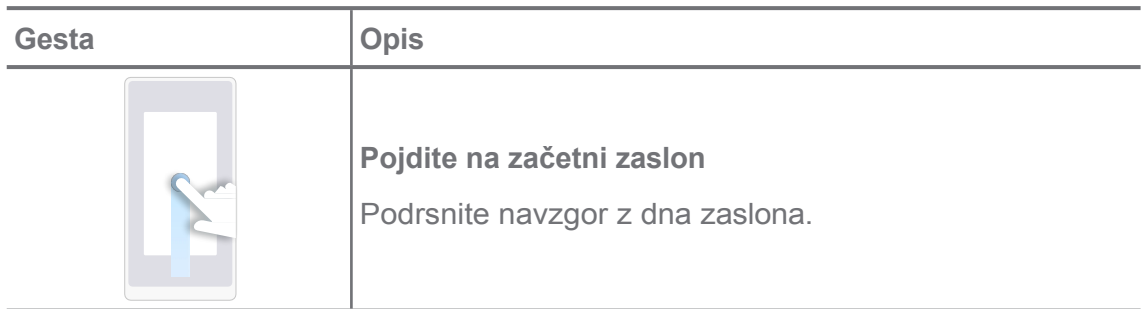

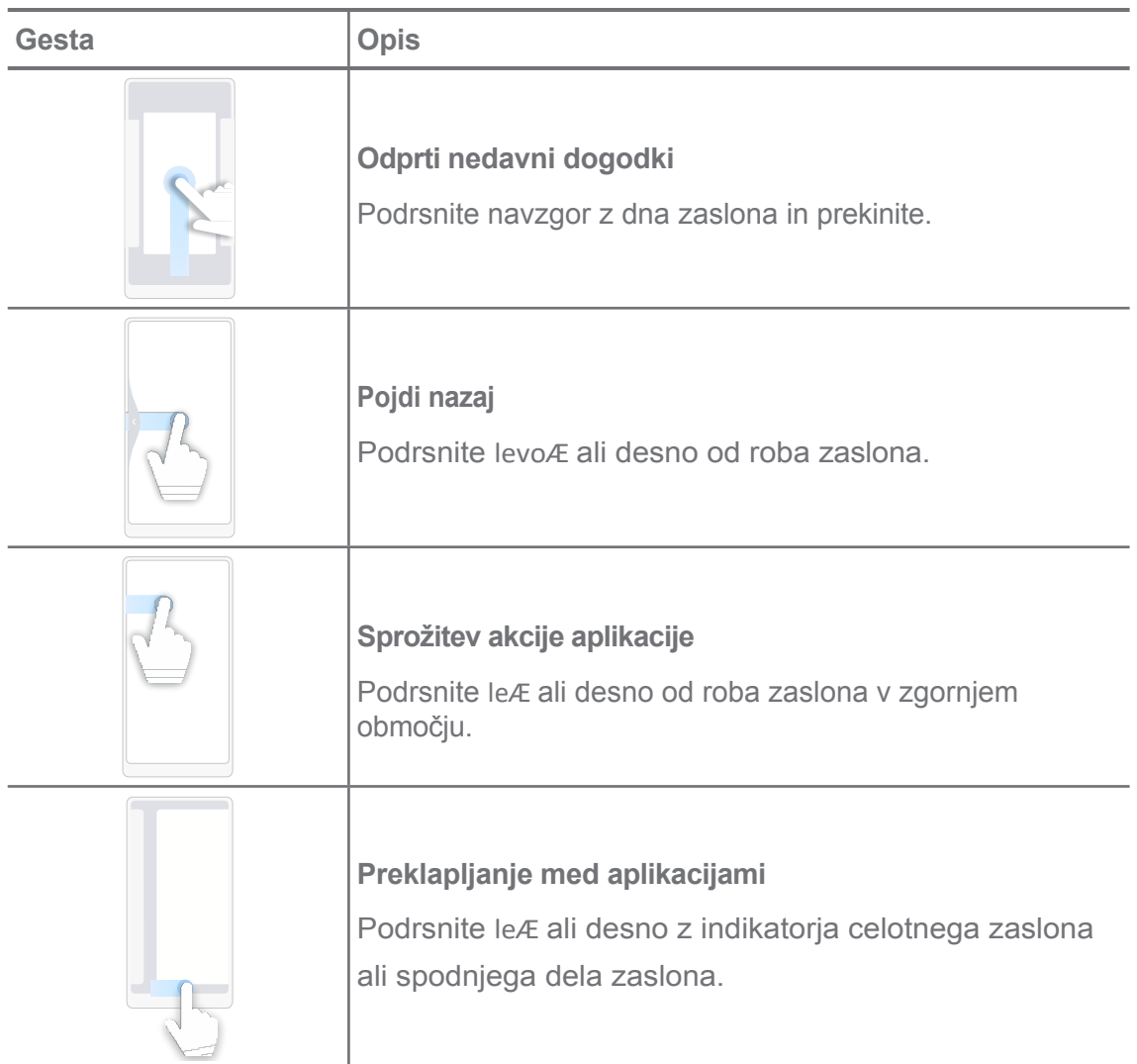

Zgornje geste lahko uporabite le, če izberete način celozaslonskih gest. Za več informacij glejte [Nastavitev celozaslonskih gest.](#page-40-1)

# <span id="page-15-0"></span>**Ikone za obvestila in ikone stanja**

Ikone za obvestila in ikone stanja vas obveščajo o najnovejših dogodkih, kot so novice ali sporočila iz aplikacij, in o stanju telefona, na primer o moči omrežja ali stanju baterije.

# **Ikone za obvestila in ikone stanja**

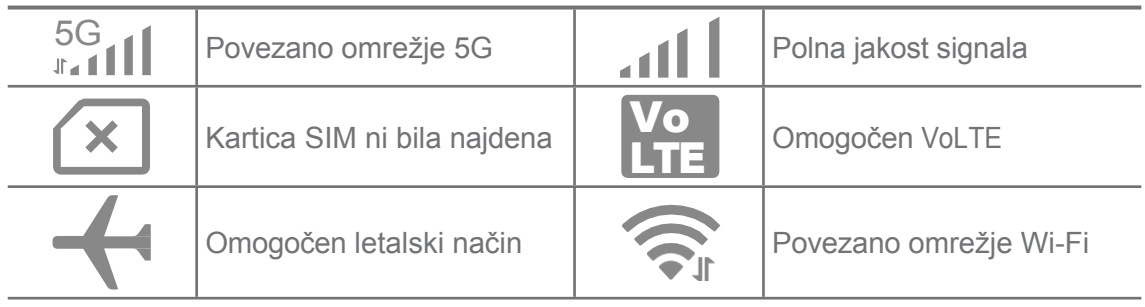

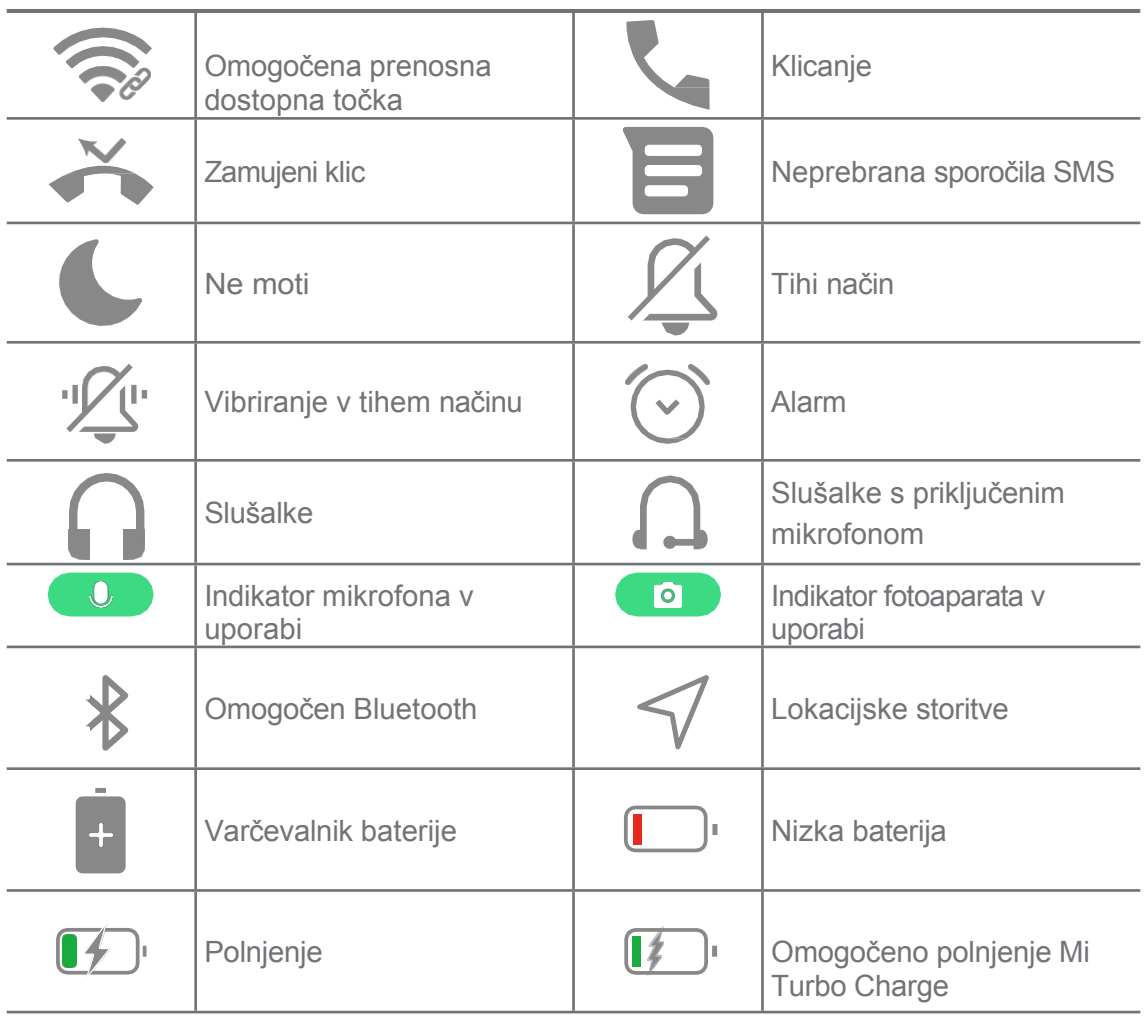

- Ikona stanja omrežja se lahko razlikuje glede na regijo in ponudnika omrežnih storitev.
- Ker se funkcije različnih modelov razlikujejo, nekatere ikone za obvestila in ikone stanja morda ne bodo na voljo v vaših modelih.

#### **Ogled obvestil**

- 1. Podrsnite navzdol iz zgornjega levega kota telefona, da odprete ploščo z obvestili.
- 2. Tapnite obvestilo, če si želite ogledati podrobnosti.

#### **Izbriši obvestila**

- 1. Podrsnite navzdol iz zgornjega levega kota telefona, da odprete ploščo z obvestili.
- 2. Podrsnite desno po opomniku za obvestilo, da ga izbrišete.

#### $\overrightarrow{O}$  Nasvet

Če želite počistiti vsa obvestila, lahko na dnu plošče z obvestili tapnete $\mathcal \Omega$ .

# <span id="page-17-0"></span>**Nadzorni center**

You can quickly access the feature shortcuts on the Control center.

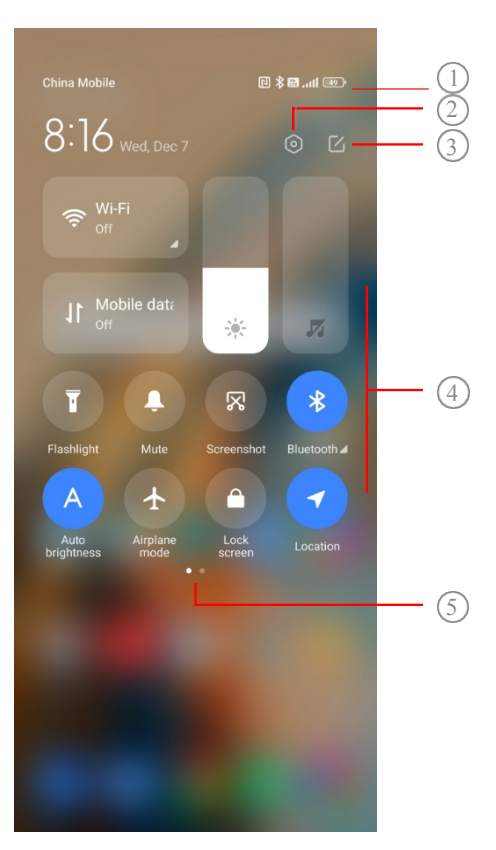

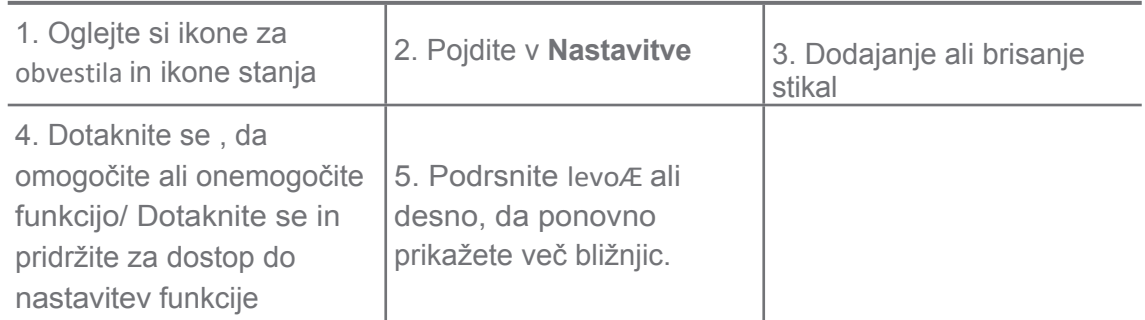

#### **Preklopi na nadzorno središče**

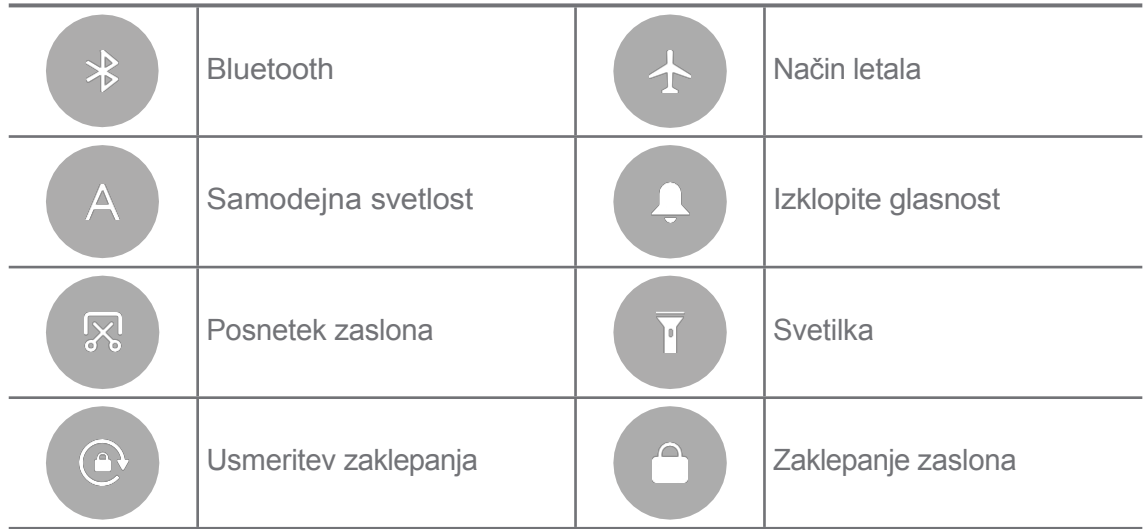

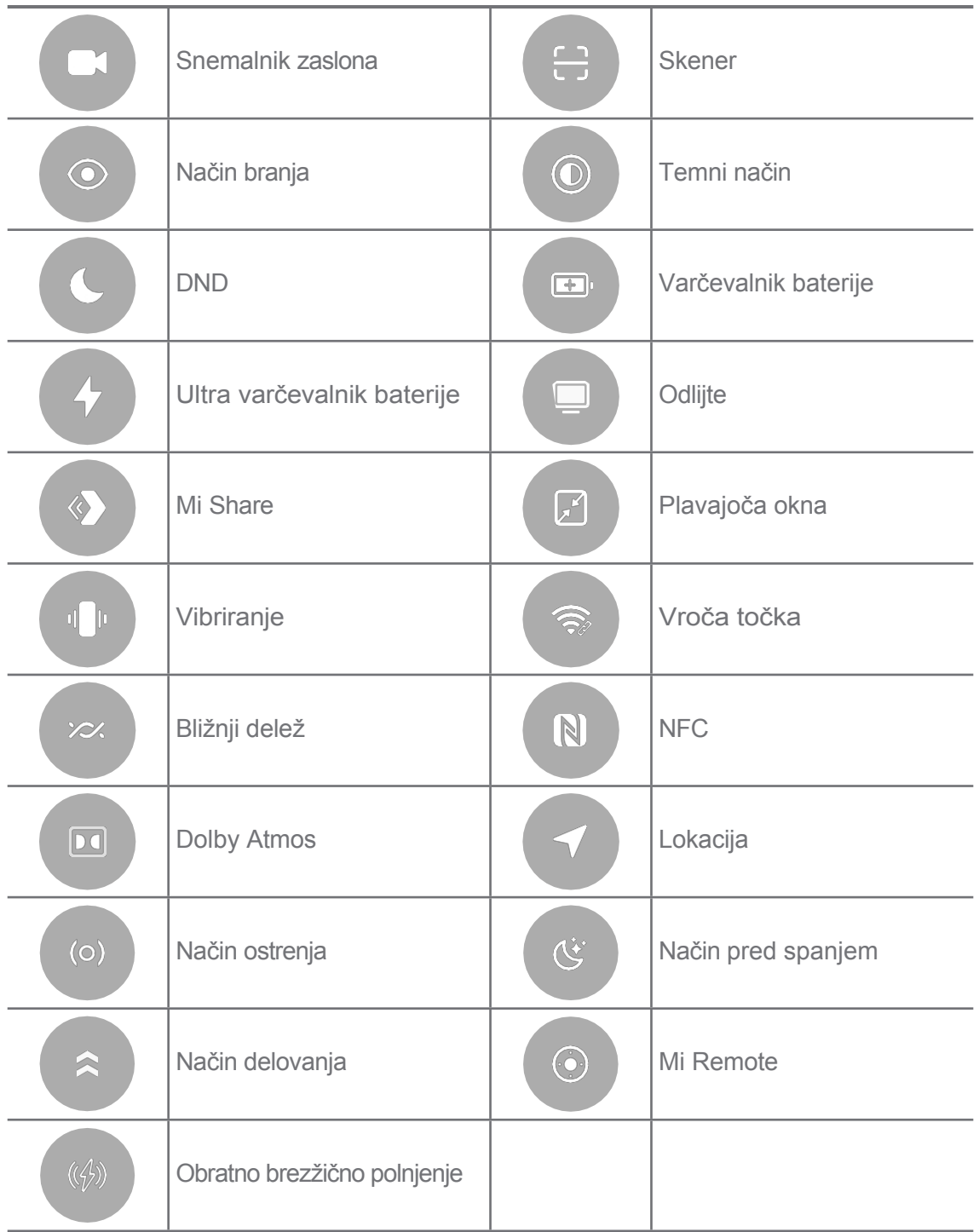

Pri nekaterih modelih stikala morda ne bodo na voljo.

#### **Odprite nadzorno središče**

Ko uporabljate **Novo različico** nadzornega središča, povlecite navzdol vrstico stanja na desni strani, da odprete nadzorno središče. Ko uporabljate **staro različico** nadzornega središča, povlecite navzdol vrstico stanja, da odprete nadzorno središče. Za več informacij glejte [Izberite slog](#page-44-0) nadzornega [središča.](#page-44-0)

# <span id="page-19-0"></span>**Okna v zadnjem času**

Z okni **Recents** si lahko ogledate nedavno uporabljene aplikacije in preklapljate med njimi.

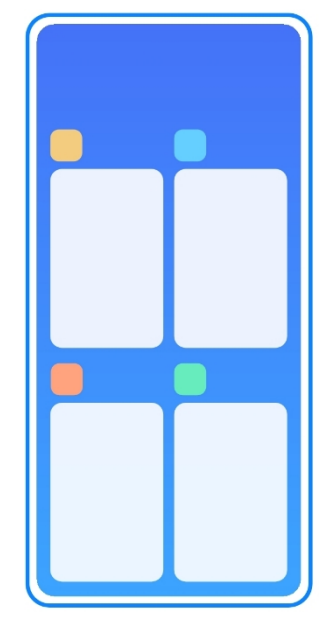

**Odpiranje nedavno odprtih aplikacij v rubriki Najnovejše**

- 1. Odprite okna **Recents.**
	- Ko ste v celozaslonskem načinu, podrsnite navzgor z dna zaslona.
	- Tapnite , ko uporabljate sistemske navigacijske gumbe.
- 2. Tapnite okno aplikacije.

#### **Odstranjevanje nedavno odprtih aplikacij v rubriki Zadnje**

- 1. Odprite okna **Recents.**
	- Ko ste v celozaslonskem načinu, podrsnite navzgor z dna zaslona.
	- Tapnite , ko uporabljate sistemske navigacijske gumbe.
- 2. Podrsnite okno aplikacije leÆ ali desno.

#### **! Opomba**

Tapnite $\left\langle \cdot \right\rangle$ , da počistite vse nedavno odprte aplikacije.

# <span id="page-19-1"></span>**Pripomočki**

Pripomočki omogočajo hiter dostop do funkcij aplikacij, kot so funkcija čistilnika, informacije o uri ali vremenu.

#### **Dodajanje gradnika v Začetni zaslon**

- 1. Vstopite v način urejanja zaslona.
	- Stisnite gumb na zaslonu Začetni zaslon.
	- Dotaknite se praznega prostora na zaslonu Domov in ga pridržite.
- 2. Tapnite **Pripomočki,** če si želite ogledati vse pripomočke.
- 3. Izberite gradnik in ga tapnite, da ga dodate na Začetni zaslon.
- 4. Tapnite v zgornjem levem kotu telefona ali povečajte stran.

#### *<b>Nasvet*

Če ni dovolj prostora, lahko gradnik povlečete na drugo stran začetnega zaslona.

#### **Premikanje gradnika na začetnem zaslonu**

- 1. Dotaknite se gradnika in ga pridržite, dokler se ne prikaže pojavno okno.
- 2. Premaknite gradnik na druga mesta na začetnem zaslonu.

#### **Odstranjevanje pripomočka iz začetnega zaslona**

- 1. Dotaknite se gradnika in ga pridržite, dokler se ne prikaže pojavno okno.
- 2. Tapnite **Odstrani**.

#### <span id="page-20-0"></span>**Zaklepanje in odklepanje zaslona**

Zaslon lahko zaklenete in odklenete brez gesla. V tem primeru lahko zaslon enostavno vklopite in izklopite. Dodate lahko tudi zaklepanje zaslona in druge vrste zaklepanja, da zavarujete svoj telefon.

#### **Zaklepanje zaslona z gumbom za vklop**

Pritisnite **gumb za vklop**.

#### **Zaklepanje zaslona s pripomočki**

Če vam ne ustreza pritiskati gumba za vklop, tapnite ikono za zaklepanje na zaslonu Začetni zaslon, da hitro zaklenete zaslon.

- 1. Vstopite v način urejanja zaslona.
	- Stisnite gumb na zaslonu Začetni zaslon.
	- Dotaknite se praznega prostora na zaslonu Domov in ga pridržite.
- 2. Tapnite<sup> B Works</sub> Widgets, če si želite ogledati vse pripomočke.</sup>
- 3. Tapnite **Zaklepanje** v hitrih funkcijah.
- 4. Tapnite $\heartsuit$  v zgornjem levem kotu telefona ali povečajte stran.
- 5. Tapnite **Lock,** da zaklenete zaslon.

#### **Odklepanje zaslona z vzorcem, kodo PIN ali geslom**

Če vzorca, kode PIN ali gesla ne poznate ali jih ne želite uporabiti, glejte [Nastavitev zaklepanja](#page-170-2) zaslona za več informacij.

- 1. Pritisnite **gumb za vklop**, da prebudite telefon.
- 2. Podrsnite navzgor z dna zaslona.
- 3. Narišite vzorec ali vnesite kodo PIN ali geslo za odklepanje zaslona.

#### **Odklepanje zaslona s prstnim odtisom**

Senzor prstnih odtisov lahko tapnete in pridržite na spodnjem delu zaslona ali na strani telefona, odvisno od modelov.

### **! Opomba**

- Nastavite zaklepanje zaslona, preden dodate prstni odtis. Če nimate podatkov o prstnih odtisih, glejte [Nastavitev](#page-172-0) zaklepa prstnih odtisov za več informacij.
- Zaslon lahko odklene samo prst, ki ste ga registrirali s podatki o prstnih odtisih.
- V različnih modelih so lahko senzorji prstnih odtisov nameščeni različno.

#### **Odklepanje zaslona s podatki o obrazu**

Če vam prsti ne pridejo prav, lahko telefon odklenete s prepoznavo obraza.

Preden dodate podatke o obrazu, dodajte geslo za zaklepanje zaslona. Za več informacij glejte [Nastavitev zaklepanja obraza.](#page-173-0)

- 1. Pritisnite gumb za vklop, da prebudite telefon.
- 2. Poglejte na zaslon, dokler se ikona za zaklepanje ne spremeni iz $\odot \sqrt{\phantom{a}}$ .
- 3. Podrsnite navzgor z dna zaslona.

# **! Opomba**

Ko gledate na zaslon, ostane zaslon vklopljen.

# <span id="page-21-0"></span>**Prilagodite glasnost**

Pritisnite **gumb za povečanje** ali **zmanjšanje glasnosti**, da prilagodite glasnost.

# $\overrightarrow{O}$  Nasvet

Če podrsnete vrstico stanja navzdol, lahko prilagodite tudi vrstico glasnosti v nadzornem središču.

# <span id="page-22-0"></span>**Prenosi aplikacij**

#### **Prenos aplikacij iz trgovine Google Play**

Aplikacija Trgovina Google Play je vnaprej nameščena na začetnem zaslonu. Aplikacije lahko prenesete v telefon.

- 1. Odprite aplikacijo**D** Play Store.
- 2. Izberite aplikacijo, ki jo želite prenesti.
- 3. Tapnite **Namesti,** da prenesete in namestite aplikacijo.

#### **! Opomba**

Prijaviti se morate z Google Računom. Za več informacij glejte [Prijava v Google](#page-10-3) račun.

Ikona aplikacije se samodejno prikaže na začetnem zaslonu, ko jo prenesete. **Prenos aplikacij iz drugih virov**

Če telefon omogoča prenos aplikacij iz drugih virov, lahko sledite navodilom virov. Če telefon ne dovoljuje prenosa aplikacij iz drugih virov, glejte poglavje [Dovoli namestitev neznanih aplikacij](#page-22-1) za več informacij.

#### **Opozorilo !**

Prenos aplikacij iz neznanih ali nezanesljivih virov lahko poškoduje telefon.

#### <span id="page-22-1"></span>**Dovolite namestitev neznanih aplikacij**

Funkcija omogoča, da telefon prenese in namesti aplikacije iz nekaterih aplikacij.

- 1. Pojdite na **Nastavitve** > **Zaščita zasebnosti** > **Posebna dovoljenja**.
- 2. Tapnite **Namesti neznane aplikacije,** da si ogledate vse aplikacije.
- 3. Izberite aplikacijo, iz katere želite prenesti aplikacije.
- 4. Tapnite , če želite omogočiti **Dovoli iz tega vira**.

#### **Opozorilo !**

Telefon in osebni podatki so bolj izpostavljeni napadom neznanih aplikacij.

# <span id="page-23-0"></span>**Aplikacije in mape aplikacij**

Prenesene aplikacije in prednameščene aplikacije so prikazane na začetnem zaslonu. Aplikacije lahko upravljate in jih dodajate v prilagojene mape z aplikacijami.

#### **Odpiranje aplikacije z začetnega zaslona**

Tapnite ikono aplikacije na zaslonu Začetni zaslon.

#### **Premikanje aplikacije na začetnem zaslonu**

- 1. Dotaknite se ikone aplikacije in jo pridržite, dokler se ne prikaže pojavno okno.
- 2. Aplikacijo premaknite na druga mesta na začetnem zaslonu.

#### **Odstranitev ali odstranitev aplikacije z začetnega zaslona**

- 1. Dotaknite se ikone aplikacije in jo pridržite, dokler se ne prikaže pojavno okno.
- 2. V pojavnem oknu izberite možnost **Odstrani** ali **Odstrani.**

#### **Ustvarjanje map z aplikacijami na začetnem zaslonu**

1. Dotaknite se ikone aplikacije in jo pridržite, dokler se ne prikaže pojavno okno, nato pa povlecite ikono aplikacije, da prekrije drugo ikono aplikacije na začetnem zaslonu.

Sistem samodejno prikaže mapo aplikacij za obe aplikaciji.

2. Spustite ikono aplikacije v mapo aplikacij.

#### **Premikanje aplikacij v mapo aplikacij**

- 1. Dotaknite se ikone aplikacije in jo pridržite, dokler se ne prikaže pojavno okno, nato pa povlecite ikono aplikacije v mapo z aplikacijami.
- 2. Spustite ikono aplikacije.

#### **Preimenovanje mape aplikacije**

- 1. Tapnite mapo z aplikacijami, da jo odprete.
- 2. Tapnite ime mape in vnesite novo besedilo.
- 3. Tapnite zaslon ali $\bullet$  za potrditev novega imena.

#### <span id="page-23-2"></span><span id="page-23-1"></span>**Posnetki zaslona in snemanje zaslona Posnemite posnetek zaslona na tri načine**

Zaslonsko sliko lahko posnamete na naslednje tri načine:

• Če želite narediti posnetek zaslona, hkrati pritisnite **gumb za zmanjšanje glasnosti** in **gumb za vklop.** Za več informacij glejte [Omogočanje](#page-25-0) bližnjice [Naredi posnetek zaslona](#page-25-0).

- Če želite narediti posnetek zaslona, potisnite tri prste navzdol. Za več informacij glejte Omogočanje [bližnjice za izdelavo posnetka zaslona.](#page-25-0)
- Podrsnite po vrstici stanja navzdol, da odprete Nadzorno središče, in tapnite

**Posnetek zaslona,** če želite posneti posnetek zaslona.

#### <span id="page-25-0"></span>**Omogočite bližnjico za izdelavo zaslonske slike**

Ko funkcijo omogočite, lahko s tremi prsti zdrsnete po zaslonu navzdol ali hkrati pritisnete **gumb za zmanjšanje glasnosti** in **gumb za vklop**, da naredite posnetek zaslona.

- 1. Pojdite na **Nastavitve** > **Dodatne nastavitve** > **Bližnjice z gestami**  > **Naredi posnetek zaslona**.
- 2. Izberite, ali želite omogočiti bližnjico za izdelavo posnetka zaslona.
- Tapnite<sup>3</sup>, da omogočite drsenje s tremi **prsti navzdol**.
	- Tapnite , da omogočite možnost

#### **Zmanjšanje glasnosti + Vklop**. **Posnemite**

#### **delni posnetek zaslona**

Ko naredite delni posnetek zaslona na zaslonu, lahko prilagodite pokritost in izberete obliko.

Pred uporabo funkcije morate omogočiti bližnjico. Za več informacij glejte Omogoči bližnjico za delni [posnetek](#page-26-0) zaslona.

- 1. S tremi prsti pritisnite in pridržite zaslon.
- 2. V zgornjem desnem kotu telefona izberite obliko.
	- 3. Z enim prstom narišite pokritost.

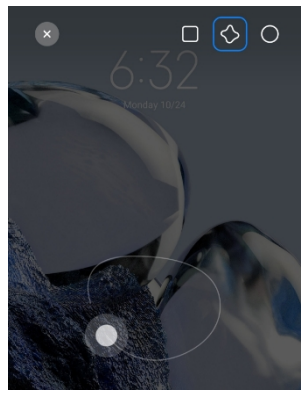

4. Tapnite **Shrani**.

#### <span id="page-26-0"></span>**Omogočanje bližnjice za delni posnetek zaslona**

Ko omogočite to funkcijo, lahko pritisnete in s tremi prsti pridržite na zaslonu, da naredite delno sliko zaslona.

### 1. Pojdite na **Nastavitve** > **Dodatne nastavitve** > **Bližnjice z gestami**  > **Delni posnetek zaslona**

#### 2. Tapnite<sup>3</sup>, da omogočite **Pritisnite in pridržite**

#### **s tremi prsti**. **Naredite drsno sliko zaslona**

Če želite posneti zaslonsko sliko, ki vsebuje več vsebine, lahko naredite premikajočo se zaslonsko sliko in vsebino shranite v eni dolgi zaslonski sliki.

- 1. Naredite posnetek zaslona. Za več informacij glejte [Posnemi zaslonsko](#page-23-2)  [sliko na tri](#page-23-2) načine.
- 2. Tapnite **Premikanje po** posnetku zaslona v zgornjem desnem kotu.
- 3. Pomaknite se navzgor, da določite, kje naj se konča pomikanje zaslonske slike, ali počakajte, da se stran samodejno spusti.
- 4. Tapnite **DONE**.
- 5. Tapnite√, da shranite premikajočo se sliko zaslona.

#### **! Opomba**

Če si želite ogledati in shraniti premikajočo se sliko zaslona, morate programu **Gallery Edi- tor** dodeliti dovoljenja za določene mape.

#### **Snemanje zaslona**

Funkcijo lahko uporabite za snemanje sestanka ali svoje igre.

- 1. Podrsnite vrstico stanja navzdol, da odprete Nadzorno središče.
- 2. Tapnite **Snemalnik zaslona**.
- 3. Tapnite $\odot$ , da začnete snemati.
- 4. Tapnite $\odot$ . če želite ustaviti snemanie.

#### **Nasvet**

V nadzornem središču lahko omogočite **DND**, da preprečite nepričakovana obvestila.

#### **Nastavitev snemalnika zaslona**

1. Pojdite na **Nastavitve** > **Dodatne nastavitve** > **Snemalnik zaslona**.

- 2. Izberite nastavitev **snemalnika zaslona**.
	- Tapnite **Ločljivost,** da izberete ločljivost videoposnetka.
	- Tapnite **Kakovost videa,** da izberete kakovost videa. Višja kakovost pomeni večjo velikost datoteke.
	- Tapnite **Orientacija,** da izberete orientacijo posnetih videoposnetkov.
	- Tapnite **Vir zvoka,** da izberete sistemske zvoke, mikrofon ali izklop mikrofona.
	- Tapnite in omogočite možnost **Fiksna hitrost sličic** za izboljšanje predvajanja na platformah družabnih medijev.
	- Tapnite **Hitrost sličic,** da izberete hitrost sličic. Višje hitrosti sličic zmanjšajo zamegljenost gibanja.
	- Tapnite , da omogočite **konec zaklenjenega zaslona**. Zaključite snemanje in shranite videoposnetek, ko je zaslon zaklenjen.
	- Tapnite<sup>c</sup>o, da omogočite možnost **Prikaži geste dotika**. Geste vizualizirajte z belo piko.
	- Tapnite , če želite omogočiti **prikaz tapkanja gumbov**. Vizualizacija dotikov navigacijskih gumbov.

#### <span id="page-27-0"></span>**Prenos datotek**

#### **Prenos datotek z aplikacijo ShareMe**

Z aplikacijo **ShareMe** lahko prenašate datoteke brez internetne povezave.

Preden telefona začneta prenašati datoteke, morate v telefon A in telefon B namestiti**<sup>o</sup>) ShareMe.** Za več informacij glejte Prenosi [aplikacij.](#page-22-0)

- 1. Odprite<sup>o</sup> ShareMe v obeh telefonih posebej.
- 2. Tapnite **Prejeti** v telefonu B, če želite prejeti datoteke.

Telefon B prikazuje kodo QR, dokler ne vzpostavi povezave s telefonom A.

- 3. Tapnite **Pošlji** v telefonu A in izberite elemente datotek, ki jih želite poslati.
- 4. Tapnite **SEND** v telefonu A, da vzpostavite povezavo s telefonom B.
- 5. Izberite prenos datotek.
	- S telefonom A optično preberite kodo QR v telefonu B in se povežite.
	- Počakajte, da telefon A poišče telefon B, nato pa tapnite ime telefona B in vzpostavite povezavo.

Telefon A samodejno prenese izbrane datoteke v telefon B, ko je vzpostavljena povezava.

### **! Opomba**

Če želite med telefonom A in telefonom B deliti več datotek, lahko tapnete **Skupna raba več datotek.**

#### **Prenos datotek z računalnikom**

- 1. Telefon A in telefon B ločeno povežite z računalnikom z razpoložljivim cable.
- 2. V pojavnih oknih obeh telefonov izberite možnost Uporaba USB za **prenos datotek/Android Auto.**
- 3. Izberite datoteke telefona A in jih nato kopirajte in prilepite ali povlecite in spustite v mape telefona B v računalniku.

# **! Opomba**

Ko kopirate datoteke iz telefona A v telefon B, se prepričajte, da so imena map v obeh telefonih enaka.

# <span id="page-28-0"></span>**Polnjenje**

Telefon lahko polnite z napajalnikom in kablom USB. Nekateri modeli podpirajo tudi brezžično polnjenje.

#### **Polnjenje telefona**

Ko se baterija izprazni, morate telefon napolniti.

- 1. Kabel USB priključite na telefon.
- 2. Kabel priključite na adapter.
- 3. Adapter priključite v električno vtičnico.
- 4. Ko je telefon popolnoma napolnjen, odklopite polnilnik.

#### **Opozorilo !**

Prepričajte se, da sta na voljo polnilec in kabel USB. Da bi se izognili hudim poškodbam in eksplozijam, za polnjenje telefona ne uporabljajte nepooblaščenih naprav.

#### **Brezžično polnjenje**

Telefon lahko napolnite z brezžičnim polnilnikom.

Če želite zagotoviti varnost polnjenja, kliknite<https://www.mi.com/global/> in kupite brezžični polnilnik in kabel USB.

- 1. Napajalnik brezžičnega polnilnika priključite v električno vtičnico, kabel USB pa v brezžični polnilnik.
- 2. Telefon postavite na sredino brezžičnega polnilnika z zaslonom obrnjenim navzgor.

- Brezžično polnjenje morda ne bo na voljo za nekatere modele telefonov. Funkcije podpore se lahko razlikujejo glede na vašo napravo.
- Hitrost polnjenja se lahko razlikuje glede na uporabo naprave, pogoje polnjenja in druge dejavnike.

#### **Nasvet**

Nekateri modeli telefonov lahko podpirajo tudi povratno brezžično polnjenje. Če želite preveriti, ali vaša naprava podpira to funkcijo, lahko obiščete možnost [Omogoči](#page-51-2) povratno brezžično [polnjenje.](#page-51-2)

Ko se brezžični polnilnik poveže s telefonom, se na zaslonu telefona prikaže stanje polnjenja.

# <span id="page-29-0"></span>**Poglavje 3 Prilagajanje telefona**

# <span id="page-29-1"></span>**Ozadja in teme**

**Ozadja** in **teme** omogočajo prilagajanje telefona. Z njimi lahko spremenite ozadja, slog pisave in druge sloge.

#### **Spreminjanje ozadja**

Spremenite lahko ozadje začetnega zaslona in zaklenjenega zaslona.

- 1. Odprite nastavitve **ozadij.**
	- Odprite **Motive** in nato tapnite **Ozadja**.
	- Pojdite na **D** Nastavitve > **Ozadje**.
- 2. Izberite novo ozadje, na primer sliko v živo.
- 3. Tapnite **Uporabi**.
- 4. Izberite **Nastavi kot zaklenjeni zaslon** , **Nastavi kot domači zaslon** ali **Nastavi oboje**.
	- Tapnite **Nastavi kot zaklenjeni zaslon,** da uporabite ozadje na zaklenjenem zaslonu.
	- Tapnite **Nastavi kot Začetni zaslon,** da tapeto uporabite na Začetnem

zaslonu.

• Tapnite **Nastavi oboje,** če želite ozadje uporabiti tako na zaklenjenem zaslonu kot na začetnem zaslonu.

#### **Sprememba teme**

Spremenite lahko ozadje in uro na začetnem zaslonu in zaklenjenem zaslonu, nastavite odtenek za obvestila, zaslon Telefon, Sporočila in drugo ter spremenite ikone na začetnem zaslonu.

- 1. Odprite nastavitve **Themes.**
	- Odpri**<sup>d</sup>** Motive.
	- Pojdite na<sup>®</sup> Settings ><del>D</del> Themes.
- 2. Tapnite **Motive** in izberite temo.
- 3. Tapnite izbrano temo, da si ogledate podrobnosti.
- 4. Prenesite temo.
	- Tapnite **BREZPLAČNO,** če želite prenesti brezplačno temo.
	- Tapnite **PREMIUM,** če želite prenesti teme, ki potrebujejo premijo.

#### 5. Tapnite **UPORABA**.

#### **! Opomba**

Temo lahko uporabite tudi za zaklenjeni zaslon, domači zaslon, sistem ali ikone.

#### <span id="page-31-0"></span>**Zvok in vibracije**

#### **Prilagodite glasnost**

Ko ste v mirnem okolju, lahko prilagodite glasnost medijev, zvonjenja in alarma.

- 1. Pojdite na **Nastavitve** > **Zvok in vibriranje**.
- 2. Povlecite drsnike, da ločeno prilagodite glasnost **medijev**, **zvonjenja** in **budilke.**

#### **Spreminjanje melodij zvonjenja za obvestila, melodijo zvonjenja in alarm**

Prilagodite lahko zvonjenja za obvestila, zvonjenje in zvok budilke. Nastavite lahko prednastavljene zvoke ali dodate zvok iz lokalnih datotek ali spletnih zvonjenj.

- 1. Pojdite na **Nastavitve** > **Zvok in vibriranje**.
- 2. Tapnite **Obvestila** , **Zvonjenje** ali **Alarm**, da vstopite na stran z **melodijami zvonjenja**.

3. Tapnite zvonjenje, da slišite predogled in ga izberete.

#### $\overleftrightarrow{O}$  Nasvet

Tapnete lahko tudi **Izberi lokalno melodijo zvonjenja**, da nastavite melodije zvonjenja iz lokalnih datotek.

#### **Prilagajanje medijskega zvoka v več aplikacijah**

Zvok lahko prilagodite za posamezne aplikacije, medtem ko več aplikacij predvaja zvok simultano.

- 1. Pojdite na **Nastavitve** > **Zvok in vibracije** > **Zvočni pomočnik**.
- 2. Tapnite , če želite omogočiti **Prilagoditi zvok medijev**

#### **v več aplikacijah**. **Omogočite tihi način**

Funkcija omogoča, da telefon utiša klice in obvestila.

- 1. Pojdite na **Nastavitve** > **Zvok in vibriranje**.
- 2. Tapnite , da omogočite **tihi način**.

#### *Nasvet*

Če v zgornjem desnem kotu telefona povlečete navzdol, lahko omogočite tudi **Mute.** v nadzornem centru.

#### **Omogočite možnost Ne moti**

Ko je način omogočen, opomnikov za dohodne klice in obvestila ni.

- 1. Pojdite na **Nastavitve** > **Zvok in vibriranje**.
- 2. Tapnite **Ne moti**, nato tapnite , da omogočite funkcijo

#### **Ne moti** . **Omogočite haptično povratno informacijo**

Na geste in upravljanje sistema se lahko odzovete z otipom.

- 1. Pojdite na **Nastavitve** > **Zvok in vibriranje**.
- 2. Tapnite , da omogočite haptično povratno informacijo.

#### **! Opomba**

Z drsnikom spodaj lahko prilagodite raven haptične povratne informacije.

# <span id="page-33-0"></span>**Prikaz**

#### **Izberite Svetli ali Temni način**

Način za svetlobo prilagodi telefon za uporabo v okoljih z močno svetlobo. Temni način uporabi temno barvno shemo telefona, ki je primerna za okolja s šibko svetlobo.

- 1. Pojdite na **Settings** > **Display**.
- 2. Izberite **Svetli** ali **Temni način, ki ga** želite uporabiti v sistemu.

#### **Načrt Temni način**

Vklop temnega načina lahko načrtujete ponoči.

- 1. Pojdite na **Settings** > **Display** > **Schedule Dark mode**.
- 2. Tapnite , da omogočite **temni način urnika**.
- 3. Izberite **Sončni zahod do sončnega vzhoda** ali **Po meri**.
	- Tapnite **Sončni zahod do sončnega vzhoda**. Temni način velja za telefon ob sončnem zahodu in se izklopi ob sončnem vzhodu.
	- Tapnite **Po meri**. Temni način lahko vklopite in izklopite ob načrtovanem času.

#### **Omogoči samodejno svetlost**

Telefon samodejno prilagodi svetlost v različnih svetlobnih razmerah.

- 1. Pojdite na **Settings** > **Display** > **Brightness level**.
- 2. Tapnite<sup>3</sup>, da omogočite možnost **Samodejna svetlost**.

#### **! Opomba**

Svetlost zaslona je optimizirana glede na svetlobo okolice. Manjše popravke lahko še vedno opravite ročno.

#### **Nasvet**

V nadzornem središču lahko tudi podrsnete navzdol iz zgornjega desnega kota telefona in omogočite **Samodejna svetlost.**

#### **Ročno prilagajanje ravni svetlosti zaslona**

Stopnjo svetlosti lahko prilagodite tako, da je telefon temnejši ali svetlejši.

1. Pojdite na **Settings** > **Display** > **Brightness level**.

2. Če želite ročno prilagoditi svetlost zaslona, povlecite drsnik **Svetlost**  zaslona.

#### $\overrightarrow{O}$  Nasvet

Če želite povleči drsnik v vrstici za stopnjo svetlosti v nadzornem središču, lahko v zgornjem desnem kotu telefona povlečete navzdol.

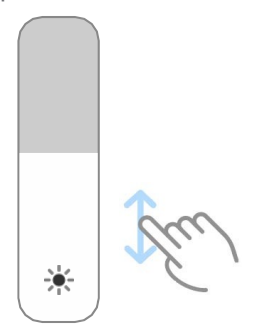

#### **Izberite barvno shemo**

Prilagodite lahko barvo zaslona.

- 1. Pojdite na **Settings** > **Display** > **Color scheme**.
- 2. Izberite barvno shemo med **živahno** , **nasičeno** , **izvirno barvo** ali **naprednimi nastavitvami za** več možnosti barvne sheme.

#### **Omogočite prilagodljive barve**

Prilagodljive barve prilagajajo barve svetlobi okolice.

- 1. Pojdite na **Settings** > **Display** > **Color scheme**.
- 2. Tapnite<sup>(20)</sup>, da omogočite **Prilagodljive barve**.

#### **! Opomba**

Barvno temperaturo lahko prilagodite v možnosti **COLOR TEMPERATURE**.

#### **Izberite hitrost osveževanja**

Hitrost osveževanja lahko spreminjate in si tako zagotovite visoko zmogljivo igralno izkušnjo.

- 1. Pojdite na **Settings** > **Display** > **Refresh rate**.
- 2. Izberite **Privzeto** ali **Po meri**.
	- Tapnite **Privzeto,** če želite dinamično prilagoditi stopnjo svežine glede na scenarije, da bi uravnotežili zmogljivost in porabo energije.
	- Tapnite **Po meri,** da izberete hitrost osveževanja.

Višja frekvenca osveževanja omogoča bolj gladko gledanje, vendar porabi več energije.

#### **Sprememba pisave**

Pisavo in slog lahko spremenite v telefonu.

- 1. Pojdite na **Nastavitve** > **Prikaz** > **Pisava**.
- 2. Na strani **Pisave** izberite pisavo.
- 3. Prenesite in uporabite pisavo.

#### **Spreminjanje velikosti besedila**

Velikost besedila lahko spremenite tako, da je primerno za vaše oči.

- 1. Pojdite na **Nastavitve** > **Prikaz** > **Velikost besedila**.
- 2. Če želite spremeniti velikost besedila, povlecite drsnik od **xxs** do **XXL.**

#### **Omogočanje samodejnega obračanja zaslona**

Telefon samodejno obrne zaslon med pokončnim in ležečim položajem, ko ga obrnete.

- 1. Pojdite na<sup><sup>3</sup> Settings ><sup>3</sup> Display.</sup>
- 2. Tapnite , če želite omogočiti **samodejno obračanje zaslona**.

#### $\overleftrightarrow{O}$  Nasvet

Če želite zakleniti orientacijo zaslona, lahko onemogočite možnost **Samodejno obračanje zaslona** ali

povlecite navzdol iz zgornjega desnega kota telefona, da v nadzornem središču omogočite **orientacijo Lock.**

# <span id="page-35-0"></span>**Vedno vključen zaslon in zaklenjen zaslon**

#### **Omogočanje vedno vključenega prikaza**

Vedno vključen zaslon omogoča, da se elementi, kot so podpis, analogni, kalejdoskop, digitalni ali ozadje, prikažejo, ko je zaslon zaklenjen.

- 1. Pojdite na **Nastavitve** > **Vedno vključen zaslon in zaklenjeni zaslon** > **Vedno vključen zaslon**.
- 2. Tapnite , če želite omogočiti **vedno**

#### **vključen zaslon**. **Nastavitev časa za**

#### **elemente zaslona**

Nastavite lahko, kdaj naj se prikažejo elementi prikaza Always-on.
Najprej morate omogočiti vedno vključen zaslon. Za več informacij glejte [Omogočanje](#page-35-0) vedno vključenega prikaza.

- 1. Pojdite na **Nastavitve** > **Vedno vključen zaslon in zaklenjeni zaslon** > **Vedno vključen zaslon**
	- > **Prikaži elemente**.
- 2. Izberite **Za 10 sekund, ko tapnete** , **Vedno** ali **Načrtovano**.

#### **Nasvet**

Tapnete lahko , da omogočite možnost **Izklopi, ko je vklopljen varčevalnik baterije,** da zmanjšate porabo energije.

#### **Prilagoditev vedno vključenega zaslona**

Prilagodite lahko teme in barve za prikazane elemente ali pa na vedno vključenem zaslonu uporabite prikaz **ozadja Sig- nature** , **Analog** , **Kaleidoscope** , **Digital** ali **Select**.

- 1. Pojdite na **Nastavitve** > **Vedno vključen zaslon in zaklenjeni zaslon** > **Vedno vključen zaslon**.
	- 2. Tapnite ustrezne elemente, kot so **Podpis** , **Analogni** ali **Kalejdoskop**. za prilagajanje tem, barv in drugih nastavitev za prikazane elemente.
- 3. Tapnite **Uporabi,** če želite uporabiti prilagojene prikazane elemente.

#### **Nastavitev časa spanja zaslona**

Nastavite čas spanja, da se zaslon samodejno zaklene.

- 1. Pojdite na **Nastavitve** > **Vedno prižgan zaslon in zaklenjen zaslon** > **Spanje**.
- 2. Izberite interval neaktivnosti.

Zaslon se zaklene, če telefona ne zbudite v določenem časovnem intervalu.

#### **Dvignite, da se zbudite**

Ko dvignete telefon, se zaslon prebudi.

- 1. Pojdite na **Nastavitve** > **Vedno vključen zaslon in zaklenjeni zaslon**.
- 2. Tapnite , če želite omogočiti funkcijo **Raise to wake**.

# **Z dvojnim dotikom prebudite ali izklopite zaslon, ko je naprava zaklenjena**

Zaslon lahko dvakrat tapnete, če ga želite izklopiti le, ko so uporabljene vnaprej nameščene teme.

1. Pojdite na **Nastavitve** > **Vedno vključen zaslon in zaklenjeni zaslon**.

2. Tapnite , če želite omogočiti **dvojni dotik za zbujanje ali izklop zaslona, ko je naprava zaklenjena**.

**Nastavitev oblike ure za zaklepanje zaslona**

- 1. Pojdite na **Settings** > **Always-on display & Lock screen** > **Lock screen clock format**.
- 2. Izberite postavitev ure na zaklenjenem zaslonu.

# **! Opomba**

- Ko je vklopljena **dvojna ura**, formata ne morete spremeniti.
- Za teme tretjih oseb ne morete spremeniti postavitve zaklenjenega zaslona.

## **Prikaz animacije polnjenja, če je naprava odklenjena**

Animacija polnjenja se prikaže tudi, ko je telefon odklenjen, razen pri predvajanju videoposnetkov in drugih podobnih celozaslonskih prizorov.

- 1. Pojdite na **Nastavitve** > **Vedno vključen zaslon in zaklenjeni zaslon**.
- 2. Tapnite , če želite omogočiti **animacijo polnjenja zaslona, ko je naprava odklenjena**.

# **Začetni zaslon**

**Spreminjanje velikosti mape aplikacij**

Začetni zaslon lahko prilagodite z različnimi velikostmi map aplikacij.

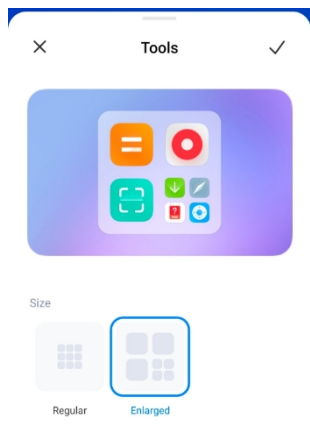

- 1. Dotaknite se mape z aplikacijami na zaslonu Domov in jo pridržite, dokler se ne prikaže pojavno okno.
- 2. Tapnite **Uredi mapo,** da si ogledate razpoložljive velikosti.
- 3. Izberite **navadno** ali **povečano**.
- 4. Tapnite $\checkmark$ .

#### **Ne prikaži besedila pod ikonami aplikacij**

Ne prikažite besedila pod ikonami aplikacij na začetnem zaslonu.

- 1. Pojdite v Nastavitve začetnega zaslona.
	- Pojdite na<sup>®</sup> Settings ><sup>1</sup> Home screen.
	- Za vstop v način urejanja zaslona se dotaknite praznega prostora na začetnem zaslonu ali se dotaknite in pridržite prazno mesto na začetnem zaslonu. Nato tapnite<sup>o</sup>, da nastavite postavitev začetnega zaslona.
- 2. Tapnite<sup>co</sup>, da omogočite

možnost **Ne prikaži besedila**.

## **Nastavitev prikaza aplikacij na**

#### **zaslonu Domov**

Lahko se odločite, da aplikacij ne boste prikazovali ali da bodo uporabljene aplikacije prikazane v predalu aplikacij ali da bodo prikazani večji elementi uporabniškega vmesnika.

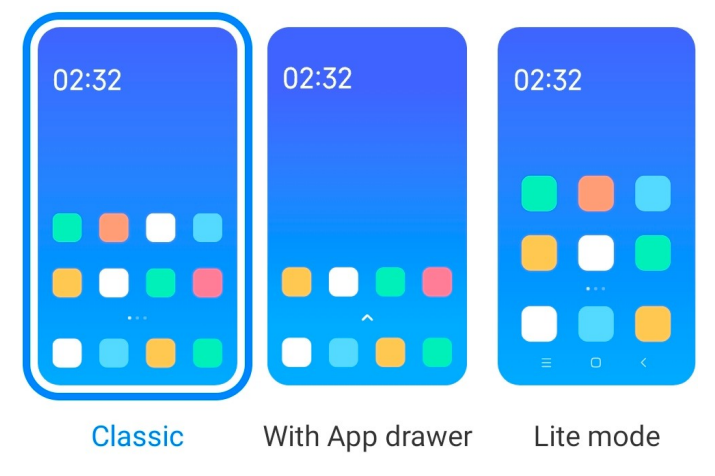

- 1. Pojdite na **Settings** > **Home screen**.
- 2. Tapnite **Začetni zaslon** in izberite Prikaz aplikacije na začetnem zaslonu.
	- Tapnite **Klasično,** če ne želite prikazati aplikacij.
	- Tapnite **S predalom aplikacij,** če želite prikazati uporabljene aplikacije v predalu, ko podrsnete navzgor na zaslonu Začetni zaslon.
	- Tapnite **način Lite** in uporabite večje elemente uporabniškega vmesnika, dostopnejše klicanje in izboljšano varnost.
	- **! Opomba**

Če želite izklopiti **način Lite** , pojdite v **Nastavitve** in tapnite mesto pod iskalno vrstico.

# **Nastavitev hitrosti animacije**

Izberete lahko odzivno hitrost animacije.

- 1. Pojdite na **Settings** > **Home screen**.
- 2. Tapnite **Hitrost animacije** in izberite **Sproščeno** ,

# **Uravnoteženo** ali **Hitro** . **Nastavitev sistemskih navigacijskih**

#### **gumbov**

Telefon lahko upravljate s sistemskimi navigacijskimi gumbi.

- 1. Pojdite na **Settings** > **Home screen**.
- 2. Tapnite **Sistemska navigacija,** da izberete metode sistemske navigacije.
- 3. Če želite uporabiti sistemske navigacijske gumbe, izberite **Gumbi.** Za več informacij glejte [Sistemski navigacijski gumbi.](#page-14-0)

## **Nastavitev celozaslonskih gest**

S celozaslonskimi gestami lahko hitro krmarite po telefonu, izvajate več opravil in dostopate do funkcij.

- 1. Pojdite na **Settings** > **Home screen**.
- 2. Tapnite **Sistemska navigacija,** da izberete metode sistemske navigacije.
- 3. Če želite uporabljati celozaslonske geste, izberite **Geste.** Za več informacij glejte [Geste na celotnem zaslonu.](#page-14-1)

# **! Opomba**

- Tapnete lahko , če želite omogočiti **Skrij celozaslonski indikator,** ko uporabljate celozaslonske poteze.
- Tapnite , da omogočite **potrievanie z gestami**.

#### **Prilagoditev velikosti ikone**

Velikost ikon lahko spremenite glede na svoje potrebe.

- 1. Pojdite na **Nastavitve** > **Domači zaslon** > **Velikost ikone**.
- 2. Z vlečenjem drsnika prilagodite velikost ikone.

#### **Nastavitev postavitve začetnega zaslona**

Izberete lahko, da se številke ikon aplikacij prikažejo na eni strani začetnega zaslona.

- 1. Pojdite na **Settings** > **Home screen**.
- 2. Tapnite **Postavitev začetnega zaslona,** da izberete postavitev začetnega zaslona 4x6 ali 5x6.

**Omogočanje animacij globalnih ikon**

Funkcija omogoča, da telefon prikaže animacije na ikonah aplikacij tretjih oseb.

1. Pojdite na<sup>®</sup> Settings ><sup>1</sup> Home screen.

2. Tapnite , če želite omogočiti **globalne animacije ikon**. **Razporeditev elementov v rubriki Zadnje**

Nastavite lahko postavitev prikaza Recents.

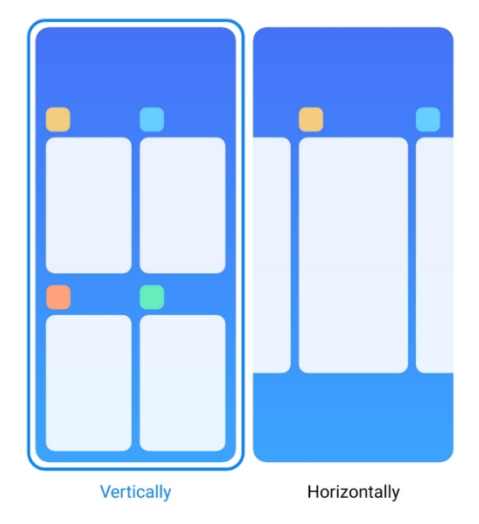

- 1. Pojdite na<sup>®</sup> Settings ><sup>1</sup> Home screen.
- 2. Tapnite **Urejanje elementov v programu Recents** in izberite **navpično** ali **vodoravno**. **Prikaži stanje pomnilnika**

Ko omogočite to funkcijo, lahko ob odprtju nedavno odprtih aplikacij v razdelku **Pripomočki** preverite stanje pomnilnika v zgornjem desnem kotu telefona.

- 1. Pojdite na<sup>®</sup> Settings ><sup>0</sup> Home screen.
- 2. Tapnite<sup>3</sup>, da omogočite **Prikaži stanje pomnilnika**.

# **Obvestila in nadzorni center**

**Omogočanje obvestil o zaklenjenem zaslonu**

Omogočanje prikazovanja obvestil aplikacij na zaklenjenem zaslonu.

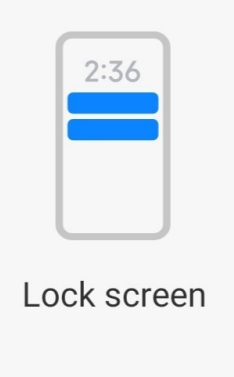

- 1. Pojdite na<sup>®</sup> Settings >**■** Notifications & Control center.
- 2. Tapnite **Zaklepanje zaslona** v razdelku **OBVESTILA**.
- 3. Tapnite poleg aplikacije, da omogočite obvestila o zaklenjenem zaslonu.
	- $\overleftrightarrow{Q}$  Nasvet

Tapnete **Oblika** in izberete možnost **Prikaži obvestila in vsebino** ali **Ne prikaži obvestil na zaklenjenem zaslonu**.

## **Omogočanje plavajočih obvestil**

Omogočite, da se obvestila aplikacij prikažejo na plavajočih pasicah obvestil.

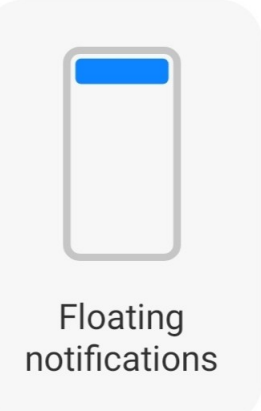

- 1. Pojdite na<sup>®</sup> Settings >**D** Notifications & Control center.
- 2. Tapnite **Plavajoča obvestila** v razdelku **OBVESTILA**.
- 3. Tapnite poleg aplikacije, da omogočite plavajoča obvestila.

# **Skrivanje plavajočih obvestil**

Če želite začasno skriti prihajajoče obvestilo, ga lahko povlečete navzgor.

- 1. Pojdite na<sup>®</sup> Settings >**■** Notifications & Control center.
- 2. Tapnite **Plavajoča obvestila** v razdelku **OBVESTILA**.
- 3. Tapnite poleg aplikacije, da omogočite plavajoča obvestila.
- 4. Tapnite **Začasno skriti,** če želite nastaviti čas skrivanja plavajočih obvestil.

# **Omogočanje značk za obvestila o aplikacijah**

Dovolite, da se številke obvestil aplikacije prikažejo na priponkah. Oznake obvestil so rdeči krogi s številkami. Številka prikazuje, koliko obvestil ste prejeli.

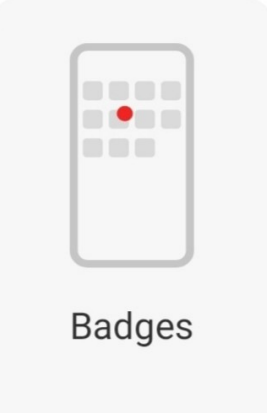

- 1. Pojdite na **Settings** > **Notificаtions & Control center**.
- 2. Tapnite **Oznake** v možnosti **OBVESTILA**.
- 3. Tapnite poleg aplikacije, da omogočite oznake za obvestila.

# **Izberite slog nadzornega središča**

Izberete lahko slog stare ali nove različice nadzornega središča.

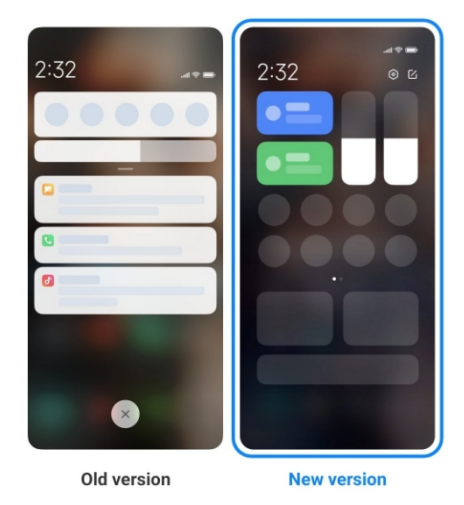

- 1. Pojdite na<sup><sup>®</sup> Settings >**D** Notifications & Control center > Control center</sup> **style**.
- 2. Izberite slog nadzornega središča.
	- Tapnite **Staro različico**. Vrstico stanja lahko potegnete navzdol, da si ogledate stikala in obvestila.
	- Tapnite **Nova različica**. Vrstico stanja na levi strani lahko potegnete navzdol za ogled obvestil, vrstico stanja na desni strani pa lahko potegnete navzdol za odprtje nadzornega središča.

#### **Elementi, prikazani na zaklenjenem zaslonu, če podrsnete navzdol**

Na zaklenjenem zaslonu lahko podrsnete navzdol po plošči z obvestili. Če uporabljate novo različico nadzornega središča, lahko potegnete navzdol tudi nadzorno središče na desnem delu zaklenjenega zaslona in nastavite pametni dom.

- 1. Pojdite na **Nastavitve** > **Notificаtions & Control center** > **Items shown on the Lock screen aЯеr swiping down**.
- 2. Tapnite , če želite omogočiti **senčilo za obvestila**.

# **! Opomba**

Če uporabljate novo različico nadzornega centra, lahko tapnete $\Box$ , da omogočite **nadzorni center,** in tapnete , da omogočite **pametni dom**.

## **Prikaži ikone za obvestila**

Prikaži ikone za obvestila v vrstici stanja.

- 1. Pojdite na **Settings** > **Notificаtions & Control center** > **Status bar**.
- 2. Tapnite , da omogočite možnost **Prikaži**

**ikone za obvestila**. **Izberite indikator baterije**

- 1. Pojdite na **Settings** > **Notificаtions & Control center** > **Status bar** > **Battery indicator**.
- 2. Izberite slog indikatorja baterije, ki ga želite uporabiti.

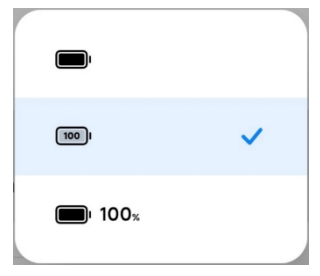

# **Datum in čas**

#### **Spreminjanje datuma in časa**

Datum in ura se samodejno nastavita prek omrežja glede na vaš kraj. Datum in čas lahko nastavite ročno.

- 1. Pojdite na **Nastavitve** > **Dodatne nastavitve** > **Datum in čas**.
- 2. Tapnite , če želite onemogočiti možnost **Samodejno nastavi čas**.
- 3. Tapnite **Datum** ali **čas,** če želite spremeniti datum ali čas.

#### 4. Tapnite **V redu**.

# **! Opomba**

Pri nekaterih modelih se lahko imena uporabniškega vmesnika za to funkcijo razlikujejo. Ime uporabniškega vmesnika je glede na napravo lahko **Nastavi čas samodejno** ali **Uporabi čas, zagotovljen v omrežju.**

## **Samodejna nastavitev časa**

Telefon samodejno prilagodi čas glede na omrežje.

- 1. Pojdite na **Nastavitve** > **Dodatne nastavitve** > **Datum in čas**.
- 2. Tapnite , če želite omogočiti možnost **Nastavi čas samodejno** ali **Uporabi čas, zagotovljen v omrežju.**

na podlagi vaših modelov.

## **Samodejna nastavitev časovnega pasu**

Uporabite čas, ki ga zagotavlja omrežje operaterja.

- 1. Pojdite na **Nastavitve** > **Dodatne nastavitve** > **Datum in čas**.
- 2. Tapnite , če želite omogočiti možnost **Nastavi časovni pas samodejno** ali **Uporabi omrežni časovni pas** glede na svoje modele.

# **! Opomba**

Če to funkcijo onemogočite, lahko izberete časovni pas glede na svojo regijo.

#### **Uporaba lokacije za nastavitev časovnega pasu**

Samodejni časovni pas je izklopljen in za nastavitev časovnega pasu lahko uporabite svojo lokacijo.

- 1. Pojdite na **Nastavitve** > **Dodatne nastavitve** > **Datum in čas**.
- 2. Tapnite , da omogočite možnost **Uporabi lokacijo za nastavitev časovnega pasu**.

# **! Opomba**

Pri nekaterih modelih ta funkcija morda ne bo na voljo.

#### **Izberite časovni format**

- 1. Pojdite na **Nastavitve** > **Dodatne nastavitve** > **Datum in čas** > **Format časa**.
- 2. Izberite **12-urni čas 13:00 PM** , **24-urni čas 13:00** ali **Samodejno (glede na sistemski jezik)**.

**Omogoči dvojno uro**

Telefon prikaže dvojno uro, če se trenutni čas razlikuje od časa na drugi uri.

- 1. Pojdite na **Nastavitve** > **Dodatne nastavitve** > **Datum in čas**.
- 2. Tapnite<sup>(20)</sup>, da omogočite **dvojno uro**.

# **! Opomba**

- Tapnete **Druga ura** in izberete regijo ali časovni pas druge ure.
- Dvojna ura je prikazana na zaklenjenem zaslonu, začetnem zaslonu in izklopljenem zaslonu.

# **Jeziki in regije**

Jezike in regije lahko spremenite, ko potujete ali se premikate.

## **Nastavitev jezika**

- 1. Pojdite na **Nastavitve** > **Dodatne nastavitve** > **Jeziki in vnos** > **Jeziki**.
- 2. Izberite in nastavite jezik s seznama jezikov.

## **Nastavitev območja**

- 1. Pojdite na **Nastavitve** > **Dodatne nastavitve** > **Regija**.
- 2. Na seznamu regij izberite in nastavite regijo.

# **Poglavje 4 Baterija in vzdrževanje**

V telefonu lahko preverite stanje baterije ter upravljate uporabo in vzdrževanje baterije. Nastavitve baterije lahko odprete na dva načina:

- <span id="page-48-0"></span>• Pojdite na **Nastavitve** > **Baterija**.
- Pojdite na **Varnost** > **Baterija**.

# **! Opomba**

Funkcije baterije morda pri nekaterih modelih niso na voljo.

# **Oglejte si zmogljivost baterije**

S to funkcijo lahko preverite preostali čas uporabe in zmogljivost baterije.

- 1. Pojdite v nastavitve baterije. Za več informacij glejte [Pojdi v nastavitve](#page-48-0)  [baterije.](#page-48-0)
- 2. Odprite stran **Varčevalnik baterije.**
- 3. Oglejte si zmogljivost baterije.

## **Nasvet**

Ko je telefon napolnjen, si lahko ogledate preostali čas polnjenja in zmogljivost napolnjene baterije.

# **Omogočite varčevalnik baterije**

Za varčevanje z energijo uporabite način varčevanja z baterijo. Zmanjša lahko dejavnosti aplikacij v ozadju, ustavi sinhronizacijo in zmanjša animacije sistema.

- 1. Pojdite v nastavitve baterije. Za več informacij glejte [Pojdi v nastavitve](#page-48-0)  [baterije.](#page-48-0)
- 2. Odprite stran **Varčevalnik baterije.**
- 3. Tapnite **Shrani baterijo** na drsniku.

## **! Opomba**

Izberete lahko tudi **uravnotežen** ali **zmogljiv** način. **Uravnoteženi** način je priporočljiv za običajno uporabo. Način **zmogljivosti** poveča zmogljivost telefona, vendar porabi več energije.

## **Nasvet**

V nadzornem središču lahko tudi podrsnete navzdol iz zgornjega desnega kota telefona in omogočite **Bat- tery saver**.

# **Omogočite Ultra varčevalnik baterije**

Ko je baterija telefona nizka, uporabite program Ultra battery saver za varčevanje z energijo. Ta funkcija omejuje večino funkcij, ki porabljajo energijo. Ne vpliva le na klice, sporočila in omrežno povezljivost.

- 1. Pojdite v nastavitve baterije. Za več informacij glejte [Pojdi v nastavitve](#page-48-0)  [baterije.](#page-48-0)
- 2. Odprite stran **Varčevalnik baterije.**
- 3. Tapnite , da omogočite **Ultra varčevalnik baterije**.

#### **Nasvet**

Če želite v nadzornem središču omogočiti **varčevanje z baterijo Ultra**, lahko v zgornjem desnem kotu telefona podrsnete navzdol.

# **Odpravite težave z uporabo baterije**

Ko vstopite v nastavitve baterije, telefon samodejno pregleda težave z uporabo

baterije. Izberete lahko, ali želite preveriti in odpraviti težave z uporabo baterije.

- 1. Pojdite v nastavitve baterije. Za več informacij glejte [Pojdi v nastavitve](#page-48-0)  [baterije.](#page-48-0)
- 2. Odprite stran **Varčevalnik baterije.**
- 3. Tapnite **Odpravi 1 težavo z**

**uporabo baterije**. Telefon začne

odpravljati težave.

# **! Opomba**

V resničnih razmerah morda ne boste imeli težav z uporabo baterije, ki bi jih bilo treba odpraviti ali optimizirati. Predlogi se lahko nanašajo na težave z uporabo baterije ali optimizacijo baterije.

# **Podrobno si oglejte porabo energije**

Preverite lahko trend porabe baterije in odstotke porabe energije aplikacij.

- 1. Pojdite v nastavitve baterije. Za več informacij glejte [Pojdi v nastavitve](#page-48-0)  [baterije.](#page-48-0)
- 2. Odprite stran **Varčevalnik baterije.**
- 3. Tapnite vrstični diagram in si spodaj podrobno oglejte porabo energije.

# **Oglejte si temperaturo baterije**

Preverite lahko temperaturo baterije ob trenutnem času in kolikokrat ste danes polnili.

- 1. Pojdite v nastavitve baterije. Za več informacij glejte [Pojdi v nastavitve](#page-48-0)  [baterije.](#page-48-0)
- 2. Tapnite **Baterija** ali podrsnite leÆ za vstop na stran **Baterija.**
- 3. Oglejte si temperaturo in čas polnjenja.

# **Omogočanje povratnega brezžičnega polnjenja**

V nujnih primerih lahko polnite druge naprave, ki podpirajo brezžično polnjenje.

- 1. Pojdite v nastavitve baterije. Za več informacij glejte [Pojdi v nastavitve](#page-48-0)  [baterije.](#page-48-0)
- 2. Tapnite **Baterija** ali podrsnite leÆ za vstop na stran **Baterija.**
- 3. Tapnite **Obratno brezžično polnjenje**.
- 4. Tapnite , da omogočite **povratno brezžično polnjenje**.

 **Nasvet**

Drsnik za **omejitev polnjenja** lahko povlečete, da nastavite zmogljivost baterije. Ko baterija doseže mejo polnjenja, telefon preneha s povratnim brezžičnim polnjenjem.

# **! Opomba**

Ta funkcija morda ni na voljo v vaših modelih.

Na sredino hrbtne strani telefona lahko zdaj namestite druge telefone ali nosljive naprave s funkcijo brezžičnega polnjenja Qi.

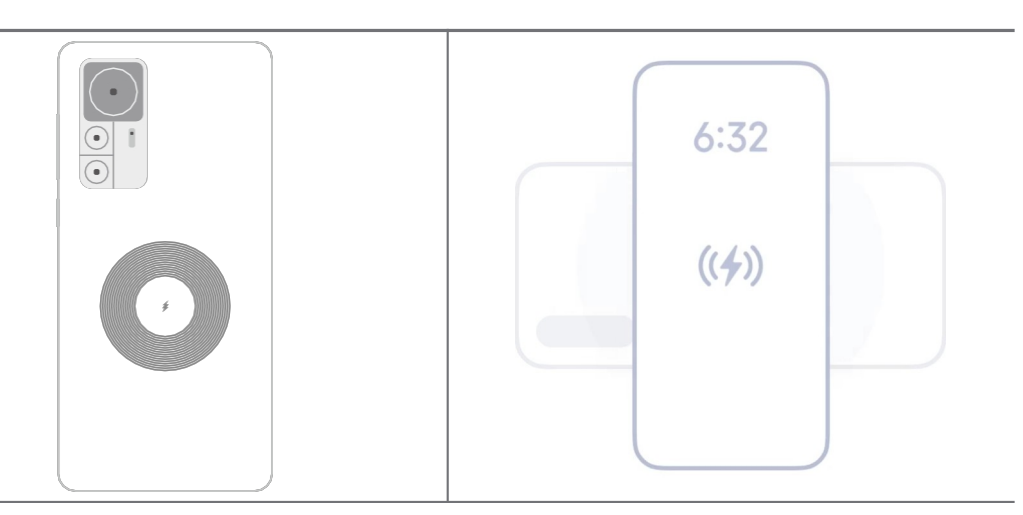

# **Poglavje 5 Omrežja in povezave**

# **Kartice SIM in mobilna omrežja**

# **Povezava z mobilnimi podatki**

Telefon potrebuje kartico SIM za povezavo z mobilnim omrežjem. S karticami SIM, ki so na voljo, lahko brskate po internetu.

- 1. Pojdite na **Nastavitve** > **Kartice SIM in mobilna omrežja**.
- 2. Tapnite<sup>3</sup>, da omogočite **mobilne podatke**.

# *<b>V* Nasvet

Podrsnite vrstico stanja navzdol in tapnite **Mobilni podatki,** da omogočite mobilne podatke v **nadzornem središču**.

# **Prenehanje uporabe kartice SIM**

S kartico SIM ne morete sprejemati klicev ali uporabljati mobilnega omrežja.

- 1. Pojdite na **Nastavitve** > **Kartice SIM in mobilna omrežja**.
- 2. Tapnite telefonsko številko, če želite nastaviti kartico SIM.
- 3. Tapnite<sup>0</sup>, da ustavite Vklopi.

# **! Opomba**

Eno kartico SIM lahko onemogočite le, če sta v telefon vstavljeni dve kartici SIM.

# **Nastavitev privzetih podatkov SIM**

Izberite privzeto kartico SIM za uporabo mobilnih podatkov.

- 1. Pojdite na **Nastavitve** > **Kartice SIM in mobilna omrežja**.
- 2. Tapnite številko kartice SIM v razdelku **Podatki SIM**.

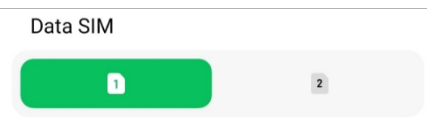

## **Nastavitev privzetega klica SIM**

Izberite privzeto kartico SIM za klicanje.

- 1. Pojdite na **Nastavitve** > **Kartice SIM in mobilna omrežja**.
- 2. Tapnite številko kartice SIM v **Privzeto za klice**.

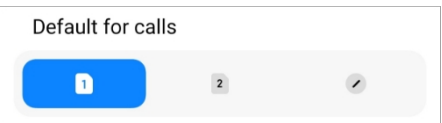

**Urejanje imena ali številke kartice SIM**

- 1. Pojdite na **Nastavitve** > **Kartice SIM in mobilna omrežja**.
- 2. Tapnite telefonsko številko, če želite nastaviti kartico SIM.
- 3. Tapnite **Uredi ime kartice SIM** ali **Uredi številko kartice SIM**, če želite spremeniti ime ali številko.
- 4. Tapnite **V redu**.

# **Upravljanje naprednih nastavitev**

- 1. Pojdite na **Nastavitve** > **Kartice SIM in mobilna omrežja** > **Dodatne nastavitve**.
- 2. Upravljanje naprednih nastavitev.
	- **Uporaba mobilnih podatkov med klici VoLTE na sekundarni karti SIM**: Med klici VoLTE se telefon poveže z mobilnim podatkovnim omrežjem s sekundarno kartico SIM. Funkcijo pa lahko nastavite, ko vstavite dve kartici SIM.
	- **Podatkovno gostovanje**: Med gostovanjem se lahko povežete s podatkovnimi storitvami.

# **Uporaba kartice eSIM**

Kartica eSIM je virtualna kartica SIM, ki v reži za kartico SIM ne zavzema prostora. Funkcija kartice eSIM je podobna funkciji fizične kartice SIM. Lahko tudi kličete, pošiljate sporočila in uporabljate mobilne podatke.

# **! Opomba**

- Kartica eSIM morda ne bo na voljo v nekaterih modelih telefonov.
- Kartica eSIM je na voljo le v nekaterih državah in regijah.
- Kartica eSIM se lahko razlikuje glede na operaterja.

#### **Vloga za kartico eSIM**

Če želite zaprositi za kartico eSIM, se obrnite na operaterja.

Ko zaprosite za kartico eSIM, vas lahko predstavnik službe za pomoč uporabnikom zaprosi za podatke o vgrajenem identifikatorju SIM (EID). V razdelku<sup>®</sup> Nastavitve >**D** Kartice SIM in mobilna omrežja lahko omogočite možnost **Uporabi eSIM**, nato pa v razdelku **Upravljaj eSIM** >  $\circ$  > **Oglejte si EID naprave** in si oglejte informacije.

# **! Opomba**

Uporabite lahko več kartic eSIM, vendar nekateri modeli telefonov podpirajo le eno kartico eSIM, ki se uporablja naenkrat.

#### **Dodajanje kartice eSIM iz čarovnika za namestitev**

1. Ko prvič odprete telefon, zaženite **čarovnika za nastavitev**.

Ko v čarovniku za nastavitev nastavite regijo, ki podpira kartice eSIM, telefon samodejno preveri kartice SIM in kartice eSIM.

- 2. Tapnite **Aktiviraj eSIM,** ko telefon zazna kartice SIM.
- 3. Za preverjanje kartic eSIM se povežite z omrežjem Wi-Fi.
- <span id="page-55-0"></span>4. Tapnite **Dodaj mobilni načrt**, če želite dodati mobilni načrt.
	- Skenirajte kodo QR, ki vam jo zagotovi operater.
	- Skenirajte sliko iz **Galerije** . Če vam fotoaparat ni pri roki, lahko kodo QR, ki jo zagotovi prevoznik, shranite kot sliko. Nato tapnite **Galerija in** izberite sliko za skeniranje.
	- Če želite uporabiti aktivacijsko kodo, ki jo je zagotovil vaš operater, pod optičnim bralnikom tapnite **Dodaj ročno.**

5. Za dodajanje in aktiviranje kartice eSIM sledite navodilom na zaslonu.

# **! Opomba**

Če sta zaznani dve kartici SIM, bo postopek aktivacije kartice eSIM v čarovniku za nastavitev

preskočeno. To lahko nastavite pozneje v **nastavitvah** . Za več informacij glejte [Dodajanje kartice eSIM v Nastavitvah.](#page-56-0)

#### <span id="page-56-0"></span>**Dodajanje kartice eSIM iz Nastavitev**

- 1. Pojdite na **Nastavitve** > **Kartice SIM in mobilna omrežja**.
- 2. Tapnite<sup>3</sup>, da omogočite **uporabo eSIM**, in tapnite **V redu**.
- 3. Tapnite **Upravljanje eSIM**.
- 4. Tapnite **Dodaj mobilni načrt**, če želite dodati mobilni načrt. Za več informacij glejte [Izbira za dodajanje mobilnega](#page-55-0) načrta.
- 5. Za dodajanje in aktiviranje kartice eSIM sledite navodilom na zaslonu.

#### **! Opomba**

- Če želite poiskati **mobilne načrte**, lahko tapnete **Odkrijte** mobilne načrte.
- Kartice eSIM in kartice SIM 2 ni mogoče uporabljati hkrati. Če v telefon vstavite dve kartici SIM ali SIM 2, kartice eSIM ni mogoče aktivirati. Če želite uporabljati kartico eSIM, morate onemogočiti kartico SIM 2 in preklopiti na kartico eSIM.

#### **Omogoči uporabo eSIM**

Če želite ponovno uporabljati eSIM, omogočite to funkcijo. Če želite uporabljati kartico SIM 2, lahko onemogočite funkcijo **Use eSIM**.

- 1. Pojdite na **Nastavitve** > **Kartice SIM in mobilna omrežja**.
- 2. Tapnite<sup>(2)</sup>, da omogočite **uporabo**

**eSIM,** in tapnite **V redu**. **Onemogočanje,**

**poimenovanje ali brisanje kartice eSIM**

- 1. Pojdite na<sup>®</sup> Nastavitve ><sup>1</sup> Kartice SIM in mobilna omrežja.
- 2. Tapnite<sup>3</sup>, da omogočite **uporabo eSIM**, in tapnite **V redu**.
- 3. Tapnite **Upravljanje eSIM**.
- 4. Izberite, ali želite onemogočiti, poimenovati ali izbrisati kartico eSIM.
	- **Onemogočite mobilni načrt**: Če želite uporabljati druge kartice eSIM, lahko onemogočite trenutno kartico eSIM.
- **Spremeni vzdevek**: spremenite lahko novo ime za kartico eSIM.
- **Brisanje mobilnega načrta**: Če izbrišete kartico eSIM, iz telefona trajno odstranite profil XIAOMI. Kartica eSIM ne bo obnovljena in prikazana na seznamu eSIM.

# **! Opomba**

- **Brisanje kartice eSIM** ne prekliče mobilnih podatkovnih načrtov, ki ste jih kupili pri operateriu.
- Preden izbrišete kartico eSIM, jo onemogočite.

#### **Ponastavitev kartic eSIM**

Če ponastavite kartice eSIM, bodo iz naprave trajno odstranjeni vsi mobilni načrti.

- 1. Pojdite na **Nastavitve** > **Kartice SIM in mobilna omrežja**.
- 2. Tapnite<sup>3</sup>, da omogočite **uporabo eSIM**, in tapnite **V redu**.
- 3. Pojdite v Upravljanje eSIM >  $\circledcirc$  > Ponastavitev eSIM.
- 4. Tapnite **Ponastavi**.

# **! Opomba**

Vendar ponastavitev kartic eSIM ne prekliče podatkovnih paketov, ki ste jih kupili pri operaterju.

# **Wi-Fi**

Če želite vzpostaviti povezavo z omrežjem Wi-Fi, lahko obiščete **Settings** > **Wi-Fi.** Za več informacij glejte [Povezava z omrežjem](#page-10-0) Wi-Fi.

# **! Opomba**

Ko omogočite **Wi-Fi**, se prikažejo razpoložljiva omrežja.

#### **Odklop omrežja Wi-Fi**

Če želite preklopiti na novo omrežje, lahko prekinete povezavo z omrežjem Wi-Fi.

- 1. Pojdite na<sup><sup>3</sup> Nastavitve ><sup>1</sup> Wi-Fi.</sup>
- 2. Tapnite●, da si ogledate podrobnosti o povezanem omrežju Wi-Fi.
- 3. Tapnite **Pozabi omrežje**.

4. Tapnite **V redu**.

Naprava se preneha samodejno povezovati z omrežjem. Morda boste morali vnesti geslo, ko se boste znova povezali z omrežjem.

## **Povezovanje s skritim omrežjem Wi-Fi**

Skrita omrežja ne oddajajo svojih imen. Če se želite povezati z njim, morate podatke vnesti ročno. Preden začnete, lahko za ime in geslo vprašate skrbnika omrežja.

- 1. Pojdite na<sup><sup>3</sup> Nastavitve ><sup>8</sup> Wi-Fi.</sup>
- 2. Tapnite<sup>0</sup>, da omogočite Wi-Fi.
- 3. Tapnite **Dodaj omrežje** na dnu seznama omrežij Wi-Fi.
- 4. Vnesite podatke o omrežju Wi-Fi ntework.
	- **Ime omrežja**: vnesite ime omrežja.
	- **Varnost**: Izberite varnostno možnost s seznama in po potrebi vnesite geslo.
	- **Zasebnost**: Izberite naslov za nadzor dostopa do medijev (MAC naslov).
	- **Skrito omrežje**: Izberite, ali je omrežje skrito.
- 5. Tapnite $\checkmark$ .

#### **Upravljanje pospeševanja omrežja**

S funkcijami lahko optimizirate povezavo in pospešite omrežje.

- 1. Pojdite na **Settings** > **Wi-Fi** > **Network acceleration**.
- 2. Izberite upravljanje pospeševanja omrežja.
	- Tapnite **Dvopasovno povečanje hitrosti Wi-Fi,** če želite povečati hitrost Wi-Fi s povezovanjem s pomožnimi omrežji.
	- Tapnite , če želite omogočiti **uporabo mobilnih podatkov za povečanje hitrosti**. Funkcija omogoča, da naprava uporabi mobilne podatke za povečanje hitrosti povezave. Uporaba funkcije lahko povzroči dodatne stroške operaterja.

# **! Opomba**

Funkcije morda ne bodo na voljo za nekatere modele. Poti funkcij na različnih modelih se lahko razlikujejo.

#### **Upravljanje naprednih nastavitev**

- 1. Pojdite na **Nastavitve** > **Wi-Fi** > **Dodatne nastavitve**.
- 2. Upravljanje naprednih nastavitev.
	- **Upravljanje shranjenih omrežij**: Izbrišite shranjena omrežja.
	- **Namestite cértificаtеs**: Namestite certifikate Wi-Fi iz lokalnih datotek.
	- **Wi-Fi Direct**: Wi-Fi Direct telefonu omogoča, da se kjer koli in kadar koli poveže z drugimi napravami Wi-Fi Di- rect, tudi če v bližini ni dostopa do omrežja Wi-Fi.

# **Poglavje 6 Povezovanje in souporaba**

# **Bluetooth**

Telefon lahko povežete s slušalkami, zvočniki in drugimi napravami s funkcijo Bluetooth. Bluetooth lahko uporabite tudi za izmenjavo podatkov med telefonom in drugimi napravami.

# **Parjenje naprave Bluetooth**

Povežete se lahko z združljivimi napravami Bluetooth. Povezujete lahko na primer telefone, brezžične slušalke Bluetooth in nosljive naprave.

V naslednjih korakih je kot primer navedena povezava med telefoni Xiaomi.

- 1. Pojdite na **Nastavitve** > **Bluetooth**.
- 2. Tapnite<sup>3</sup>, da omogočite **Bluetooth** v obeh

napravah. Ko omogočite **Bluetooth**, se prikažejo

razpoložljive naprave.

- 3. Tapnite ime telefona B v telefonu A.
- 4. V pojavnih oknih obeh naprav tapnite **Pair**.

# **! Opomba**

- V pojavnih oknih lahko izberete tudi možnost blokiranja naprave Bluetooth, če se z njo ne želite povezati.
- Obe napravi morata omogočiti **Bluetooth in** biti na dejanski razdalji. Telefon samodejno poišče naprave, nato pa si lahko ogledate imena razpoložljivih naprav.

# **Nasvet**

Če želite v nadzornem središču omogočiti **Modri zob,** lahko v zgornjem desnem kotu telefona podrsnete navzdol.

#### **Odprava seznanitve z napravo Bluetooth**

- 1. Pojdite na **Nastavitve** > **Bluetooth**.
- 2. Tapnite<sup>(20</sup>), da omogočite **Bluetooth**.

Shranjena imena Bluetooth so prikazana pod **različico Bluetooth**.

- 3. Tapnite za ogled podrobnosti o seznanjeni napravi Bluetooth.
- 4. Tapnite

**Odklop** 

**parjenja**.

#### **Preimenovanje**

#### **naprave**

Ko omogočite Bluetooth, lahko ime vidijo druge bližnje naprave.

- 1. Pojdite na **Nastavitve** > **Bluetooth** > **Ime naprave**.
- 2. Vnesite ime naprave.
- $3.$  Tapnite $\checkmark$ .

#### **Upravljanje naprednih nastavitev**

- 1. Pojdite na **Nastavitve** > **Bluetooth** > **Dodatne nastavitve**.
- 2. Upravljanje naprednih nastavitev.
	- **Združite združljive naprave**: Hitro se lahko povežete s slušalkami, zvočniki in drugimi združljivimi napravami.
	- **Seznam blokad Bluetooth**: Prikaži blokirane naprave Bluetooth.
	- **Prikaži naprave Bluetooth brez imen**: Imena naprav Bluetooth niso prikazana, prikazani so le naslovi MAC.

# **Prenosna dostopna točka**

#### **Omogočanje prenosne dostopne točke**

Vklopite prenosno dostopno točko in telefon lahko zagotovi dostop do interneta drugim napravam.

1. Pojdite na **Nastavitve** > **Povezovanje in souporaba** > **Prenosna dostopna točka**.

2. Tapnite , da omogočite **prenosno vročo točko**.

#### $\overleftrightarrow{O}$  Nasvet

- Tapnite **Share QR code**, če želite deliti omrežje Wi-Fi.
- Če želite v nadzornem središču omogočiti **Hot- spot,** lahko v zgornjem desnem kotu telefona podrsnete navzdol.

#### **Samodejno izklopite vročo točko**

Funkcija pomaga varčevati z mobilnimi podatki.

- 1. Pojdite na **Nastavitve** > **Povezovanje in souporaba** > **Prenosna dostopna točka**.
- 2. Tapnite<sup>3</sup>, če želite omogočiti možnost Turn off

#### **hotspot automatically**. **Spreminjanje imena in gesla**

#### **prenosne dostopne točke**

Ime in geslo prenosne dostopne točke lahko spremenite, da zavarujete zasebnost ali uporabo podatkov.

- 1. Pojdite na **Nastavitve** > **Povezovanje in souporaba** > **Prenosna dostopna točka**.
- 2. Tapnite **Nastavitev prenosne dostopne točke,** če želite spremeniti ime ali geslo prenosne dostopne točke.
- 3. Tapnite $\checkmark$ .

# **Povezovanje in deljenje**

#### **Omogočite Mi Share**

Mi Share omogoča brezžično pošiljanje predmetov v druge naprave v bližini.

- 1. Pojdite na **Nastavitve** > **Povezovanje in deljenje** > **Mi Share**.
- 2. Tapnite<sup>, da omogočite Mi Share.</sup>

#### **! Opomba**

Če elemente delite z drugimi telefoni, se prepričajte, da sta oba telefona vklopila funkcijo **Mi Share**. Seznam podprtih naprav lahko preverite na uradnem spletnem mestu katere koli izbrane blagovne znamke.

#### **Nasvet**

Če želite v nadzornem središču omogočiti **Mi Share,** lahko v zgornjem desnem kotu telefona podrsnete navzdol.

#### **Samodejno vklopite Mi Share**

Funkcija **Mi Share se** samodejno vklopi, ko ponovno vklopite Bluetooth ali Wi-Fi.

- 1. Pojdite na **Nastavitve** > **Povezovanje in deljenje** > **Mi Share**.
- 2. Tapnite , da omogočite možnost **Vklopi Mi**

# **Share samodejno**. **Omogočite funkcijo Cast**

Omogočite lahko funkcijo **Cast**, da predmete z zaslona telefona projicirate na večji zunanji monitor.

# **! Opomba**

Preden omogočite funkcijo **Cast**, morate izklopiti **prenosno dostopno točko**.

- 1. Pojdite na **Nastavitve** > **Povezovanje in souporaba** > **Cast**.
- 2. Tapnite<sup>o</sup>, da omogočite funkcijo **Cast**.
- 3. Izberite napravo, ki je na voljo za začetek oddajanja.

# *C* Nasvet

- Če želite izvedeti informacije o oddajanju, lahko obiščete<sup>(26</sup>) Nastavitve > **Povezovanje in souporaba** > **Oddajanje** > **Pomoč.**
- Podrsnite tudi navzdol iz zgornjega desnega kota telefona in tapnite  $\blacksquare$ , da v nadzornem središču omogočite funkcijo **Cast**.

#### **Dodajanje omrežja VPN**

Virtualno zasebno omrežje (VPN) omogoča pošiljanje in prejemanje podatkov v skupnih ali javnih omrežjih. VPN šifrira povezavo med napravo in internetom ter lahko poveča funkcionalnost, varnost in upravljanje zasebnega omrežja.

# **! Opomba**

Za shranjevanje nastavitev VPN morate nastaviti zaklep zaslona. Za več informacij glejte [Nastavitev zaklepanja zaslona.](#page-170-0)

- 1. Pojdite na **Nastavitve** > **Povezovanje in souporaba** > **VPN**.
- 2. Tapnite **Dodaj VPN** na dnu zaslona.
- 3. Vnesite ustrezne informacije, kot so **ime** , **vrsta** , **naslov strežnika , identifikacijski imenik IPSec , šifrant CA IPSec , šifrant strežnika IPSec** , **uporabniško ime** in **geslo** omrežja VPN.
- 4. Tapnite $\checkmark$ , da shranite VPN.

# **Omogočite VPN**

Za shranjevanje nastavitev **VPN** morate nastaviti zaklep zaslona. Za več informacij glejte [Nastavitev zaklepanja zaslona.](#page-170-0)

- 1. Pojdite na **Nastavitve** > **Povezovanje in souporaba** > **VPN**.
- 2. Tapnite<sup>0</sup>, da omogočite VPN.
- 3. Izberite VPN za povezavo.

## **! Opomba**

Če uspešno vzpostavite povezavo **VPN**, se v zgornjem desnem kotu telefona prikaže ikona **VPN**.

#### **Omogočanje letalskega načina**

- 1. Pojdite na **Settings** > **Connection & sharing**.
- 2. Tapnite , da omogočite **način Aeroplane**.

#### **! Opomba**

Pri nekaterih modelih je ta funkcija v uporabniškem vmesniku poimenovana kot **Način letala** ali **Način letala**.

## **Nasvet**

Če želite v **nadzornem središču** omogočiti **način Aero-plane,** lahko v zgornjem desnem kotu telefona podrsnete navzdol.

#### **Omogočite NFC**

Near Field Communication (**NFC**) je tehnologija brezžičnega povezovanja kratkega dosega. Podpira izmenjavo podatkov ali mobilno plačevanje, ko se telefon dotakne drugih združljivih naprav ali ko je približan na razdaljo nekaj centimetrov.

Napravo lahko postavite v bližino brezstičnega terminala in uporabljate Mi Pay, prometne kartice, ključne kartice in druge funkcije NFC.

- 1. Pojdite na **Settings** > **Connection & sharing**.
- 2. Tapnite<sup>2</sup>, da

**!** omogočite **NFC**.

#### **Opomba**

• NFC morda ni na voljo v vaših modelih.

• Funkcija se lahko razlikuje glede na operaterja.

# $\overleftrightarrow{O}$  Nasvet

Če želite omogočiti **NFC,** lahko tudi podrsnete navzdol iz zgornjega desnega kota telefona.

v **nadzornem središču**.

#### **Izvedite plačilo z NFC**

Plačilo NFC Aplikacijo za plačevanje NFC lahko uporabljate tako, da se z napravo dotaknete združljivega čitalnika kreditnih kartic.

V napravo morate namestiti aplikacijo za plačevanje, dodati kreditno kartico in omogočiti plačilno storitev.

- 1. Pojdite na **Settings** > **Connection & sharing**.
- 2. Tapnite<sup>c</sup>, da omogočite **NFC**.
- 3. Tapnite **Položaj varnega elementa,** da izberete **denarnico HCE**.
- 4. Pojdite na **Brezstična plačila** > **Privzeto plačilo,** da izberete privzeto plačilo Aplikacija, v kateri je omogočena plačilna storitev.

# **! Opomba**

**Denarnica HCE**: **HCE** (**Host Card Emulation)** je tehnologija, ki se uporablja za emulacijo kreditne ali debetne kartice v telefonu. V telefonih Xiaomi deluje samo mobilno plačevanje z možnostjo **HCE.**

# **Poglavje 7 Telefon in sporočila**

# **Telefon**

Aplikacija za telefon vam pomaga pri vzpostavljanju stikov z družino in prijatelji. Lahko opravljate klice in shranjujete stike.

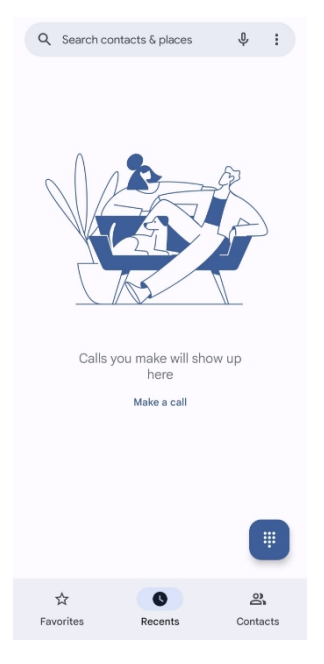

# **Opravite klic Opravite klic z izbirno ploščo**

- 1. Tapnite<sup>(</sup>) Telefon.
- 2. Tapnite , da odprete **številčnico**.
- 3. Vnesite telefonsko številko.
- 4. **Combinator Tapnite**, da opravite klic.

# **Klicanje iz priljubljenih**

- 1. Pojdite na **Telefon** > **Priljubljeno**.
- 2. Izberite priljubljeni stik in opravite klic.

# **Opravite klic iz rubrike Pripombe**

- 1. Pojdite na **Telefon** > **Zadnji**.
- 2. Izberite stik in tapnite , da opravite klic.

# **Klicanje iz seznama stikov**

- 1. Pojdite na **Telefon** > **Stiki**.
- 2. Izberite stik.
- 3. Tapnite stik, da si ogledate podrobnosti.
- 4. Tapnite ali telefonsko številko, da opravite klic.

# **Opravljanje video klicev**

Video klice lahko opravljate iz zavihkov **Telefonska plošča** , **Spoznanja** in **Stiki**.

• Na **številčnici** , ko vnesete telefonsko številko, lahko tapnete **Video klic**, da opravite video klic.

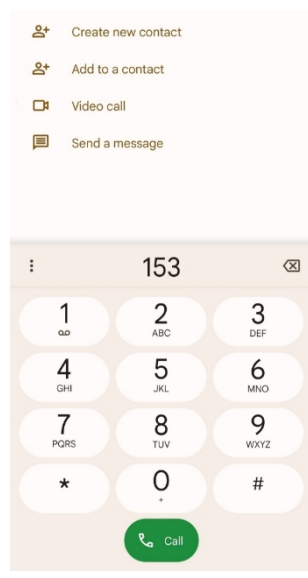

• V zavihku **Zadnje stike** lahko tapnete telefonsko številko zadnjega stika in nato tapnete

**Video klic,** če želite opraviti video klic.

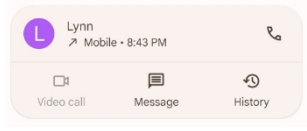

• Na kartici **Stiki** izberite stik in tapnite **Videoklic,** če želite opraviti videoklic.

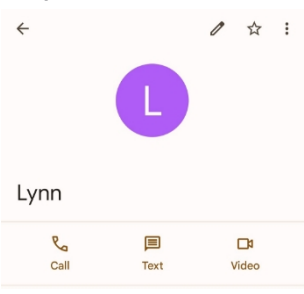

# **! Opomba**

- Če želite uporabljati to funkcijo, se morate prijaviti v račun Google.
- Vse naprave ne podpirajo videoklicev. Sprejemnik lahko sprejme video klic ali pa se nanj odzove kot na običajen glasovni klic.

#### **Odgovorite na klic**

Podrsnite navzgor $\mathcal O$ , če želite sprejeti klic.

#### **utišanje klica**

Ko telefon zvoni, pritisnite **gumb za povečanje** ali **zmanjšanje glasnosti**.

# **Zavrnite klic**

Podrsnite navzdol<sup>©</sup>, dokler se ne prikaže<sup>o</sup>, da zavrnete klic. **Upravljanje klica med klicem**

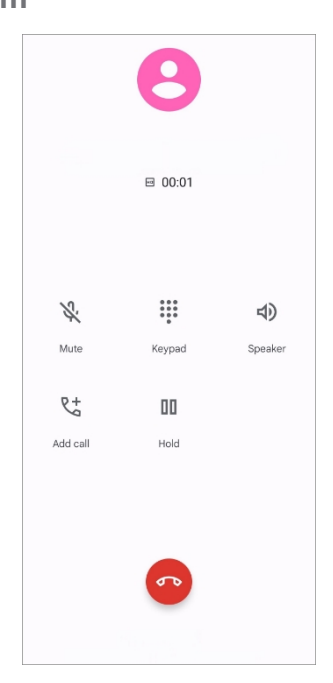

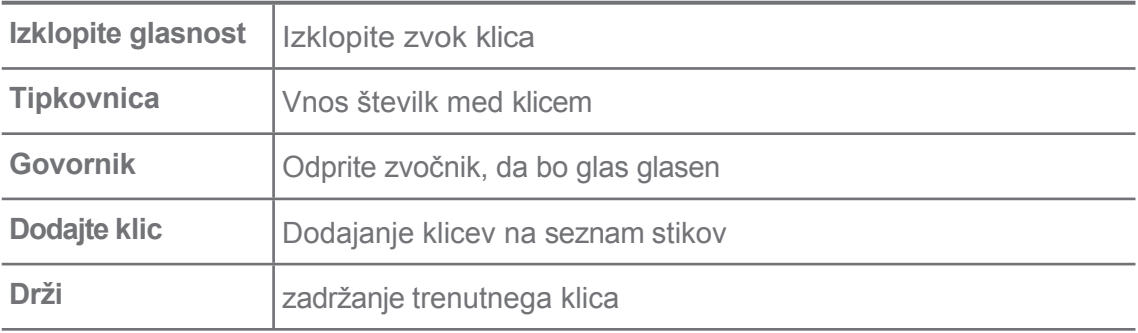

## **Dodajanje stika med priljubljene**

- 1. Pojdite na **Telefon** > **Priljubljeno**.
- 2. Tapnite **Dodaj priljubljeno** in izberite stik v

**priljubljene**. **Ogled zadnjih klicev**

- 1. Pojdite na **Telefon** > **Zadnji**.
- 2. Podrsnite navzgor za ogled novejših klicev.

#### **Ustvarjanje stika**

- 1. Pojdite na **Telefon** > **Stiki**.
- 2. Tapnite **Ustvari nov stik**.
- 3. Izberite, ali želite stik shraniti v napravo, račun Google ali kartice SIM.

4. Vnesite podatke, kot so ime, organizacija in telefonska številka stika.

5. Tapnite

**Shrani**. **Ogled** 

**zgodovine** 

**klicev**

Ogledate si lahko vse dohodne in odhodne klice ter neodgovorjene klice.

- 1. Tapnite<sup>(C</sup>) Telefon.
- 2. Tapnite: v zgornjem desnem kotu telefona.

3. Tapnite **Zgodovina** 

**klicev**. **Upravljanje** 

**nastavitev telefonskih** 

**klicev**

- 1. Tapnite<sup>C</sup> Telefon.
- 2. Tapnite: v zgornjem desnem kotu telefona.
- 3. Tapnite **Nastavitve,** da si ogledate vse nastavitve telefona.
- 4. Upravljanje nastavitev telefonskih klicev.
	- **ID klicatelja in neželena pošta**: Za prepoznavanje poslovnih klicev in preprečevanje domnevnih neželenih klicev lahko nastavite ID klicatelja in ID neželene pošte.
	- **Dostopnost**: Dostopnost vključuje funkcijo načina TTY. Način TTY je kratica, ki se nanaša na vse vrste teletajnih pisalnih strojev. Način TTY pomaga ljudem z okvaro sluha ali težavami pri govorjenju.
	- **Asistirano izbiranje**: Pri klicu v tujino asistirano izbiranje predvidi in doda kodo države.
	- **Blokirane številke**: Ne prejemate klicev ali sporočil z blokiranih številk.
	- **Klicni računi**: V tem primeru lahko upravljate nastavitve klicnih računov, preusmerjanja klicev, čakajočih klicev in dohodnih klicev.
	- **Možnosti prikaza**: Nastavite lahko prikaz stikov in teme telefona.
	- **Bližnji kraji** : Ko iščete na spletnem mestu **Phone**, funkcija potrebuje vašo lokacijo, da poišče bližnje kraje, ki ustrezajo vaši poizvedbi, tudi če jih ni v vaših stikih.
• **Hitri odzivi**: Nastavite lahko prikaz gumbov za zaključek klica in pošiljanje sporočila SMS.

- **Zvoki in vibracije**: Pri klicih lahko spremenite melodijo zvonjenja in prilagodite glasnost.
- **Glasovna pošta**: Nastavite lahko obvestila in število glasovne pošte.
- **Napoved ID klicatelja**: Pri dohodnih klicih se glasno prebereta ime in številka klicatelja.
- **Flip za tišino**: Če želite utišati dohodni klic, lahko telefon položite na ravno površino.

## **Sporočila**

S **sporočili** lahko pošiljate in prejemate besedila, fotografije, videoposnetke in zvočna sporočila. Z drugimi lahko delite tudi GIF-e, nalepke, lokacije, stike in datoteke.

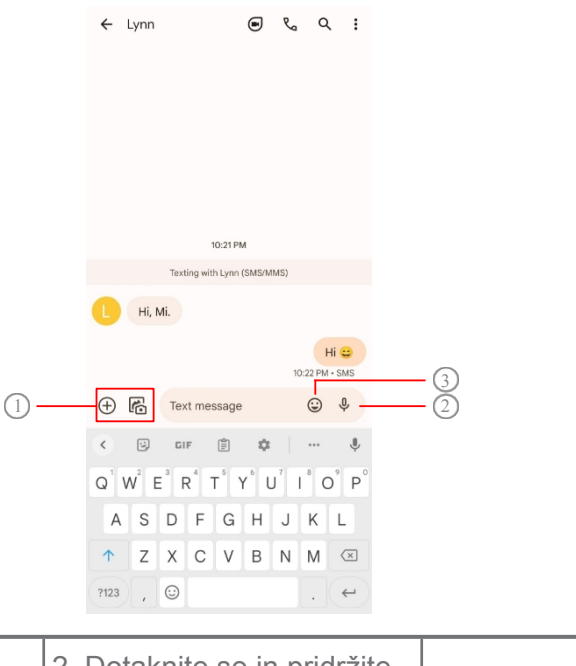

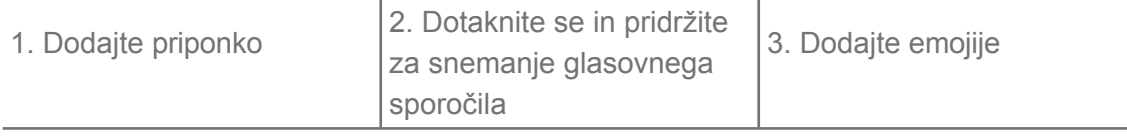

## **Pošlji sporočilo**

Stiku lahko pošljete besedilno sporočilo in začnete pogovor.

- 1. Odprite **Sporočila**.
- 2. Tapnite **Začni klepet** in začnite nov pogovor.
- 3. Izberite stik, ki mu želite poslati sporočilo.

## **! Opomba**

Ko vstavite dve kartici SIM, lahko za pošiljanje sporočila izberete eno kartico SIM.

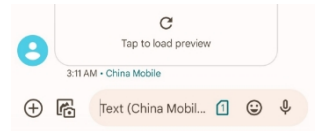

## **Pošiljanje sporočil MMS skupini**

Storitev večpredstavnostnih sporočil (MMS) omogoča pošiljanje sporočila z večpredstavnostno vsebino skupini stikov. Večpredstavnostna vsebina vključuje slike, zvok, telefonske stike in videoposnetke.

- 1. Odprite **Sporočila**.
- 2. Tapnite **Začni klepet** in začnite nov pogovor.
- 3. Tapnite **Ustvari skupino** in dodajte enega ali več stikov v novo skupino MMS.
- 4. V zgornjem desnem kotu telefona tapnite **Naprej.**
- 5. Vnesite ime skupine in tapnite **Naprej,** da ustvarite skupino.
- 6. Tapnite besedilno polje, če želite napisati besedilo sporočila MMS, ali pa tapnite ikone priponk, če želite dodati večpredstavnostno vsebino.
- 7. Tapnite $\triangleright$ .

## **Ogled sporočila**

- 1. Odprite **Sporočila**.
- 2. Izberite sporočilo.
- 3. Tapnite sporočilo, da si ogledate pogovor.

## **Odgovori na sporočilo**

Ko prejmete sporočilo od drugih, lahko pošljete sporočilo, na katero želite odgovoriti. Sporočila so prikazana v enem pogovoru.

- 1. Odprite **Sporočila**.
- 2. Na seznamu sporočil tapnite sporočilo, na katerega želite odgovoriti.
- 3. Tapnite besedilno polje, če želite napisati sporočilo.
- 4. Tapnite $\triangleright$  in pošlijte sporočilo.

## **Pripenjanje pogovora**

Pogovor lahko pripnete na vrh seznama sporočil. S to funkcijo lahko lažje vzpostavite stik z osebo.

Pripnete lahko do 5 sporočil.

- 1. Odprite **Sporočila**.
- 2. Dotaknite se pogovora in ga pridržite.
- 3. Tapnite $\overline{P}$ .

### **Arhiviranje pogovora**

Pogovore lahko arhivirate v mapo Arhivirano.

- 1. Odprite **Sporočila**.
- 2. Dotaknite se pogovora in ga pridržite.
- 3. Tapnite $\overline{\mathbf{1}}$ .

### *<b>V* Nasvet

Pogovor lahko tudi podrsnete leÆ ali desno, da ga arhivirate.

### **Dodajanje stika iz sporočila**

Ko prejmete sporočilo od osebe, ki jo poznate, lahko pošiljatelja dodate na seznam stikov.

- 1. Odprite **Sporočila**.
- 2. Dotaknite se pogovora in ga pridržite.
- 3. Tapnite: v zgornjem desnem kotu telefona.
- 4. Tapnite **Dodaj stik** in dodajte ime ali druge podatke.

## **Utišajte obvestila pošiljatelja sporočila**

Na obvestilni plošči ne prejmete obvestil pošiljatelja sporočila.

- 1. Odprite **Sporočila**.
- 2. Dotaknite se pogovora in ga pridržite.
- 3. Tapnite: v zgornjem desnem kotu telefona.
- 4. Tapnite **Izklopi obvestila**.
- 5. Tapnite<sup>0</sup>, če želite onemogočiti

**prikazovanje obvestil**. **Blokiranje** 

#### **neželene pošte ali pogovora**

Blokirate lahko nezaželena in neželena sporočila ter filtrirate sporočila neznanih pošiljateljev.

- 1. Odprite **Sporočila**.
- 2. Dotaknite se pogovora in ga pridržite.
- 3. Tapnite: v zgornjem desnem kotu telefona.
- 4. **Blok** pipe.
- 5. Tapnite **V redu**.

## **! Opomba**

Neželena pošta ali pogovor se premakne v kategorijo **Neželena pošta in se blokira**.

### **Parjenje naprave**

- 1. Odprite **Sporočila**.
- 2. Tapnite: v zgornjem desnem kotu telefona.
- 3. Tapnite **Parjenje naprave**.
- 4. Tapnite **Skener kode QR**.
- 5. Skenirajte kodo QR, ki je prikazana na spletni strani [messages.google.com/web](https://messages.google.com/web).

#### **Izberite temo**

Videz lahko prilagodite v različnih okoljih. Temna tema je na primer primerna za noč.

- 1. Odprite **Sporočila**.
- 2. Tapnite: v zgornjem desnem kotu telefona.
- 3. Tapnite **Izberi temo**.
- 4. Izberite **Svetla** , **Temna** ali **Sistemska privzeta** tema.
- 5. Tapnite **V redu**.

**Oglejte si arhivirani pogovor**

- 1. Odprite **Sporočila**.
- 2. Tapnite: v zgornjem desnem kotu telefona.
- 3. Tap **Arhivirano**.
- 4. Tapnite pogovor, da si ogledate podrobnosti.

#### **Ogled neželene pošte ali blokiranega pogovora**

1. Odprite **Sporočila**.

- 2. Tapnite: v zgornjem desnem kotu telefona.
- 3. Tapnite **Neželena pošta in blokirano**.
- 4. Tapnite neželeno pošto ali blokiran pogovor, da si ogledate podrobnosti.
	- **! Opomba**

Tapnite **Odblokiraj**, da odblokirate pogovor.

#### **Upravljanje nastavitev sporočil**

- 1. Odprite **Sporočila**.
- 2. Tapnite: v zgorniem desnem kotu telefona.
- 3. Tapnite **Nastavitve,** da si ogledate vse nastavitve sporočil.
- 4. Upravljanje nastavitev sporočil.
	- **Obvestila**: Pri prejemanju sporočil lahko izberete prikaz kazalnikov obvestil ali omogočite zvok.
	- **Poslušajte zvoke odhodnih sporočil** : Ko pošljete sporočilo SMS ali MMS prek aplikacije **Sporočila**, se kot potrditev oglasi zvočni signal.
	- **Samodejni predogledi**: Funkcija deluje s podatki o sporočilih, hkrati pa ohranja zasebnost sporočil.
	- **Zaščita pred neželeno pošto**: Zaščita pred neželeno pošto: funkcija lahko prepreči neželena sporočila in tako zaščiti vaše podatke.

# **Poglavje 8 Kamera**

## **Pregled fotoaparata**

Ogledate si lahko celotno postavitev kamere.

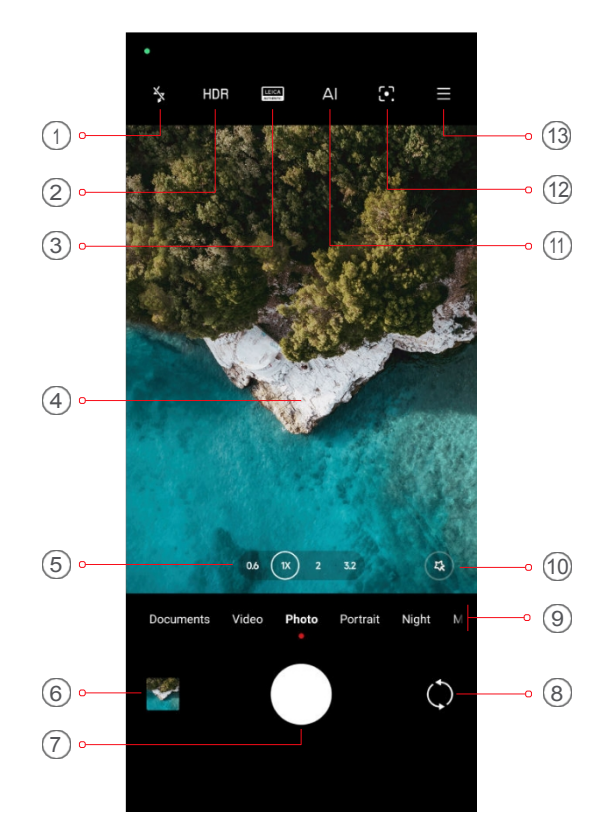

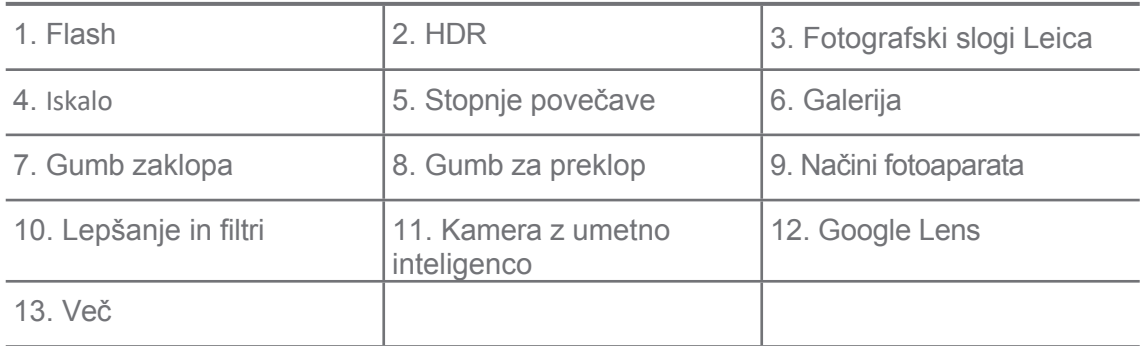

## **! Opomba**

Nekatere funkcije morda ne bodo na voljo za vaše modele. Razporeditev kamere in mesto ikon se lahko razlikujeta glede na vaše modele.

## **Odprta kamera**

**Kamero** lahko odprete z naslednjimi metodami:

- Tapnite **Kamera** na **zaslonu Začetni** zaslon.
- Dotaknite se in pridržite<sup>n</sup> ter povlecite leÆ, da odprete **kamero**, ko je zaslon zaklenjen.

#### $\overrightarrow{O}$  Nasvet

Če zaženete **kamero** na **zaklenjenem zaslonu**, si ne boste mogli ogledati elementov **galerije**.

brez preverjanja gesla.

## **Fotografirajte**

Privzet način kamere je **Foto,** s podrsanjem leÆ ali desno pa lahko izberete druge načine fotografiranja.

- 1. Odprite spletno stran<sup>o</sup> Camera.
- 2. Prilagodite osnovne funkcije fotoaparata glede na svoje potrebe. Za več informacij glejte [Osnovne funkcije.](#page-80-0)
- 3. Tapnite $\bigcirc$ . če želite posneti fotografijo.

## **Preklapljanje med načini kamere**

**Foto** način je prvi način fotoaparata, ko odprete aplikacijo **Kamera**. Na zaslonu kamere lahko s potegom leÆ ali desno izberete naslednje načine kamere:

- **Klon**: Uporabite učinke kloniranja za svoje fotografije ali videoposnetke. Za več informacij glejte [Clone mode](#page-100-0) (Način kloniranja).
- **Dokumenti**: Za dokument naredite sliko. Za več informacij glejte [Snemanje](#page-89-0)  fotografij v načinu [Dokumenti.](#page-89-0)
- **Dvojni video**: Snemajte videoposnetek s sprednjo in zadnjo kamero hkrati. Za več informacij glejte [Snemanje videoposnetkov v](#page-99-0) načinu Dual video.
- **Dolga osvetlitev**: Fotografirajte z dolgo osvetlitvijo. Za več informacij glejte [Take photos in Long expo- sure mode.](#page-98-0)
- **Filmski učinki**: Posnemite videoposnetek v načinu filmskih učinkov in uporabite več čarobnih učinkov kamere. Za več informacij glejte [Snemanje](#page-98-1)  [videoposnetkov v](#page-98-1) načinu Movie effects.
- Noč**:** Snemajte fotografije ali videoposnetke v okolju s šibko svetlobo. Za več informacij glejte [Fotografiranje v](#page-95-0) nočnem načinu.
- **Panorama**: Posnemite panoramsko pokrajino ali druge prizore. Za več informacij glejte [Fotografiranje v](#page-96-0) načinu Panorama.
- **Portret** : Na fotografije lahko uporabite **filmske** učinke, učinke **lepšanja** ali učinke **filtrov**. Za več informacij glejte [Snemanje fotografij v](#page-93-0) načinu Portret.
- **Za**: Snemajte profesionalne fotografije in videoposnetke. Za več informacij glejte [način](#page-90-0) Pro.
- **Kratek videoposnetek**: Posnemite videoposnetke, dolge do 10 sekund, in uporabite učinke filtrov. Za več informacij glejte Snemanje [videoposnetkov](#page-95-1) v [načinu](#page-95-1) Kratek video.
- **Upočasnjeno gibanje**: Posnemite videoposnetek z učinkom počasnega posnetka. Za več informacij glejte [Snemanje videoposnetkov v](#page-97-0) načinu [upočasnjenega](#page-97-0) gibanja.
- **Superluna**: Posnemite fotografijo za luno. Za več informacij glejte [Snemanje fotografij v](#page-99-1) načinu Supermoon.
- **Časovni zamik**: Snemajte videoposnetke in jih zgoščajte z večjo hitrostjo. Za več informacij glejte [Snemanje videoposnetkov v](#page-97-1) načinu Time-lapse.
- **Videoposnetek**: Posnemite videoposnetek. Za več informacij glejte [Snemanje](#page-89-1)  [videoposnetkov.](#page-89-1)
- **VLOG**: Uporabite različne prizore vloga. Za več informacij glejte [Snemanje](#page-97-2)  [videoposnetkov v na](#page-97-2)činu VLOG.

### **! Opomba**

- Nekateri modeli morda ne bodo na voljo v načinih kamere.
- Funkcije kamere se lahko pri različnih modelih razlikujejo.

## <span id="page-80-0"></span>**Osnovne značilnosti**

Z osnovnimi funkcijami lahko prilagodite svetlost in osvetlitev fotografije ter povečate ali pomanjšate fotografijo in tako prilagodite svoj posnetek.

#### **Nastavitev fokusa**

- 1. Odprite spletno stran **Camera**.
- 2. Tapnite zaslon, da prikažete obroč za ostrenje in nastavitev osvetlitve.
- 3. Tapnite območje, na katerega se želite osredotočiti.

#### **Prilagoditev osvetlitve**

Če fotografirate v slabo osvetljenem ali preosvetljenem okolju, prilagodite osvetlitev, da prilagodite svetlost fotografije.

- 1. Odprite spletno stran<sup>o</sup> Camera.
- 2. Tapnite zaslon, da prikažete obroč za ostrenje in nastavitev osvetlitve.
- 3. Za prilagoditev osvetlitve povlecite is navzgor ali navzdol poleg obroča za ostrenje.

#### **Povečanje ali pomanjšanje**

- 1. Odprite spletno stran **Camera**.
- 2. Za povečavo ali pomanjšavo iskala stisnite zaslon.

### **Nasvet**

Pri nekaterih modelih lahko preklapljate tudi med stopnjami povečave, kot so 0,6 kratna, 1-kratna in 2-kratna povečava ali pomanjšanje. Če želite natančnejšo povečavo, pritisnite zaslon na 2-kratno stopnjo povečave in nato povlecite drsnik leÆ ali desno, da povečate ali pomanjšate povečavo.

#### **Vklop bliskavice**

Ko fotografirate v slabše osvetljenem okolju, vklopite bliskavico, da bodo fotografije jasnejše.

- 1. Odprite spletno stran<sup>o</sup> Camera.
- 2. Tapnite ...
- 3. Izberite vrste bliskavic.
	- Tapnite da omogočite samodejno bliskavico.
	- Tapnite $\frac{1}{6}$ , da omogočite bliskavico, ko tapnete $\overline{O}$ .
	- Tapnite $\mathscr{D}$ , če želite, da je bliskavica vedno vklopljena.

#### **Skeniranje kod QR**

- 1. Odprite spletno stran<sup>o</sup> Camera.
- 2. Usmerite kamero na kodo QR in tapnite obvestilo, ki se prikaže.

## **! Opomba**

Če želite omogočiti optično **branje kod QR**, glejte Omogoči [pametne predloge](#page-103-0) za več informacij.

## **Uporabne funkcije**

Uporabite lahko uporabne funkcije, kot sta **mrežasta črta** in **nagibni ščitnik**, da izboljšate posnetek, ali **časovnik** in **glasovni zaklop,** da vam pomagata pri skupinskem fotografiranju.

## **! Opomba**

Nekatere funkcije morda ne bodo na voljo za vaše modele.

#### **Uporaba fotografskih slogov Leica**

Uporabite lahko fotografske sloge **Leica Authentic Look** ali **Leica Vibrant Look,** da ustvarite označene fotografije v slogu Leica. **Leica Authentic Look**  ohranja pravi kontrast med svetlo in temno ter natančno ravnovesje bele barve

na sliki, da se izogne popačenju svetlobe in barv. **Leica Vibrant Look**  omogoča zmerno

prilagoditve svetlosti in nasičenosti za prikaz svetlih in ostrih senc ter uporabi živahne barve, da so fotografije ali videoposnetki primernejši za živahne prizore.

- 1. Odprite spletno stran **Camera**.
- 2. Tapnite da izberete slog Leica Vibrant Look ali Leica Authentic Look.

## **! Opomba**

Pri nekaterih modelih ta funkcija morda ne bo na voljo.

### **Prilagoditev razmerja stranic**

- 1. Odprite spletno stran<sup>o</sup> Camera.
- 2. Tapnite v zgornjem desnem kotu.
- 3. Izberite razmerje stranic, na primer **1:1** , **3:4** , **9:16** ali

### **Full**. **Nastavite časovnik**

Nastavite lahko odštevanje, da si zagotovite čas za fotografiranje.

- 1. Odprite spletno stran<sup>o</sup> Camera.
- 2. Tapnite v zgornjem desnem kotu.
- 3. Izberite **3S**, **5S** ali **10S**.
- 4. Tapnite $O$ , da zaženete časovnik.

## **Dodajanje okvirja filma**

Filmski okvir spremeni razmerje stranic fotografije v razmerje filmskih stranic in fotografiji doda učinek filma.

- 1. Odprite spletno stran<sup>o</sup> Camera.
- 2. Tapnite v zgornjem desnem kotu.
- 3. Tapnite **Filmski**

#### **okvir**. **Omogočite**

**glasovni zaklop**

Z **glasovnim zaklopom** lahko z glasom upravljate zaklop za fotografiranje.

- 1. Odprite spletno stran **Camera**.
- 2. Tapnite v zgornjem desnem kotu.
- 3. Tapnite **Glasovni zaklop**.

Zdaj lahko rečete "Cheese!" in posnamete fotografijo.

## **Prikaži mrežne črte**

Z mrežnimi črtami lahko poravnate ali sestavite fotografijo.

- 1. Odprite spletno stran **Camera**.
- 2. Tapnite v zgornjem desnem kotu.
- 3. Tapnite **Mrežne črte,** da prikažete mrežne črte.

## **Nasvet**

Tapnite in izberite različne vrste mrežnih črt.

#### **Omogočite makro**

**Makro** omogoča fotografiranje ali snemanje videoposnetkov predmeta na majhni razdalii.

- 1. Odprite spletno stran **Camera**.
- 2. Tapnite v zgornjem desnem kotu.
- 3. Tapnite **Makro,** da omogočite **makro**.

## **! Opomba**

Nekateri modeli lahko podpirajo tudi funkcije **Super makro.** Funkcija se lahko razlikuje glede na vašo napravo.

## **Omogočite funkcijo Tilt-shiЯ**

S funkcijo **Tilt-shiЯ** lahko določeno območje na fotografiji razjasnite, druga mesta pa zameglite.

- 1. Odprite spletno stran<sup>o</sup> Camera.
- 2. Tapnite v zgornjem desnem kotu.
- 3. Tapnite **Tilt-shiЯ,** da omogočite

## **! funkcijo Tilt-shiЯ**. **Opomba**

- Tapnete lahko za krožno nagibanje ali za linearno nagibanje.
- Območje z nagibom lahko premaknete na mesto, ki ga želite zamegliti ali razjasniti.

#### **Omogoči časovno usklajeno serijo**

S funkcijo **Timed burst** lahko posnamete serijo fotografij v časovnem intervalu,

ki ste ga nastavili. Funkcijo **Timed burst** lahko uporabite v načinih **Pro** in **Photo.**

1. Odprite spletno stran<sup>o</sup> Camera.

- 2. Tapnite v zgornjem desnem kotu.
- 3. Tapnite **Timed burst,** da omogočite funkcijo **Timed burst**.
- 4. Tapnite , da se prikažeta drsnika za **Število fotografij** in **Interval**.
- 5. Nastavite številke in interval.

### **Onemogočanje samodejnega HDR**

Visok dinamični razpon (HDR) omogoča fotografiranje v zelo kontrastnih razmerah. HDR na fotografije vnese več podrobnosti osvetlitve in senc.

- 1. Odprite spletno stran<sup>o</sup> Camera.
- 2. TapniteHDR.
- 3. Tapnite **Riva**.

### *<b>V* Nasvet

Fotoaparat privzeto omogoča samodejno HDR. Tapnete lahko tudi HDR, če želite, da se HDR vklopi.

#### **Omogočite kamero AI**

Kamera z umetno inteligenco inteligentno prepozna predmete in prizore ter ustrezno optimizira nastavitve kamere. Prepozna lahko različne prizore, kot so modro nebo, zasneženo vreme, sončni vzhod in zahod, zelenje in dokument.

- 1. Odprite spletno stran **Camera**.
- 2. Tapnite *AI*, da omogočite kamero AI.

Med fotografiranjem kamera AI prikaže prepoznane ikone.

Kamera na primer prepozna predmet kot zeleno rastlino, nato pa uporabi ustrezne učinke.

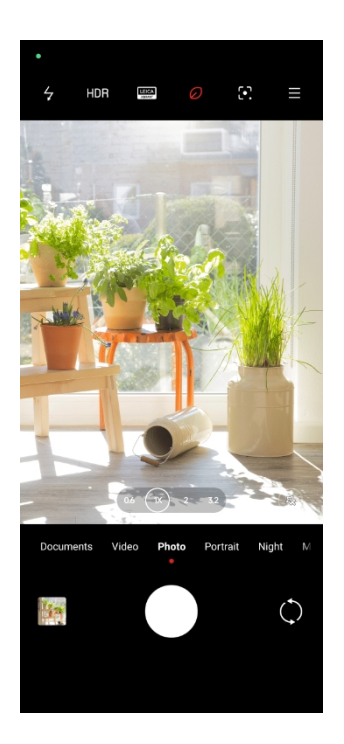

### **Dodajanje filtra za filme**

Filmski filter ustvari filmski občutek v videoposnetku.

Ko posnamete videoposnetek, lahko v načinu **Pro** uporabite **filtre za filme.**

- 1. Odprite spletno stran<sup>o</sup> Camera.
- 2. Izberite **Video** način.
- 3. Tapnite<sup>.</sup>.
- 4. Izberite filter za filme.

#### **Omogočanje enakomernega videoposnetka**

S funkcijo **Steady video** lahko izboljšate gladkost videoposnetka.

Funkcijo **Steady video** lahko uporabite v načinu **Video.**

- 1. Odprite spletno stran<sup>o</sup> Camera.
- 2. Izberite **Video** način.
- 3. Tapnite $\square$ .

## **! Opomba**

Nekateri videoposnetki podpirajo **Steady video** in **Steady video PRO**. Funkcija se lahko razlikuje glede na vašo napravo.

### <span id="page-88-0"></span>**Dodajte učinke Beautify in Filters**

**Beautify** pomaga polepšati želeni del telesa. **Filtri** pomaga uporabiti učinek filtra.

V načinih **Fotografija** in **Portret** lahko dodajate učinke **lepšanja** in **filtrov** ter dodajate

Učinki **lepšanja** in **bokeh**, ko posnamete videoposnetek.

- 1. Odprite spletno stran<sup>o</sup> Camera.
- 2. Tapnite<sup>®</sup> in izberite možnost dodajanja učinkov **Beautify** in **Filters.** 
	- Tapnite **Beautify** in povlecite drsnik, da prilagodite učinek lepšanja.
	- Tapnite **Filtri** in izberite učinek filtra.

### **! Opomba**

Nekateri modeli lahko podpirajo filtre Leica.

#### **Prilagodite ločljivost videoposnetka in hitrost sličic na sekundo**

- 1. Odprite spletno stran **Camera**.
- 2. Izberite **Video** način.
- 3. Tapnite v zgornjem desnem kotu.
- 4. Izberite ločljivost videoposnetka in hitrost sličic na sekundo.

#### **! Opomba**

Pri snemanju videoposnetka lahko prilagodite ločljivost videoposnetka in hitrost sličic na sekundo v načinih **Pro** in **Video.**

## **Posnemite selfi**

S sprednjo kamero lahko posnamete selfi v načinu **Fotografija** ali **Portret** ali posnamete videoposnetek. V naslednjih korakih je kot primer uporabljen način **Photo.**

- 1. Odprite spletno stran **Camera**.
- 2. Tapnite $\mathbb Q$ , da preklopite na sprednjo kamero.
- 3. Tapnite $\bigcirc$ . če želite posneti selfi.

#### $\overrightarrow{O}$  Nasvet

Tapnite , da uporabite učinke **Beautify** in **Filters.** Za več informacij glejte [Dodajanje](#page-88-0)  učinkov [Beautify in Filters.](#page-88-0)

## <span id="page-89-1"></span>**Posnemite videoposnetke**

Posnemite videoposnetke in ujemite čudovite prizore in pomembne trenutke.

- 1. Odprite **Camera**.
- 2. Izberite **Video** način.
- 3. Tapnite<sup>o</sup>, da začnete snemati.
- 4. Tapnite $\odot$ , če želite ustaviti fotografiranje.

## $\overrightarrow{O}$  Nasvet

Med snemanjem videoposnetka lahko tapnete , da prekinete snemanje, in tapnete

 $\bullet$ , da nadaljujete. Med snemanjem lahko tapnete tudi $\bullet$ , če želite posneti fotografijo.

## <span id="page-89-0"></span>**Fotografiranje v načinu dokumentov**

V načinu Dokumenti lahko posnamete sliko za dokument, kot so papir, PowerPoint in črna tabla. Spremeni lahko popačenje objektiva in prilagodi perspektivo ter vas podpira pri fotografiranju ravne fotografije. V načinu za dokumente lahko dodate tudi vodne znake in tako zaščitite dokumente pred nepooblaščenim kopiranjem.

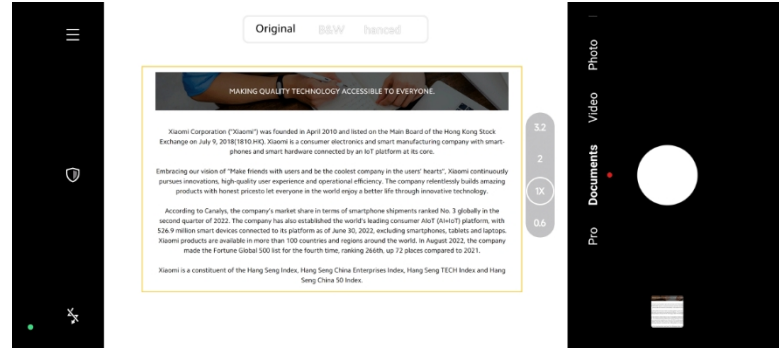

Ko prvič tapnete **Dokumente**, te možnosti ni. Po prenosu lahko ponovno tapnete **Documents.**

- 1. Odprite **Camera**.
- 2. Izberite način **Dokumenti.**
- 3. Usmerite fotoaparat v objekt in počakajte, da fotoaparat prepozna območje dokumentacije v rumenem okvirju.
- 4. Tapnite $\bigcirc$ , če želite posneti fotografijo.

## **Nasvet**

 $\bullet$  Tapnite $\overline{\mathbb{U}}$  in uredite besedilo zaščitnega vodnega znaka.

• Če si želite ogledati in prilagoditi območje dokumenta, lahko obiščete spletno stran **Gallery**.

## <span id="page-90-0"></span>**Način Pro**

Za profesionalno fotografiranje in snemanje videoposnetkov lahko prilagodite ravnovesje beline, ostrenje, hitrost zaklopa, občutljivost ISO, preverjanje osvetlitve, objektive in druge funkcije.

## <span id="page-90-1"></span>**Pro funkcije**

**Funkcije Pro** vam omogočajo prilagajanje različnih parametrov za doseganje želenih učinkov. Ustvarjalne fotografije in videoposnetke lahko posnamete v svojem slogu. V nadaljevanju so predstavljene **funkcije Pro** in njihove funkcije:

- Tapnite **WB,** da izberete učinke izravnave beline. Ko fotografirate v različnih okoljih, lahko uporabite ustrezne učinke WB, kot so incandes- cent, daylight in cloudy.
- Tapnite **F** in povlecite drsnik, da prilagodite ostrino. Ko je fotoaparat blizu predmeta, lahko drsnik povlečete na leÆ stran. Ko je fotoaparat daleč od predmeta, povlecite drsnik na desno stran.
- Tapnite **S** in povlecite drsnik, da prilagodite hitrost zaklopa. Pri fotografiranju sta- tionarnega prizora ali portreta lahko hitrost zaklopa znižate. Ko snemate premikajoči se predmet, povečajte hitrost zaklopa.
- Tapnite **ISO** in povlecite drsnik, da prilagodite občutljivost ISO. Ko fotografirate v slabih svetlobnih pogojih, lahko povečate vrednost ISO. Ko fotografirate v svetlih razmerah, zmanjšajte vrednost ISO.
- Tapnite **EV** in povlecite drsnik, da prilagodite preverjanje osvetlitve. Kadar fotografirate v slabih svetlobnih pogojih, lahko povečate vrednost EV. Ko fotografirate v svetlih razmerah, lahko vrednost EV znižate.
- Tapnite LENS, da izberete objektive. Tapnete lahko<sup>o</sup> za zelo široke fotografije, $\bigcirc$  za široke fotografije ali $\bigcirc$  za telefoto.

## **! Opomba**

Nekateri objektivi morda ne bodo na voljo za vaše modele.

• Tapnite za izbiro **načinov merjenja**.

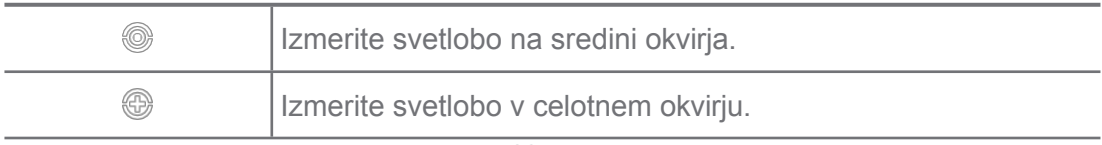

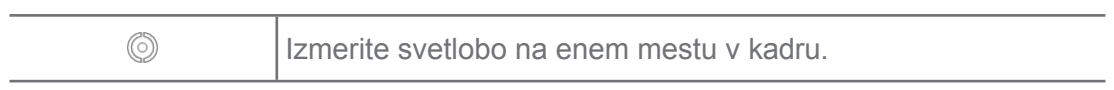

#### *Q* Nasvet

- Če želite omogočiti **preverjanje osvetlitve,** lahko obiščete **Camera** > **Pro** > >  **Settings**. Funkcija osvetli podeksponirana območja z modro barvo in prekomerno osvetljena območja z rdečo barvo ter vam pomaga ustrezno prilagoditi osvetlitev.
- Na spletni strani<sup>o</sup> Camera > Pro > > Do Settings (Nastavitve) lahko omogočite **ostrenje**. Ta funkcija rdeče označi območje ostrenja in vam pomaga pri ustrezni prilagoditvi ostrenja.

#### **Fotografiranje v načinu Pro**

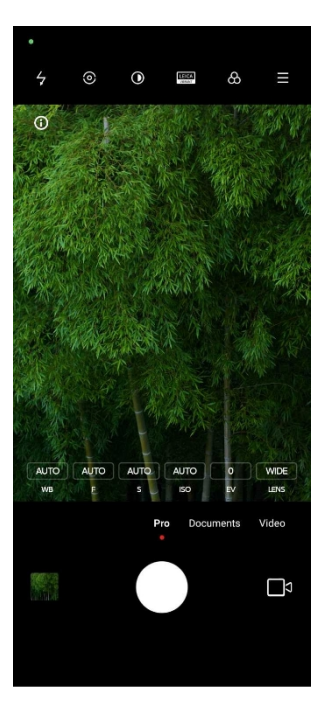

- 1. Odprite spletno stran<sup>o</sup> Camera.
- 2. Izberite način **Pro.**
- 3. Prilagodite funkcije Pro, kot so **WB** , **F** , **S** , **ISO** , **EV** , **LENS** in **načini merjenja**. Za več informacij glejte [Pro funkcije.](#page-90-1)
- 4. Tapnite $\bigcirc$ , če želite posneti fotografijo.

#### **Snemanje videoposnetkov v načinu Pro**

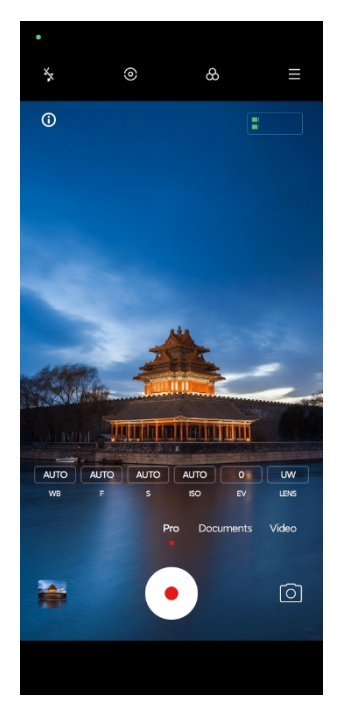

- 1. Odprite spletno stran<sup>o</sup> Camera.
- 2. Izberite način **Pro.**
- 3. Tapnite<sup>s</sup>, da preklopite na snemanje videoposnetka.
- 4. Prilagodite funkcije Pro. Za več informacij glejte [Pro funkcije.](#page-90-1)
- 5. Tapnite<sup>o</sup>, da začnete snemati.
- 6. Tapnite $\odot$ , če želite ustaviti fotografiranje.

#### **! Opomba**

Med snemanjem videoposnetka lahko tapnete , da prekinete snemanje, in tapnete

 $\bullet$ , da nadaljujete. Med snemanjem videoposnetka lahko tapnete tudi $\bullet$ , če želite posneti fotografijo.

## <span id="page-93-0"></span>**Fotografiranje v načinu Portret**

V načinu **Portret** lahko uporabite učinke **Kinematografija** , **Lepota** in **Filtri.** To funkcijo lahko omogočite, če želite fotografijam dodati zamegljeno ozadje.

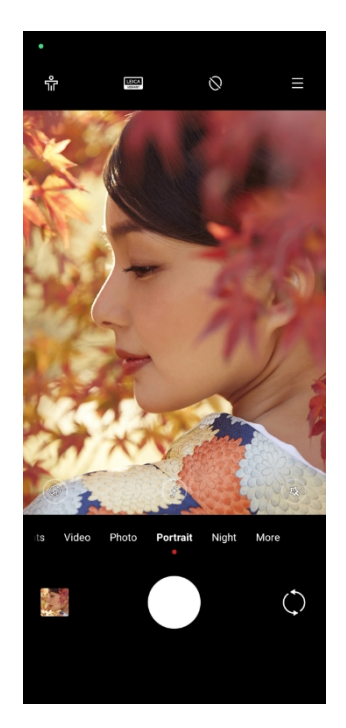

- 1. Odprite spletno stran<sup>o</sup> Camera.
- 2. Izberite način **Portret.**
- 3. Izberite, ali želite dodati učinke.
	- Tapnite , da omogočite **način za celotno telo**. Funkcija uporablja ustrezne objektive, ko posnamete fotografijo celega telesa. Ta funkcija morda ne bo na voljo pri nekaterih modelih.
	- Tapnite<sup>®</sup>, da omogočite funkcijo **Smart HD portrait**. Pri nekaterih modelih ta funkcija morda ne bo na voljo.
	- Tapnite<sup>co</sup> za uporabo kinematografskega učinka. Ta funkcija morda pri nekaterih modelih ni na voljo.
	- Tapnite<sup>®</sup>, če želite uporabiti slog **Pro leče**. Funkcija ponuja sloge objektivov od 35 mm do 90 mm, ki ustrezajo vašim fotografskim potrebam. Funkcija morda ne bo na voljo pri nekaterih modelih.
	- Tapnite $\odot$  in povlecite drsnik, da prilagodite zaslonko. Nižja vrednost zaslonke ustvari bolj zamegljeno ozadje za portretom.
	- Tapnite , da polepšate portret in dodate filtre.
- 4. Tapnite $\bigcirc$ , če želite posneti fotografijo.

## **Nasvet**

Tapnite , če želite fotografirati s sprednjo kamero.

## <span id="page-95-0"></span>**Fotografiranje v nočnem načinu**

Nočni način zajame več podrobnosti in osvetli fotografije pri šibki svetlobi.

- 1. Odprite spletno stran<sup>o</sup> Camera.
- 2. Izberite **noč**.
- 3. Tapnite $O$ .

## **! Opomba**

Nekateri modeli podpirajo snemanje videoposnetkov v **nočnem** načinu.

## **Fotografiranje v načinu ultra visoke ločljivosti**

Način ultra visoke ločljivosti podpira izjemno visoko ločljivost slike in pomaga pri naknadni obdelavi.

V nadaljevanju je kot primer naveden način **50 MP.**

- 1. Odprite spletno stran<sup>o</sup> Camera.
- 2. Izberite **Več**.
- 3. Tapnite ikono za izjemno visoko ločljivost, kot sta**k ali 50 MP**.
- 4. Tapnite $\bigcirc$ , če želite posneti fotografijo.

## **! Opomba**

Način ultra visoke ločljivosti podpira fotografiranje v **50 MP** , **64 MP** , **108 MP** ali drugih načinih Ultra HD. Funkcija in parametri se lahko razlikujejo glede na vaš način.

## <span id="page-95-1"></span>**Snemanje videoposnetkov v načinu kratkega videa**

Uporabite lahko različne učinke in posnamete kratek videoposnetek, dolg od 1 do 15 sekund.

Ko prvič tapnete **Kratek videoposnetek**, te možnosti ni. Po prenosu lahko znova tapnete **Kratek video.**

- 1. Odprite spletno stran<sup>o</sup> Camera.
- 2. Izberite **Več**.
- 3. Tapnite<sup>®</sup> Kratek videoposnetek.
- 4. Izberite, kako nastaviti fotografiranje.
	- Tapnite $\Box$ , če želite dodati glasbo v ozadju.
	- Tapnite<sup>®</sup>, da uporabite učinek hitrosti.
	- Tapnite<sup>®</sup> in izberite, ali želite uporabiti učinek **Beautify**, učinek **Filters** ali učinek **Kaleido- scope.**
- 5. Tapnite<sup>o</sup>, da začnete snemati.
- 6. Tapnite $\bigcirc$ , če želite ustaviti fotografiranje.
- 7. Tapnite $\odot$ , da shranite fotografiranje.

## <span id="page-96-0"></span>**Fotografiranje v načinu Panorama**

V načinu Panorama lahko posnamete široko pokrajinsko fotografijo ali fotografijo za velike skupine.

- 1. Odprite spletno stran<sup>o</sup> Camera.
- 2. Izberite **Več**.
- 3. Tapnite **Panorama**.
- 4. Fotoaparat usmerite v začetni prizor panoramske fotografije.
- 5. Tapnite $\bigcirc$ , da začnete s panoramsko fotografijo.
- 6. Fotoaparat naj bo poravnan s puščico in se med fotografiranjem premikajte v skladu s smerjo puščice.
- 7. Tapnite $\odot$ , da dokončate panoramsko fotografijo.

## **! Opomba**

- $\bullet$  Tapnite $\heartsuit$ , da spremenite začetni prizor iz vodoravne v navpično raven. Tapnete lahko , da spremenite smer začetnega prizora z leÆ na desno ali od spodaj navzgor.
- Če panoramsko fotografijo dokončate do konca vzdolž referenčne črte, se samodejno zaključi. Za ogled in urejanje fotografije lahko obiščete spletno stran **Gallery**.

## <span id="page-97-2"></span>**Snemanje videoposnetkov v načinu VLOG**

Način VLOG omogoča različne prizore vlogov. S prednastavljenimi parametri, glasbo v ozadju in slogi posnetkov lahko preprosto posnamete očarljiv vlog.

Ko prvič tapnete **VLOG**, ta možnost ni na voljo. Tapnete lahko **VLOG** ponovno aÆer prenos.

- 1. Odprite spletno stran **Camera**.
- 2. Izberite **Več**.
- 3. Tapnite **VLOG**.
- 4. Izberite način VLOG.
- 5. Tapnite $\odot$ , če želite uporabiti način.
- 6. Tapnite $\odot$ , da začnete snemati videoposnetke.

Ko posnamete vse videoposnetke, tapnite $\odot$  za predogled snemanja.

7. Tapnite $\heartsuit$ , da shranite fotografiranje.

#### *<b>V* Nasvet

Tapnite posnetek in si ga oglejte. Če želite posnetek ponovno posneti, ponovno tapnite posnetek in nato tapnite **Ponovno posneti**.

## <span id="page-97-0"></span>**Snemanje videoposnetkov v načinu upočasnjenega gibanja**

Videoposnetek lahko posnamete v načinu **počasnega gibanja.**

- 1. Odprite spletno stran<sup>o</sup> Camera.
- 2. Izberite **Več**.
- 3. Tapnite **Upočasnjeno gibanje**.
- 4. Tapnite $\odot$ , da začnete snemati.
- 5. Tapnite $\odot$ , če želite ustaviti fotografiranje.

## <span id="page-97-1"></span>**Snemanje videoposnetkov v načinu Time-lapse**

Način časovnega posnetka snema videoposnetek več minut ali celo ur, nato pa ga z večjo hitrostjo zgosti. Tako lahko zajamete lepoto sprememb, kot so kapljajoči oblaki, sončni vzhod in zahod ter cvetoče rože.

1. Odprite **Camera**.

- 2. Izberite **Več**.
- 3. Tapnite **Časovni posnetek**.
- 4. Izberite, kako nastaviti fotografiranje.
	- Tapnite<sup>®</sup>, da izberete **hitrost** in **trajanje**.
	- Povečajte ali pomanjšajte fotografijo.
	- Tapnite<sup>®</sup> za prilagoditev parametrov. Za več informacij glejte [Pro funkcije.](#page-90-1)
- 5. Tapnite $\odot$ , da začnete snemati.
- 6. Tapnite $\bullet$ , če želite ustaviti fotografiranje.
	- $\overleftrightarrow{O}$  Nasvet

Med fotografiranjem lahko fotoaparat stabilno držite s stativom.

## <span id="page-98-1"></span>**Snemanje videoposnetkov v načinu filmskih učinkov**

Videoposnetek lahko posnamete v načinu Movie effects in uporabite več čarobnih učinkov kamere.

Ko prvič tapnete **Učinki filma,** ta možnost ni na voljo. Po prenosu lahko znova tapnete **Filmski učinki.**

- 1. Odprite spletno stran **Camera**.
- 2. Izberite **Več**.
- 3. Tapnite **Filmski učinki**.
- 4. Izberite učinek za film in tapnite $\odot$ , da uporabite učinek.
- 5. Upoštevajte navodila za vsak učinek.
- 6. Tapnite $\odot$ , da začnete snemati.
- 7. Tapnite $\odot$ , če želite ustaviti fotografiranje.
- 8. Tapnite $\heartsuit$ , da shranite fotografiranje.

## <span id="page-98-0"></span>**Fotografiranje v načinu dolge izpostavljenosti**

V načinu dolge osvetlitve ostane zaklop odprt nekaj časa. Ko fotografirate slap, gnečo na ulici ali premikajočo se svetlobo, lahko z dolgotrajno osvetlitvijo zajamete sled predmetov.

Ko prvič tapnete **Dolga izpostavljenost**, ta možnost ni na voljo. Po prenosu lahko ponovno tapnete **Dolga izpostavljenost.**

- 1. Odprite **Camera**.
- 2. Izberite **Več**.
- 3. Tapnite **Dolga izpostavljenost**.
- 4. Izberite ustrezen prizor.
- 5. Tapnite $\bigcirc$ , da začnete streljati.
- 6. Tapnite<sup>0</sup>, če želite ustaviti streljanje.
	- **Nasvet**

Med fotografiranjem lahko telefon držite stabilno s stativom, da dobite jasno fotografijo.

## <span id="page-99-1"></span>**Fotografiranje v načinu Supermoon**

S to funkcijo lahko posnamete čudovito fotografijo za luno.

Ko prvič tapnete **Supermoon,** ta možnost ni na voljo. Po prenosu lahko ponovno tapnete **Supermoon.**

- 1. Odprite spletno stran **Camera**.
- 2. Izberite **Več**.
- 3. Tapnite **Superluna**.
- 4. Tapnite in povlecite drsnik, da prilagodite stopnjo povečave od 5X do 60X.
- 5. Tapnite $\bigcirc$ , če želite posneti fotografijo.

## **! Opomba**

Stopnje povečave se lahko pri različnih modelih razlikujejo.

## **Nasvet**

Tapnite $\odot$  in fotografiji dodajte silhueto letala drevesne veje in druge vzorce ali besedilo.

## <span id="page-99-0"></span>**Snemanje videoposnetkov v načinu dvojnega videoposnetka**

Dvojni video način razdeli prizor v iskalu na dva pogleda. Prizor si lahko ogledate in posnamete hkrati z zadnjo in sprednjo kamero.

- 1. Odprite spletno stran<sup>o</sup> Camera.
- 2. Izberite **Več**.
- 3. Tapnite **Dvojni video**.
- 4. Tapnite $\odot$ , da prilagodite mesta sprednjega in zadnjega pogleda v iskalu.
- 5. Tapnite $\odot$ , da začnete snemati.
- 6. Tapnite $\bigcirc$ . če želite ustaviti fotografiranje.

### *C* Nasvet

Tapnite , da povečate pogled in zožite drugi pogled.

## <span id="page-100-0"></span>**Način kloniranja**

Način kloniranja podpira fotografiranje ali snemanje videoposnetkov iste osebe v nekaterih časovnih intervalih na eni fotografiji ali videoposnetku. Posnamete lahko veliko ustvarjalnih fotografij in videoposnetkov.

Ko prvič tapnete **Kloniranje**, ta možnost ni na voljo. Tapnete lahko Po prenosu ponovno **klonirajte.**

### **Fotografiranje v načinu kloniranja**

- 1. Odprite spletno stran<sup>o</sup> Camera.
- 2. Izberite **Več**.
- 3. Tapnite<sup>O</sup> Kloniranje.
- 4. Tapnite **Fotografija** in nato tapnite ...
- 5. Usmerite fotoaparat v objekt in počakajte, da fotoaparat prepozna objekt.
- 6. Tapnite $\bigcirc$ , če želite posneti fotografijo.
- 7. Tapnite $\heartsuit$ , da shranite fotografijo.

## **! Opomba**

Naenkrat lahko ustvarite do 4 klone.

#### **Snemanje videoposnetkov v načinu kloniranja**

- 1. Odprite spletno stran **Camera**.
- 2. Izberite **Več**.
- 3. Tapnite<sup>O</sup> Kloniranje.
- 4. Tapnite **Video** ali **Zamrzni okvir** in nato tapnite .
- 5. Usmerite fotoaparat v objekt in počakajte, da fotoaparat prepozna objekt.
- 6. Tapnite $\odot$ , da začnete snemati.
- 7. Tapnite $\bigcirc$ , da ustavite streljanje.
- 8. Tapnite $\heartsuit$ , da shranite fotografiranje.

## **! Opomba**

Naenkrat lahko ustvarite največ 2 klona.

#### **Nastavitve fotoaparata**

## $\check{C}$ e želite odpreti **nastavitve kamere,** pojdite na  $\bullet$  > **Camera** >  $\leq$  >  $\circ$ **Settings**. **Dodajanje vodnega znaka**

Fotografije lahko zaščitite z vodnimi žigi ali fotografiji dodate druge informacije, kot so čas, lokacija ali temperatura.

- 1. Odprite **nastavitve kamere**.
- 2. Tapnite **Vodni žig**.
- 3. Izberite, ali želite dodati vrste vodnega znaka.
	- Tapnite , da omogočite **dodajanje časovnega žiga na fotografije**.
	- Tapnite , da omogočite **vodni znak naprave**.
	- Tapnite **Vodni žig po meri** in dodajte svoj vodni žig. Pred dodajanjem lastnega vodnega znaka morate najprej tapniti**or da omogočite vodni znak naprave.**
	- Tapnite<sup>3</sup>, da omogočite **vodni žig Leica**.

## **! Opomba**

Pri nekaterih modelih ta funkcija morda ne bo na voljo.

#### **Omogočite ostrenje s sledenjem gibanju**

Funkcija samodejno izostri premikajoče se osebe ali hišne ljubljenčke. Za sledenje lahko tudi dvakrat tapnete katerikoli predmet v iskalu.

1. Odprite **nastavitve kamere**.

2. Tapnite<sup>3</sup>, da omogočite ostrenje s sledenjem gibanju.

## **! Opomba**

Pri nekaterih modelih ta funkcija morda ne bo na voljo.

### <span id="page-103-0"></span>**Omogočite pametne predloge**

- 1. Odprite **nastavitve kamere**.
- 2. Tapnite **Pametni predlogi**.
- 3. Izberite pametne predloge. Funkcije so običajno privzeto omogočene.
	- Tapnite , da omogočite **optični bralnik dokumentov**. Funkcija prikaže bližnjico, kadar kamera z umetno inteligenco zazna dokument ali diapozitiv predstavitve.
	- Tapnite , da omogočite optično **branje kod QR**. Ta funkcija omogoča skeniranje kod QR z zadnjo kamero samo v načinu **fotografiranja.**

## **Omogočite možnost Obvestilo o orientaciji**

Kamera obvesti o orientaciji, ko je telefon vzporeden s tlemi.

- 1. Odprite **nastavitve kamere**.
- 2. Tapnite , da omogočite možnost

**Obvestilo o orientaciji**. **Omogočite možnost** 

**Popravljanje popačenja pri zelo širokih** 

#### **posnetkih**

**! Opomba**

**Popravljanje popačenja pri zelo širokih posnetkih** je privzeto omogočeno.

- 1. Odprite **nastavitve kamere**.
- 2. Tapnite<sup>o</sup>, da omogočite možnost **Popravljanje**

**popačenja pri izjemno širokih posnetkih**. **Omogočite**

## **zajemanje gibanja**

Sledenje gibanju je namenjeno zmanjšanju zamegljenosti na fotografijah otrok, hišnih ljubljenčkov in drugih aktivnih predmetov.

- 1. Odprite **nastavitve kamere**.
- 2. Tapnite<sup>3</sup>, da omogočite **zajemanje gibanja**.

## **! Opomba**

Pri nekaterih modelih ta funkcija morda ne bo na voljo.

## **Omogoči samodejni nočni način**

Samodejni nočni način lahko zazna slabo svetlobo in samodejno izboljša kakovost slike.

- 1. Odprite **nastavitve kamere**.
- 2. Tapnite , da omogočite **samodejni nočni način**. Funkcija je običajno omogočena z de- napake.

## **Omogočite Odstranite mole**

Ko uporabljate učinke glajenja kože, odstranite znamenja.

- 1. Odprite **nastavitve kamere**.
- 2. Tapnite<sup>co</sup>, da omogočite

### možnost **Odstrani mole**. **Omogočite**

### **možnost Zapri fokus**

Odpravite zameglitev pri ostrenju ravnih površin zelo od blizu.

- 1. Odprite **nastavitve kamere**.
- 2. Tapnite<sup>co</sup>, da omogočite

#### možnost **Zapri ostrenje**.

### **Omogočite format HEIF**

Visoko učinkovit format slikovne datoteke prihrani prostor za shranjevanje.

- 1. Odprite **nastavitve kamere**.
- 2. Tapnite<sup>(20)</sup>, da omogočite **format HEIF**.

## **! Opomba**

V načinu HEIF ne morete fotografirati v živo in odstraniti vodnih žigov.

#### **Nastavitev kakovosti slike**

- 1. Odprite **nastavitve kamere**.
- 2. Tapnite **Kakovost slike** in izberite **Visoka** , **Standardna**

#### ali **Nizka**. **Nastavitev funkcije gumbov za glasnost**

Bližnjice gumbov za glasnost lahko prilagodite.

- 1. Odprite **nastavitve kamere**.
- 2. Tapnite **funkcijo gumbov za glasnost,** da izberete možnost **Zaklop** , **Časovnik (2 s)** , **Povečava** ali **Obseg**.

#### **Omogočanje dodatnega zaklopa**

Ko omogočite to funkcijo, lahko povlečete gumb zaklopa navzgor in ustvarite dodatni zaklop.

- 1. Odprite **nastavitve kamere**.
- 2. Tapnite<sup>3</sup>, da omogočite **Dodatni zaklop**.

### **Tapnite , da posnamete fotografijo**

Če želite posneti fotografijo, lahko tapnete iskalo.

- 1. Odprite **nastavitve kamere**.
- 2. Tapnite<sup>o</sup>, da omogočite **Tapnite**, da

#### **posnamete fotografijo**. **Prilagajanje**

#### **kamere**

Spremenite lahko postavitev kamere, barvo in zvok.

- 1. Odprite **nastavitve kamere**.
- 2. Tapnite **Prilagodi,** če želite izbrati prilagojene vrste.
	- Tapnite **Razporeditev funkcij,** da spremenite razporeditev ikon na začetnem zaslonu kamere in zaslonu **Več** funkcij.
	- Tapnite **Način kamere** in izberite **zavihek "Več"** ali **ploščo "Več"**.

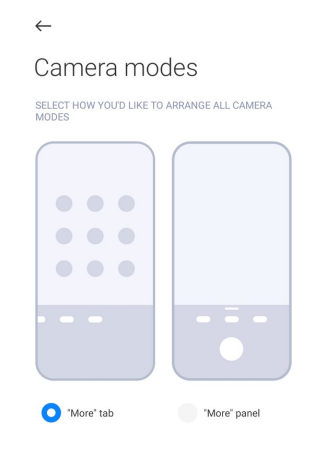

## **Shranjevanje informacij o lokaciji**

Informacije o lokaciji se shranijo, ko posnamete fotografijo. Pojdite v **Galerijo** za ogled informacij o lokaciji v podrobnih informacijah o fotografiji.

- 1. Odprite **nastavitve kamere**.
- 2. Tapnite , da omogočite možnost

#### **Shrani informacije o lokaciji**.

#### **Omogočite zvok zaklopa**

Ko tapnete sprožilec, fotoaparat izda zvok.

- 1. Odprite **nastavitve kamere**.
- 2. Tapnite , da omogočite zvok zaklopa. Funkcija je običajno privzeto omogočena.

#### **Omogočanje žepnega načina**
Sistem zaklene geste dotika, ko telefon položite v žep.

#### 1. Odprite **nastavitve kamere**.

2. Tapnite<sup>o</sup>, da omogočite **žepni** 

# **način**. **Ohranjanje nastavitev**

S funkcijo Preserve settings (Ohrani nastavitve) lahko ohranite predhodno uporabljen način, namesto da bi ga samodejno ponastavili na privzete nastavitve.

- 1. Odprite **nastavitve kamere**.
- 2. Tapnite **Ohrani nastavitve** in izberite, ali želite omogočiti ali onemogočiti prejšnje nastavitve.
	- Tapnite , da omogočite **način kamere** . **Način kamere** ohrani predhodno uporabljen način skupaj z izbiro sprednje ali zadnje kamere.
	- Tapnite , da omogočite funkcijo **Beautify** . **Beautify** ohrani nastavitve Beautify, ki so bile izbrane med prejšnjo sejo. Funkcija je privzeto omogočena.
	- Tapnite , da omogočite **kamero AI** . **Kamera AI** ohrani stanje kamere AI, nastavljeno med prejšnjo sejo. Funkcija je privzeto omogočena.

# **Nastavitev Anti banding**

Ko fotografirate ali snemate elektronski zaslon, lahko nastavite funkcijo anti banding, da zmanjšate motnje na fotografiji.

- 1. Odprite **nastavitve kamere**.
- 2. Tapnite **Anti banding** in izberite **Izklopljeno** , **50 Hz** ,

# **60 Hz** ali **Samodejno**. **Samodejni zagon**

Samodejni zagon poveča odzivnost fotoaparata, saj mu omogoči samodejni zagon. Tapnite **Samodejni zagon**, če želite upravljati dovoljenja za samodejni zagon v razdelku Informacije o aplikaciji.

#### **Obnovitev privzetih nastavitev**

- 1. Odprite **nastavitve kamere**.
- 2. Tapnite **Obnovi privzete nastavitve**.
- 3. Tapnite **V redu**.

# **Več nastavitev**

# **Nastavitev nastavitev kamere, ko posnamete selfi**

1. Odprite spletno stran<sup>o</sup> Camera.

- 2. Tapnite $\mathbb Q$ , da preklopite na sprednjo kamero.
- 3. Pojdite na > **Settings,** da odprete **nastavitve kamere**.
- 4. Izberite, če želite nastaviti nastavitve fotoaparata.
	- Tapnite , da omogočite **sprednjo kamero Mirror**.
	- Tapnite , da omogočite možnost **Prilagodite**

<span id="page-111-0"></span>**učinke ličenja za moške**. **Nastavitev nastavitev** 

#### **kamere v načinu Video**

- 1. Odprite spletno stran<sup>o</sup> Camera.
- 2. Izberite **Video** način.
- 3. Pojdite na > **Settings,** da odprete **nastavitve kamere**.
- 4. Izberite nastavitev kamere.
	- Tapnite **Kodirnik videoposnetkov,** da izberete visoko združljivost ali visoko zmogljiv kodirnik videoposnetkov.
	- Tapnite , da omogočite možnost **Dovoli označevanje videoposnetkov** . Med snemanjem videoposnetka lahko tapnete **Označi** in se med predvajanjem vrnete na označen trenutek.
	- Tapnite<sup>o</sup>, če želite omogočiti monitor v ušesih v živo. Sistem spremlja posneti zvok z žičnimi slušalkami, ko so te priključene.

# **Nastavitve fotoaparata v načinu Pro**

- 1. Odprite spletno stran<sup>o</sup> Camera.
- 2. Izberite način **Pro.**
- 3. Tapnite  $\Box$ <sup>3</sup>, da preklopite na snemanje videoposnetka.
- 4. Pojdite na > **Settings,** da odprete **nastavitve kamere**.
- 5. Tapnite , da omogočite **Histogram** . **Histogram** omogoča, da fotoaparat med fotografiranjem v realnem času prikaže povratne informacije o izpostavljenosti. Za več informacij pri snemanju videoposnetka glejte [Nastavitve kamere v](#page-111-0) načinu videa.

# **Poglavje 9 Galerija**

# **Pregled galerije**

Odprite **Galerija** in si oglejte vse vizualne medije, shranjene v telefonu. Ogledate si lahko slike in videoposnetke, jih urejate ter upravljate.

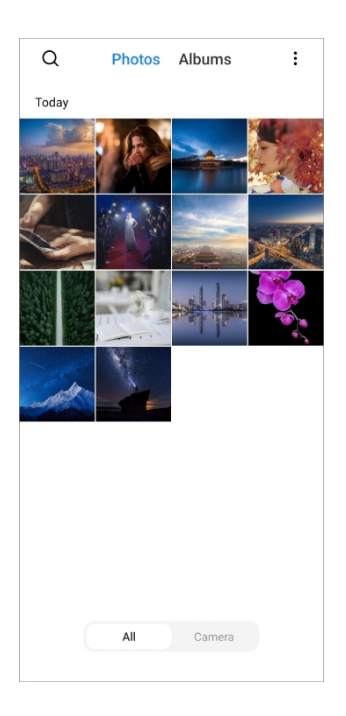

# **Fotografije**

Fotografije in videoposnetke si lahko ogledate urejene po dnevih, mesecih ali letih.

# **Oglejte si slike**

- 1. Pojdite na **Galerija** > **Fotografije**.
- 2. Tapnite sliko, da si ogledate podrobnosti.
- 3. Podrsnite leÆ ali desno za ogled drugih slik.

# **Urejanje slik**

Fotografijo lahko obrežete v različna razmerja, dodate filtre, črtala, besedilo ali okvir ter prilagodite in polepšate fotografijo.

- 1. Pojdite na **Galerija** > **Fotografije**.
- 2. Izberite sliko.
- 3. Tapnite  $\leq$ , če želite urediti sliko.
- 4. Za uporabo različnih učinkov izberite **Basic** ali **AI.**
	- Tapnite **Auto,** če želite uporabiti samodejne učinke za sliko.
	- Tapnite **Obreži,** če želite obrezati sliko v drugo velikost.
	- Tapnite **Filter za** dodajanje barvnih učinkov.
- Tapnite<sup>®</sup> Adjust, da prilagodite osvetlitev, svetlost, kontrast, nasičenost, barvitost, toplino, odtenek, osvetlitev, izginjanje, zrnatost, ostrino in vinjeto slike.
- Tapnite **Doodle,** da ustvarite čmrke ali dodate različne oblike.
- Tapnite **Besedilo** in dodajte zaznamek ali besedilo.
- Tapnite<sup>®</sup> Mozaik, da na sliko uporabite mozaik.
- Tapnite **Art framing** in sliki dodajte okvir. Podprte so samo slike, posnete z izdelki Xiaomi, ki so bili izdelani skupaj z Leico.
- Tapnite **Izbriši,** da odstranite vizualno motnjo.
- Tapnite<sup>o</sup> Sky, da dodate ozadie neba.
- Tapnite **Sticker** in naredite svoje selfije bolj kul z veliko smešnimi nalepkami.
- Tapnite **Frame,** da sliki dodate okvir in spremenite razmerje stranic.
- 5. Tapnite $\mathcal{O}_1$ , da shranite svoje spremembe.
- 6. Tapnite **Shrani**.

#### $\overleftrightarrow{O}$  Nasvet

 $Z$  dotikom in pridržanjem spletne strani $\mathbb{Q}$  si lahko ogledate izvirno sliko, s sprostitvijo pa si ogledate prilagojeno sliko.

#### <span id="page-113-0"></span>**Upravljanje slik**

Fotografije lahko dodate v albume, jih nastavite kot ozadje ter si ogledate ali uredite podrobne informacije o fotografiji.

- 1. Pojdite na **Galerija** > **Fotografije**.
- 2. Izberite sliko.
- 3. Tapnite $\odot$ , če želite upravljati sliko.
	- Tapnite **Dodaj v album,** če želite sliko premakniti v album.
	- Tapnite **Prepoznati besedilo,** da prepoznate besedila. Besedilo lahko zdaj kopirate in popravite, ga delite z drugimi ali ga shranite v aplikacijo **Notes.**

# **! Opomba**

Funkcija trenutno podpira jezike, kot so bahasa indonezija, španščina, italijanščina, francoščina, nemščina, portugalščina, kitajščina in angleščina.

- Tapnite **Prilagodi,** da sliko spremenite v dokument.
- Tapnite **Zaščitni vodni znak,** če želite sliki dodati vodni znak.
- Tapnite **Nastavi kot ozadje,** da sliko nastavite kot ozadje.
- Tapnite **Začni diaprojekcijo,** da sliko prikažete v diaprojekciji.
- Tapnite **Preimenuj,** če želite spremeniti ime slike.
- Tapnite **Google Lens** in prepoznajte fotografijo. Ta funkcija morda ne bo na voljo v nekaterih modelih.
- Tapnite **Podrobnosti,** da si ogledate in uredite informacije o sliki.

#### **Predvajanje videoposnetkov**

- 1. Pojdite na **Galerija** > **Fotografije**.
- 2. Izberite videoposnetek za predvajanje.
- 3. Če želite predvajati druge videoposnetke, podrsnite leÆ ali desno.

#### **Urejanje videoposnetkov**

Videoposnetek lahko skrajšate in prilagodite trajanje, dodate glasbo v ozadju, filtre ali besedilne učinke ter opravite druge prilagoditve videoposnetkov.

- 1. Pojdite na **Galerija** > **Fotografije**.
- 2. Izberite videoposnetek.
- 3. Tapnite , če želite urediti videoposnetek.
	- Tapnite<sup>®</sup>, da prilagodite hitrost videoposnetka.
	- Tapnite **Urejevalnik,** če želite videoposnetek razrezati na segmente.
	- Tapnite **Filtri za** dodajanje vizualnih učinkov.
	- Tapnite **Izboljšanje,** da prilagodite izpostavljenost, svetlost, kontrast, nasičenost, barvitost, toplino, odtenek, poudarke, izginjanje, zrnatost, ostrino in vinjeto videoposnetka.
	- Tapnite **Podnapisi** in dodajte besedilo.
	- Tapnite **Zvočna podlaga,** če želite dodati glasbo v ozadju.
- Tapnite **Razmerje stranic,** da spremenite razmerje stranic.
- Tapnite **Pro,** da preklopite na **urejevalnik videoposnetkov** in prilagodite videoposnetek. Za več informacij glejte [Urejanje videoposnetka z](#page-119-0) urejevalnikom [videoposnetkov.](#page-119-0)

4. Tapnite

**Shrani**.

#### **Upravljanje**

#### **videoposnetko**

**v**

Videoposnetke lahko dodate v albume, jih nastavite kot ozadje, stisnete videoposnetke ter si ogledate ali uredite podrobne informacije o videoposnetkih.

- 1. Pojdite na **Galerija** > **Fotografije**.
- 2. Izberite videoposnetek.
- 3. Tapnite $\odot$  za upravljanje videoposnetka.
	- Tapnite **Dodaj v album,** če želite videoposnetek dodati v zasebni ali drug album.
	- Tapnite **Nastavi ozadje videoposnetka,** da nastavite videoposnetek kot ozadje.
	- Tapnite **Stisni videoposnetek,** če želite stisniti videoposnetek.
	- Tapnite **Preimenuj,** če želite spremeniti ime videoposnetka.
	- Tapnite **Podrobnosti,** če si želite ogledati in urediti informacije o videoposnetku.

#### **Skupna raba fotografij in videoposnetkov**

Fotografije in videoposnetke lahko delite z družino, prijatelji in drugimi medijskimi platformami.

- 1. Pojdite na **Galerija** > **Fotografije**.
- 2. Izberite sliko ali videoposnetek.
- 3. Tapnite $\mathbb D$ .
- 4. Izberite platformo, na kateri boste delili svoj izbor.

# **Fotografijo ali videoposnetek označite kot priljubljeno**

Če posnamete veliko fotografij, lahko s to funkcijo označite najljubše

fotografije ali videoposnetke. Vsi vaši najljubši elementi so shranjeni v **Izberite najboljši** fotoalbum, vi pa si jih lahko ogledate in urejate.

- 1. Pojdite na **Galerija** > **Fotografije**.
- 2. Izberite sliko ali videoposnetek.
- 3. Tapnite $\heartsuit$ .

# **! Opomba**

Če si želite ogledati najljubše fotografije in videoposnetke v **Izberite najboljši**  fotoalbum, lahko obiščete **Galerija** > **Nastavitve.**

#### **Brisanje fotografij in videoposnetkov**

- 1. Pojdite na **Galerija** > **Fotografije**.
- 2. Izberite sliko ali videoposnetek.
- 3. Tapnite $\Box$ .
- 4. V pojavnem oknu tapnite **Izbriši**.

#### **Nasvet**

Elementa se lahko tudi dotaknete in ga pridržite, da izberete več fotografij ali videoposnetkov, ki jih želite izbrisati.

#### **Albumi**

Fotografije so samodejno razvrščene po kategorijah, kot so Priljubljeno, Kamera, Slike zaslona in posnetki zaslona ter Videoposnetki. Ogledate si lahko urejene albume ali ustvarite nove albume.

#### **Ustvarjanje albuma**

Ustvarite lahko albume in vanje dodajate fotografije ter tako kategorizirate svoje fotografije in videoposnetke.

- 1. Pojdite na **Galerija** > **Albumi**.
- 2. Tapnite $\bigoplus$  v spodnjem desnem kotu telefona.
- 3. Vnesite ime albuma.
- 4. Sledite navodilom za dodajanje fotografij ali videoposnetkov v album.

#### **Nasvet**

Prav tako lahko izberete, da v album ne želite dodajati fotografij ali videoposnetkov.

#### **Preimenovanje albuma**

- 1. Pojdite na **Galerija** > **Albumi**.
- 2. Pritisnite in pridržite album, ki ga želite preimenovati.
- 3. Tapnite **Preimenuj**.
- 4. Vnesite novo ime albuma.

#### 5. Tapnite **V redu**.

# **! Opomba**

Privzetega imena albuma, kot so **Vse fotografije** , **Priljubljeno** , **Videoposnetki** ter **Slike zaslona in posnetki zaslona**, ne morete preimenovati.

### <span id="page-118-0"></span>**Skrij albume**

Za zaščito zasebnosti lahko skrijete albume. Skriti albumi niso prikazani v zavihku **Nastavitve.**

- 1. Pojdite na **Galerija** > **Albumi**.
- 2. Pritisnite in pridržite album, ki ga želite skriti.
- 3. Tapnite **Skrij**.
- 4. V pojavnem oknu tapnite **V redu**.

# **! Opomba**

Če si želite ogledati skrite albume, si za več informacij oglejte [Pogled skritih albumov.](#page-124-0)

# **Brisanje albumov**

- 1. Pojdite na **Galerija** > **Albumi**.
- 2. Pritisnite in pridržite album, ki ga želite izbrisati.
- 3. Tapnite **Izbriši**.
- 4. V pojavnem oknu tapnite **V redu**.

# **Upravljanje albumov**

Albume lahko premaknete v druge albume, fotografije ali videoposnetke v albumih, ki so prikazani v možnosti **Deljenje brez informacij o lokaciji,**  nastavite **kot privzeti** album in nastavite pokrov albuma.

- 1. Pojdite na **Galerija** > **Albumi**.
- 2. Pritisnite in pridržite album, da izberete album.
- 3. Tapnite **Več za** upravljanje albuma.
	- Tapnite **Pokaži v fotografijah,** če želite, da so slike, prikazane v **Skupna raba brez informacij o lokaciji, privzeti** album.
	- Tapnite **Premakni v druge albume,** če želite album premakniti v druge albume.

• Tapnite **Spremeni naslovnico albuma** in izberite novo sliko kot naslovnico albuma.

# <span id="page-119-0"></span>**Urejanje videoposnetka z urejevalnikom videoposnetkov**

Z urejevalnikom videoposnetkov lahko obrezujete videoposnetke, prilagajate kontrast ali svetlost, spreminjate hitrost predvajanja ter uporabljate druge funkcije in učinke.

- 1. Odprta **galerija** .
- 2. Tapnite: v zgornjem desnem kotu telefona.
- 3. Tapnite **Urejevalnik videoposnetkov**.
- 4. Izberite enega ali več videoposnetkov.
- 5. Tapnite $\checkmark$  in uvozite videoposnetke.
- 6. Za urejanje videoposnetka uporabite orodja za urejanje videoposnetkov.
	- Tapnite **Predloge** in izberite predlogo.
	- Tapnite **Urejevalnik,** če želite dodati prehode ali nove videoposnetke in razrezati videoposnetek na dele.
	- Tapnite **Filtri,** če želite videoposnetku dodati učinek filtra.
	- Tapnite **Izboljšanje,** da prilagodite izpostavljenost, svetlost, kontrast, nasičenost, barvitost, toplino, odtenek, poudarke, izginjanje, zrnatost, ostrino in vinjeto videoposnetka.
	- Tapnite **Podnapisi,** če želite dodati besedila ali napise.
	- Tapnite **Zvočna podlaga,** če želite prilagoditi raven glasnosti in videoposnetku dodati glasbo ali zvok v ozadju.
	- Tapnite **Razmerje stranic,** da prilagodite razmerje stranic videoposnetka.
- 7. Tapnite **Shrani**.

# **Ustvarite kolaž**

Več fotografij lahko združite v eno sliko in uporabite zanimivo postavitev.

- 1. Odprta **galerija** .
- 2. Tapnite: v zgornjem desnem kotu telefona.
- 3. **Kolaž iz** pipe.
- 4. Izberite od 1 do 6 fotografij.
- 5. Tapnite $\checkmark$ , da uvozite fotografije.
- 6. Izberite slog kolaža.
	- Tapnite **Plakat,** da izberete kolaž v slogu plakata.
	- Tapnite **Postavitev,** da izberete postavitev. Nato lahko tapnete **Margins,** če želite dodati robove, in **Aspect ratio**, če želite spremeniti razmerje stranic celotnega kolaža.
	- Tapnite **Filmski zvitek,** da izberete kolaž v slogu filmskega zvitka.
- 7. Tapnite **Shrani**.

# **Ustvarjanje posnetka**

Fotografije iz **galerije** lahko delite tako, da ustvarite diaprojekcijo slik z video učinki in glasbo.

- 1. Odprta **galerija** .
- 2. Tapnite: v zgornjem desnem kotu telefona.
- 3. Tapnite **posnetek** .
- 4. Izberite od 3 do 20 fotografij in tapnite $\checkmark$ , da uvozite fotografije.
- 5. Z orodji za urejanje urejajte posnetek.
	- Tapnite **Predloge** in izberite predlogo.
	- Tapnite **Zvok,** če želite posnetku dodati glasbo ali zvok v ozadju.
	- Tapnite **Uredi,** če želite dodati več fotografij ali izbrisati nekatere fotografije.
- 6. Tapnite **Shrani**.

# **! Opomba**

V zgornjem srednjem delu telefona lahko izberete, ali želite ustvariti videoposnetek za **10 s** ali **daljši videoposnetek.**

# **Urejanje slike z izrezom**

Funkcija Izrez lahko samodejno izreže predmete s slike in spremeni ozadje za predmeti.

- 1. Odprta **galerija** .
- 2. Tapnite: v zgornjem desnem kotu telefona.

3. **Izrez za** pipo.

- 4. Izberite 1 fotografijo.
- 5. Počakajte, da sistem prepozna subjekte na fotografiji.
- 6. Izberite ozadje, če želite spremeniti ozadje za objekti.
- 7. Tapnite **Shrani**.

# **Urejanje slike s programom Art**

Fotografiji lahko dodate umetniški slog.

- 1. Odprta **galerija** .
- 2. Tapnite: v zgornjem desnem kotu telefona.
- 3. **Umetnost** tapkanja.
- 4. Izberite slog umetnosti.
	- Tapnite **Low poly,** da dodate futuristično geometrijsko ozadje.
	- Tapnite **jedkanje** in dodajte vzdušje starih mojstrov.
	- Tapnite **Skica,** da ozadje spremenite v skice.
	- Tapnite **Akvarel,** če želite dodati ozadja v akvarelnem slogu.
	- Tapnite **RGB,** če želite dodati kibernetski retro učinek.
	- Tapnite **Žaluzije** in dodajte učinek narobe postavljenih navpičnih segmentov.
	- Tapnite **Megleno okno,** če želite dodati meglene zameglitve.
	- Tapnite **Tehnika,** da dodate futuristični občutek.
- 5. Izberite 1 fotografijo.
- 6. Počakajte, da sistem uporabi umetniški slog.

# **! Opomba**

Izberete lahko tudi umetniški slog, da spremenite trenutni slog.

#### 7. Tapnite **Shrani**.

# **Urejanje videoposnetka z video učinki**

Z video učinki uporabite zanimive učinke na portretnih

videoposnetkih. Ta funkcija morda pri nekaterih modelih ni na voljo.

1. Odprta **galerija** .

- 2. Tapnite: v zgornjem desnem kotu telefona.
- 3. Tapnite **Video učinki**.
- 4. Tapnite **Začetek** in izberite 1 videoposnetek.
- 5. Tapnite **Naprej** in uvozite videoposnetek.
- 6. Pritisnite in pridržite video učinke, da uporabite različne učinke za videoposnetek.
- 7. Tapnite **Shrani**.

# **Osvobodite prostor**

Sprostitev prostora počisti fotografije v Galeriji in tako sprosti prostor za shranjevanje.

- 1. Odprta **galerija** .
- 2. Tapnite: v zgornjem desnem kotu telefona.
- 3. Tapnite **Sprostitev prostora**.

Sistem samodejno začne pregledovati **galerijo**.

- 4. Tapnite **Pogled** ali **Pogled podrobnosti**.
- 5. Izberite fotografije, ki jih želite izbrisati.
- 6. Tapnite **Izbriši izbrane fotografije**.
- 7. V pojavnem oknu tapnite **Izbriši**.

# **Razvrščanje in nastavitev formata prikaza albuma**

Albume lahko razvrstite po imenu, času ustvarjanja ali času zadnje posodobitve.

- 1. Odprta **galerija** .
- 2. Tapnite: v zgornjem desnem kotu telefona.
- 3. Tapnite **Razvrsti in prikaži**.
- 4. Izberite razvrščanje in nastavite obliko prikaza albuma.
	- Tapnite **Razvrsti**, če želite razvrstiti albume po vrstnem redu po **meri**, **imenu**, **ustvarjenem** ali **nazadnje odprtem**.
	- Tapnite **Pogled seznama,** če si želite ogledati albume v obliki seznama.

# **Nastavitve galerije**

#### **Omogočite Izberite najboljšo fotografijo**

MIUI analizira podobne fotografije in vam označi najboljše.

**Izberite najboljšo fotografijo** je privzeto omogočeno. Funkcijo lahko tudi onemogočite, če želite ponovno premakniti oznake s fotografij.

- 1. Odprta **galerija** .
- 2. Tapnite: v zgornjem desnem kotu telefona.
- 3. Tapnite **Nastavitve**.
- <span id="page-124-0"></span>4. Tapnite<sup>0</sup>, da omogočite **Izberi**

# **najboljšo fotografijo**. **Ogled skritih**

#### **albumov**

- 1. Odprta **galerija** .
- 2. Tapnite: v zgornjem desnem kotu telefona.
- 3. Tapnite **Nastavitve**.
- 4. Tapnite **Poglej skrite albume**.

#### $\overleftrightarrow{O}$  Nasvet

Če želite skriti albume, glejte [Skrij albume](#page-118-0) za več informacij.

#### **Nastavite čas za vsako diapozitivno stran**

Pri diapozitivnem prikazu fotografij lahko nastavite interval za vsak diapozitiv.

- 1. Odprta **galerija** .
- 2. Tapnite: v zgornjem desnem kotu telefona.
- 3. Tapnite **Nastavitve**.
- 4. Tapnite **Prikaži vsako diapozitivno vrstico za,** da vnesete interval.
- 5. Tapnite **V redu**.

#### **Zanka vseh diapozitivov**

Ko brskate po fotografijah v diaprojekciji, lahko vse diapozitive zaporedno predvajate.

- 1. Odprta **galerija** .
- 2. Tapnite: v zgornjem desnem kotu telefona.
- 3. Tapnite **Nastavitve**.
- 4. Tapnite , če želite omogočiti možnost **Loop all slides**.

### **Omogočite prepoznavanje besedila na slikah**

Funkcija omogoča, da sistem prepozna besedilo na slikah, vi pa ga lahko izberete ali z njim opravite druge akcije.

- 1. Odprta **galerija** .
- 2. Tapnite: v zgorniem desnem kotu telefona.
- 3. Tapnite **Nastavitve**.
- 4. Tapnite , da omogočite **prepoznavanje besedila na slikah**.

# **! Opomba**

Če želite prepoznati besedilo na slikah, glejte [Upravljanje slik](#page-113-0) za več informacij.

#### **Nastavitev varne souporabe**

Z varno souporabo lahko delite fotografije in videoposnetke brez informacij o zasebnosti, kot so lokacija, model telefona ali metapodatki.

- 1. Odprta **galerija** .
- 2. Tapnite: v zgornjem desnem kotu telefona.
- 3. Tapnite **Nastavitve**.
- 4. Tapnite **Varna souporaba**.
- 5. Izberite, ali želite nastaviti varno souporabo.
	- Tapnite , če želite omogočiti možnost **Share without location info by default,** da odstranite informacije o lokaciji iz fotografij v skupni rabi. Možnost **Share without location info by default** je privzeto omogočena.
	- Tapnite , če želite omogočiti možnost **Share without metadata by default,** da odstranite model naprave, metapodatke in druge informacije. Privzeto je omogočena možnost **Share without metadata by de- fault.**

#### **Pretvarjanje HEIF pred pošiljanjem**

Sistem slike HEIF pred pošiljanjem pretvori v JPEG.

- 1. Odprta **galerija** .
- 2. Tapnite: v zgornjem desnem kotu telefona.
- 3. Tapnite **Nastavitve**.

4. Tapnite , če želite omogočiti **Pretvori HEIF pred pošiljanjem**. Funkcija je običajno privzeto nastavljena.

# **Poglavje 10 Aplikacije**

# **! Opomba**

Pri uporabi aplikacij je treba dovoliti nekatera dovoljenja, na primer dostop do informacij o lokaciji in kamere. Aplikacijam lahko podelite omejena dovoljenja in soglasje kadar koli prekličete.

# **Kalkulator**

S programom **Calculator** lahko opravite osnovne aritmetične izračune s standardnim kalkulatorjem. Znanstveni kalkulator lahko uporabite tudi za trigonometrične funkcije, kotne radiane, korene ter finančne in valutne meritve.

# **Uporaba kalkulatorja**

- 1. Odprite **Calculator**.
- 2. Izberite ustrezne kalkulatorje.
	- Tapnite $\equiv$ , če želite uporabiti osnovni kalkulator za osnovne aritmetične izračune.

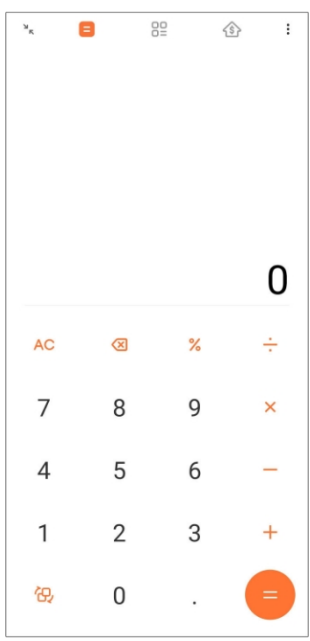

• Tapnite $\mathbb{G}$ , da preklopite na znanstveni kalkulator za trigonometrične funkcije, kotne radiane in korene.

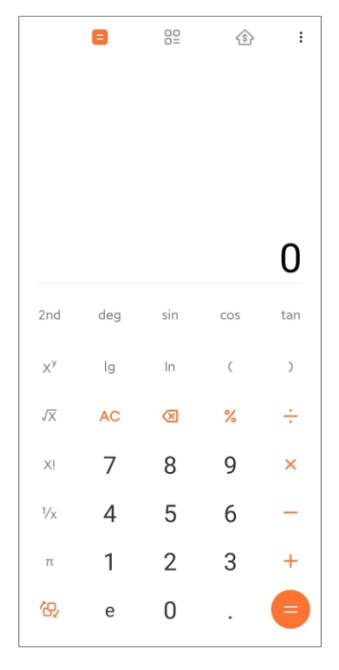

• Tapnite <sup>99</sup>, če želite uporabiti kalkulator Pretvornik za pretvorbo valut in več merskih enot.

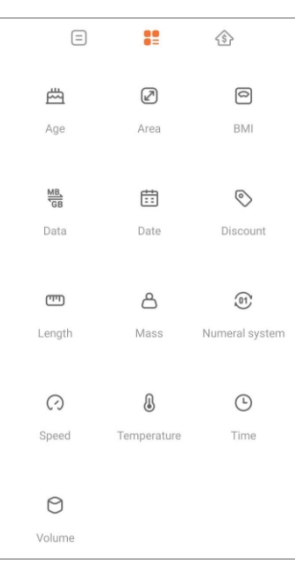

• Tapnite in uporabite hipotekarni kalkulator, ki vam bo pomagal načrtovati finance z ustreznimi načini odplačevanja in obrestnimi merami.

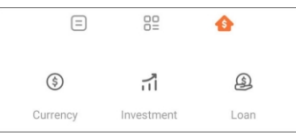

# **Kopiranje, brisanje ali brisanje številk**

- 1. Odprite **Calculator**.
- 2. Tapnite številke za izračun.
- 3. Izberite kopiranje, brisanje ali brisanje številk.
- Dotaknite se rezultata izračuna na zaslonu in ga pridržite, nato pa tapnite **Kopiraj**. Rezultat lahko prilepite drugam.
- Tapnite **X**, da izbrišete zadnjo številko, če ste se pri vnosu številke zmotili.
- Tapnite **C,** če želite izbrisati zadnji vnos, ali **AC,** če želite izbrisati vse vnose.

# **Ura**

#### **Dodajanje alarma**

Alarme lahko nastavite za kateri koli čas dneva in jih ponavljate na enega ali več dni v tednu.

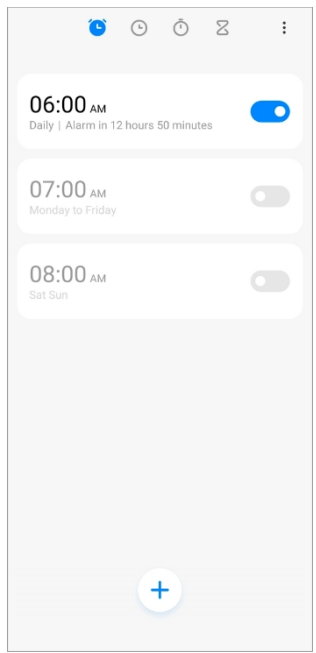

- 1. Odprite **Ura**.
- 2. Tapnite $\textcircled{\text{+}}$  na začetni strani in dodajte alarm.
- 3. Prilagodite čas alarma.
- 4. Nastavite zvonjenje, pogostost ponavljanja in druge elemente.
- 5. Tapnite $\checkmark$ .

Ob času alarma se prikaže $\bullet$ .

# $\overrightarrow{O}$  Nasvet

Če želite spremeniti prednastavljeni čas alarma, tapnite alarm, da spremenite čas.

# **Izklop alarma**

Alarm lahko izklopite enkrat na dan, ki ste ga nastavili, ali pa izklopite ponavljajoči se alarm.

- 1. Odprite **Ura**.
- 2. Tapnite $\bigcirc$  poleg časa alarma.
- 3. Izberite, ali želite enkrat izklopiti alarm ali izklopiti ponavljajoči se alarm.

#### **Dodajanje ure po meri**

Dodate lahko ure v različnih državah in regijah ter tako primerjate čas.

- 1. Odprite **Ura**.
- 2. Tapnite $\odot$ .
- 3. Tapnite $\textcolor{black}{\textcircled{\text{+}}}$ .
- 4. Poiščite državo ali mesto.
- 5. Tapnite lokacijo, če želite na začetno stran dodati uro po meri.

#### **Uporaba štoparice**

S štoparico lahko merite trajanje dejavnosti, na primer tekme ali dogodka.

- 1. Odprite **Ura**.
- 2. Tapnite $\overline{O}$ .
- 3. Tapnite , da začnete.
- 4. Tapnite , če želite ustaviti štoparico.

# **! Opomba**

Tapnete lahko $\odot$ , da označite različne časovne odseke, tapnete $\odot$ , da nadaljujete, ali tapnete $\bullet$ , da ponastavite štoparico.

#### **Nastavitev časovnika**

S časovnikom lahko odštevate od določenega časa. Nastavite lahko čase s trajanjem od ene sekunde do 99 ur, 59 minut in 59 sekund.

- 1. Odprite **Ura**.
- 2. Tapnite $\Sigma$ .
- 3. Nastavite časovno obdobje.
- 4. Tapnite $\odot$ , da začnete meriti čas.

#### **! Opomba**

Časomer se samodejno ustavi, ko se časovno merjenje konča. Tapnete lahko tudi $\mathbb{O}$ , da začasno ustavite časovnik, tapnete $\odot$ , da nadaljujete, ali tapnete $\odot$ , da ponastavite časovnik.

#### **Nasvet**

Tapnite in dodajte okoliški hrup. Izberete lahko tudi možnost, da ob koncu časovnika okoliškega hrupa utišate alarm.

# **Kompas**

S **kompasom** lahko prikažete smer, lokacijo in nadmorsko višino.

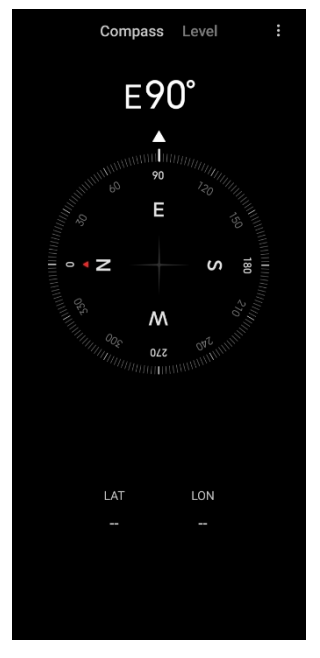

#### **Uporaba kompasa**

- 1. Odpri **N Kompas**.
- 2. Telefon postavite na vodoravno ali navpično površino, da si ogledate kompas.

#### *Nasvet*

Ko držite telefon v navpičnem položaju, si lahko ogledate pogled kamere v realnem času.

#### **Uporabljajte niveleto**

Z niveleto lahko izmerite, ali je površina vodoravna ali navpična.

- 1. Odpri **N Kompas**.
- 2. Na začetni strani podrsnite leÆ in telefon uporabite kot raven.
- 3. Napravo postavite na vodoravno ali navpično površino, da vidite vodoravno površino.

# **! Opomba**

Ko barva krogov postane zelena, to pomeni, da je telefon v vodoravni legi ali navpično na površino.

# **Prenosi**

S programom **Prenosi** lahko upravljate prenesene aplikacije in druge datoteke.

#### **Dodajanje novega opravila za prenos**

- 1. Odpri **Prenosi**.
- 2. Tapnite $\leftrightarrow$  v spodnjem desnem kotu.
- 3. V polje vnesite povezavo HTTP ali HTTPS.
- 4. Tapnite **Prenesi**.

#### *Nasvet*

Na začetni strani lahko podrsnete leÆ in si ogledate dokončana opravila prenosa.

#### **Brisanje prenesenega opravila**

- 1. Odpri **Prenosi**.
- 2. Podrsnite le E ali tapnite , da odprete stran za prenos na začetni strani.
- 3. Izberite, če želite izbrisati preneseno opravilo.
	- Dotaknite se elementa in ga pridržite, nato pa tapnite $\Box$ .
	- Tapnite element in nato tapnite $\circled{1}$ .

# **Upravitelj datotek**

 **Upravitelj datotek** je enostaven in zmogljiv raziskovalec datotek. Z njim lahko preprosto upravljate pomnilnik v napravi, omrežni pomnilnik in pomnilnike v oblaku. Takoj po odprtju aplikacije lahko na prvi pogled ugotovite, koliko datotek in aplikacij imate v napravi.

# **Pogled dokumenta**

Če si želite ogledati dokumente, lahko tapnete $\odot$ . Razvrščeni so v različne kategorije, kot so slike, videoposnetki, dokumenti, glasba, datoteke APK, Bluetooth in prenosi ter arhivi. Če želite poiskati dokument, lahko tapnete ustrezno kategorijo.

# **Statistika shranjevanja**

Tapnite $\Box$  in na prvi pogled preverite, katere datoteke zasedajo notranji pomnilnik naprave, ter si oglejte vse elemente v korenskih mapah.

# **Skupna raba datotek**

- 1. Odprite **Upravitelj datotek**.
- 2. Izberite datoteko in tapnite datoteko.
- 3. Tapnite **Pošlji,** če želite datoteko dati v skupno rabo različnim platformam.

# **Prenos datotek v drugo mapo**

- 1. Odprite **Upravitelj datotek**.
- 2. Izberite datoteko in tapnite datoteko.
- 3. Tapnite <sup>+</sup> Move, če želite datoteko premakniti v druge mape.

# **Brisanje datotek**

- 1. Odprite **Upravitelj datotek**.
- 2. Izberite datoteko in tapnite datoteko.
- 3. Tapnite **Delete,** da izbrišete datoteko.

# **Upravljanje datotek**

Datoteke lahko naredite zasebne, jih dodate v mapo **Priljubljeno,** kopirate, preimenujete in izvajate druge prilagoditve.

- 1. Odprite **Upravitelj datotek**.
- 2. Izberite datoteko in tapnite datoteko.
- 3. Tapnite<sup>⊙</sup> Več za upravljanje datoteke.
	- Tapnite **Kopiraj,** če želite datoteko kopirati v druge mape.
	- Tapnite **Narediti zasebno**, da datoteko naredite zasebno.
	- Tapnite **Dodaj med priljubljene**, če želite datoteko dodati v mapo **Priljubljene** v **Dodaj med priljubljene** v **Notranji pomnilnik**.
- Tapnite **Preimenuj,** če želite preimenovati datoteko.
- Tapnite **Odpri v drugi aplikaciji,** če želite datoteko odpreti z drugimi aplikacijami.
- Tapnite **Podrobnosti,** da si ogledate podrobne informacije o datoteki.

#### **Sprostite prostor**

- 1. Odprite **Upravitelj datotek**.
- 2. Tapnite $\equiv$  v zgorniem levem kotu telefona.
- 3. Tap **Globinsko čiščenje**.

Sistem samodejno išče datoteke **za** smeti iz **predpomnilnika** , **zastarelih datotek** , **paketov** , **ostankov** in **pomnilnika**.

- 4. Izberite datoteke, ki jih želite izbrisati.
- 5. Tapnite **Počisti**

#### **zdaj**. **Ogled**

#### **zasebnih datotek**

- 1. Odprite **Upravitelj datotek**.
- 2. Tapnite $\equiv$  v zgornjem levem kotu telefona.
- 3. Tapnite **Zasebne datoteke**
- 4. Vnesite geslo za zaščito zasebnosti.

# **! Opomba**

Če prvič vstopate v zasebne datoteke, se morate prijaviti v račun Mi ali Google in nastaviti geslo za zaščito zasebnosti.

#### **Omogočanje temnega načina**

Omogočite lahko **temni način,** da bo zaslon primeren za branje v slabši svetlobi.

- 1. Odprite **Upravitelj datotek**.
- 2. Tapnite $\equiv v$  zgornjem levem kotu telefona.
- 3. Tapnite , da omogočite **temni način**.

# **Google**

Storitev Google podpira številne aplikacije. Če želite izvedeti, kako uporabljati aplikacije, si oglejte spletno stran [https:// support.google.com,](https://support.google.com/) kjer boste našli več informacij. Če želite prenesti več aplikacij, lahko obiščete **D**aplikacijo **Plav**  **Store** ali uradno spletno mesto Google.

# **Pomočnik**

Za hitrejše opravljanje nalog lahko uporabite **pomočnika<sup>®</sup>**. Namesto ročnega opravljanja nalog z milijardnim tapkanjem s prstom po zaslonu lahko delo opravite z glasovnimi ukazi. Pomočnik je pameten in dobro integriran z operacijskim sistemom Android.

Za več informacij glejte [assistant.google.com.](https://assistant.google.com/)

# **Koledar**

S **koledarjem** lahko pregledujete informacije o urniku, nastavljate opomnike in dodajate naloge ali dogodke.

# **Kontakti**

S storitvijo **Contacts** lahko vse svoje podatke o stikih shranite na enem mestu in hkrati dosežete več ljudi. Svoje stike lahko urejate, pregledujete in združujete, ustvariate osebne poštne sezname in hitro pošiliate sporočila skupinam oseb, s katerimi imate največ stikov, ne da bi posebej vnašali njihove naslove.

#### **Pogon**

S storitvijo<sup>o</sup> Drive lahko odpirate, pregledujete, preimenujete in delite datoteke, shranjene v računu Drive v oblaku.

Za več informacij glejte [support.google.com/drive.](https://support.google.com/drive)

# **Duo**

S spletno stranjo**■ Duo** lahko preprosto opravljate video klice

ena na ena. Za več informacij glejte

# [support.google.com/duo.](https://support.google.com/duo)

#### **Datoteke**

**<sup>2</sup> Datoteke** je aplikacija za upravljanje datotek, ki v telefonu zavzema manj prostora za shranjevanje. S spletno stranjo **Files** lahko pregledujete datoteke po kategorijah, sprostite pomnilnik in pridobite varnostno kopijo v oblaku ter delite datoteke z drugimi v bližini, ki imajo isto aplikacijo.

#### **Gmail**

 **Gmail** omogoča pošiljanje in prejemanje e-pošte z Googlovo spletno epoštno storitvijo.

Za več informacij glejte [support.google.com/mail.](https://support.google.com/mail)

# **Google**

S storitvijo**G** Google lahko poiščete spletno vsebino, ki vas zanima, in vklopite svoj prilagojeni vir za prejemanje prilagojene vsebine.

Za več informacij glejte [support.google.com/websearch.](https://support.google.com/websearch)

# **Google One**

S storitvijo<sup>1</sup> Google One lahko samodejno ustvarite varnostno kopijo telefona in upravljate shrambo v oblaku Google.

• Z Googlovim računom lahko samodejno varnostno kopirate fotografije, stike, sporočila in druge pomembne stvari. Če pokvarite, izgubite ali nadgradite telefon, lahko vse obnovite v novo napravo s sistemom Android.

# **! Opomba**

Vsak račun Google ima na voljo 15 GB prostega prostora.

• S shranjevanjem v računu Google lahko upravljate v storitvah Drive, Gmail in Pho- tos.

#### **Domov**

S storitvijo **Home** lahko z enega mesta nadzorujete in upravljate luči, kamere, televizorje in druge združljive naprave.

# **Zemljevidi**

S spletno stranjo<sup>n</sup> Maps lahko dobite navodila za pot in druge informacije o lokaciji.

# **Pozor, !**

Če želite uporabljati **Maps**, morate omogočiti lokacijske storitve.

Za več informacij glejte [support.google.com/maps.](https://support.google.com/maps)

# **Novice**

*<b>a* Novice so prilagojen zbiralnik novic, ki ureja in poudarja dogajanje v svetu, tako da lahko odkrijete več o zgodbah, ki so za vas pomembne.

Za več informacij glejte [support.google.com/news/publisher-center.](https://support.google.com/news/publisher-center/)

# **Fotografije**

Fotografije in videoposnetke lahko shranjujete in samodejno ustvarjate varnostne kopije v računu Google s storitvijo **Photos**.

Za več informacij glejte [support.google.com/photos.](https://support.google.com/photos)

# **Trgovina Play**

V traovini<sup>D</sup> Play Store lahko najdete nove aplikacije, filme in televizijske oddaje, glasbo, knjige, revije in igre.

Za več informacij glejte [support.google.com/play.](https://support.google.com/play)

# **Poddaje**

S storitvijo **Podcasti** lahko predvajate najnovejše epizode najljubših oddaj, preverjate priporočila za podcaste in upravljate svoje dejavnosti poslušanja.

Za več informacij glejte [support.google.com/googleplay/podcasts.](https://support.google.com/googleplay/podcasts)

# **YouTube**

S spletno stranjo<sup>n</sup> YouTube lahko gledate in nalagate videoposnetke kar iz

naprave. Za več informacij glejte [support.google.com/youtube.](https://support.google.com/youtube)

#### **Glasba YT**

V storitvi**O** YT Music lahko pretakate in brskate po seznamih predvajanja, albumih in izvajalcih.

# **Mi Browser**

**Mi Browser** je hiter in varen polnofunkcijski spletni brskalnik za mobilne naprave. **Mi Browser** lahko uporabljate za brskanje po spletu, pregledovanje novic, iskanje, gledanje videoposnetkov, spletno nakupovanje in igranje spletnih iger. **Mi Browser** lahko uporabljate tudi **za** prenos slik in videoposnetkov iz družabnih omrežij, uporabo orodij za upravljanje datotek in nastavitev zasebnih map.

# **Iskanje ali odpiranje spletnega naslova**

- 1. Odprite **Mi Browser**.
- 2. Tapnite<sup>1</sup> Domov, da odprete stran Domov.
- 3. V iskalno vrstico vnesite besedilo za iskanje ali odprite spletni naslov.

# **Upravljanje datotek**

Podrobne informacije lahko pošljete, skrijete, izbrišete in si jih ogledate.

- 1. Odprite **Mi Browser**.
- 2. Tapnite<sup>n</sup> Datoteke za ogled vseh datotek.
- 3. Tapnite in pridržite datoteko, ki jo želite upravljati.
- 4. Izberite **Pošlji** , **Skrij** , **Izbriši** ali **Več**.

# **Odpiranje spletnih iger**

Spletno igro lahko igrate brez nalaganja aplikacije za igre.

- 1. Odprite **Mi Browser**.
- 2. Tapnite<sup>2</sup> Igre, da odprete stran Igre.

3. Tapnite igro, da jo igrate.

#### **Ogled zaznamkov in zgodovine**

Ogledate si lahko shranjene zaznamke in zgodovino brskanja.

- 1. Poidite na **2** > Mi Browser > **Q Profile**.
- 2. Tapnite $\Omega$  za ogled zaznamkov in zgodovine.

**Omogočite način inkognito, temni način ali način namizja**

- 1. Pojdite na**2** > Mi Browser > **Profile**.
- 2. Izberite, ali želite omogočiti **način inkognito** , **temni način** ali **način namizja**.
	- **Način inkognito**: Način inkognito vam omogoča varno in zasebno brskanje po spletu, ne da bi pri tem pustili zgodovino iskanja ali brskanja.
	- **Temni način**: Temna barvna shema lahko izboljša vizualno izkušnjo v okolju s šibko svetlobo.
	- **Namizni način**: Način namizja omogoča brskanje po spletnih straneh, ki je podobno videzu na namizju računalnika.

# **Mi Remote**

 $\bullet$  **Mi Remote** je aplikacija za univerzalni daljinski upravljalnik, ki deluje z infrardečim blasterjem v telefonu. Mi Remote podpira Samsung, LG, Sony, Pana- sonic, Sharp, Haier, Videocon, Micromax, Onida in druge blagovne znamke. Upravljate lahko z razpoložljivimi napravami, vključno s televizorji, sprejemniki, predvajalniki DVD, pametnimi škatlami, klimatskimi napravami, projektorji, fotoaparati in drugimi napravami v vašem domu.

# **Mi Remote uporabite za nadzor oddaljenih naprav**

Z aplikacijo Mi Remote v telefonu lahko upravljate oddaljene naprave, kadar vam oddaljeni upravljalnik ni pri roki.

V nadaljevanju je kot primer naveden **Set-top box.**

- 1. Odprite<sup>c</sup> Mi Remote.
- 2. Tapnite **Dodaj daljinski upravljalnik** in si oglejte razpoložljive vrste naprav, kot so televizor, ventilator ali pametna škatla.
- 3. Če želite izbrati ponudnika storitev, izberite **Set-top box.**
- 4. Tapnite **Napajanje** in sledite navodilom na zaslonu, da povežete oddaljeno napravo.

**! Opomba**

**Mi Remote** ne podpira nekaterih naprav. Funkcije lahko preverite na podlagi dejanskih razmer.

# **Mi Store**

V **trgovini Mi Store** lahko preverite najnovejšo tržno prodajo, si ogledate informacije o izdelkih Xiaomi, kupite najnovejše izdelke Xiaomi in zaprosite za podporo. **Poiščite izdelke**

Brskate in iščete lahko izdelke, ki vas zanimajo.

- 1. Odprite **Mi Store**.
- 2. Tapnite **Mi Store** in odkrijte izdelke Xiaomi.

# **! Opomba**

Tapnete lahko tudi $\Box$  in poiščete ime izdelka.

Ogledate si lahko izdelke, ki so razvrščeni v kategorije **Pametni telefon** , **Pametni dom** in

**Življenjski slog**. Na strani si lahko ogledate tudi izdelke s popustom.

#### **Nakup izdelka**

- 1. Odprite **Mi Store**.
- 2. Tapnite **Mi Store** in odkrijte izdelke Xiaomi.

# **! Opomba**

Tapnete lahko tudi $\Box$  in poiščete ime izdelka.

- 3. Tapnite izdelek, da si ogledate ceno in druge informacije.
- 4. Tapnite **Kupi zdaj** in izberite želje.
- 5. Vpišite se v svoj račun Mi in dopolnite svoj naslov in druge informacije.
- 6. Tapnite **Plačaj zdaj** in preverite geslo.

# **Pridobite servisno podporo**

Ko imate vprašanja o naročilih, lahko dobite servisno podporo.

- 1. Odprite **Mi Store**.
- 2. Tapnite **Support,** da se odpravite na stran **Xiaomi Service Center**.
- 3. Izberite, ali želite začeti klepet v živo ali poklicati službo.

#### **Upravljanje naročil**

Preverite lahko stanje naročila in spremenite ali prekličete obstoječe naročilo.
- 1. Odprite **Mi Store**.
- 2. Tapnite<sup>2</sup> Račun in preverite informacije o naročilu.

Ogledate si lahko informacije o **neplačanem** naročilu, **dostavi**, **recenzijah** in **vračilu**.

3. Tapnite kategorije naročil in upravljajte s svojimi naročili.

## **Mi Video**

 **Mi Video** je zmogljiv lokalni predvajalnik videoposnetkov. Z **Mi Video** lahko predvajate, prenašate, pretakate in upravljate videoposnetke na enem mestu. Predvajane videoposnetke lahko preprosto povečate in pomanjšate.

## **Predvajanje videoposnetkov**

- 1. Odprite<sup>D</sup> Mi Video.
- 2. Tapnite**□ Local**, če si želite ogledati lokalne datoteke.
- 3. Tapnite , da odprete stran z videoposnetki.

Lokalne videoposnetke si lahko ogledate v kategorijah **Videoposnetki** , **Zloženke** in **Seznami predvajanja**.

4. Tapnite videoposnetek za predvajanje.

## **Predvajajte glasbo**

- 1. Odprite<sup>D</sup> Mi Video.
- 2. Tapnite<sup>n</sup> Local, če si želite ogledati lokalne datoteke.
- 3. Tapnite , da odprete stran z glasbo.
- 4. Tapnite glasbo za predvajanje.

## **Uporabne funkcije v stranskih ploščah**

Ko predvajate videoposnetek, lahko s koristnimi funkcijami videoposnetku dodate več učinkov.

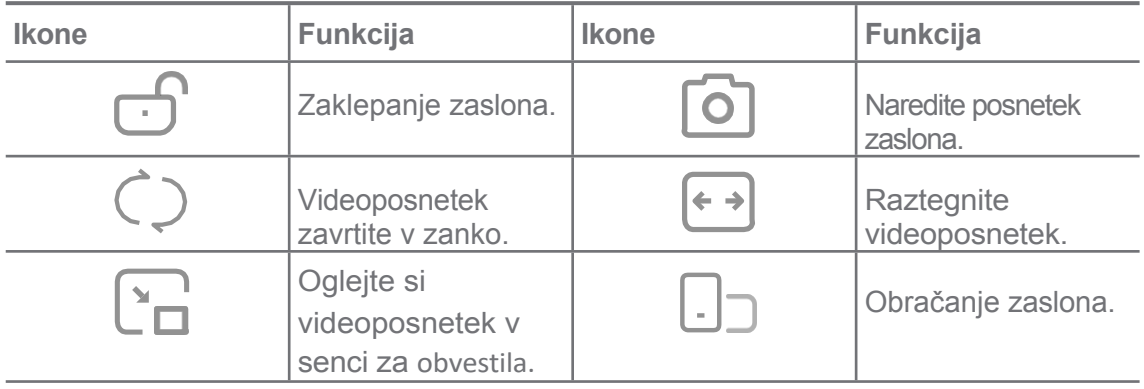

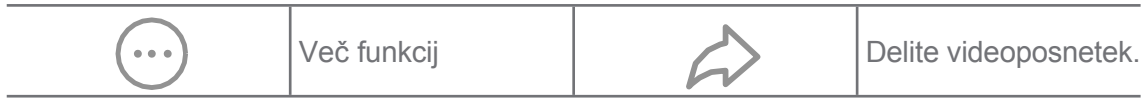

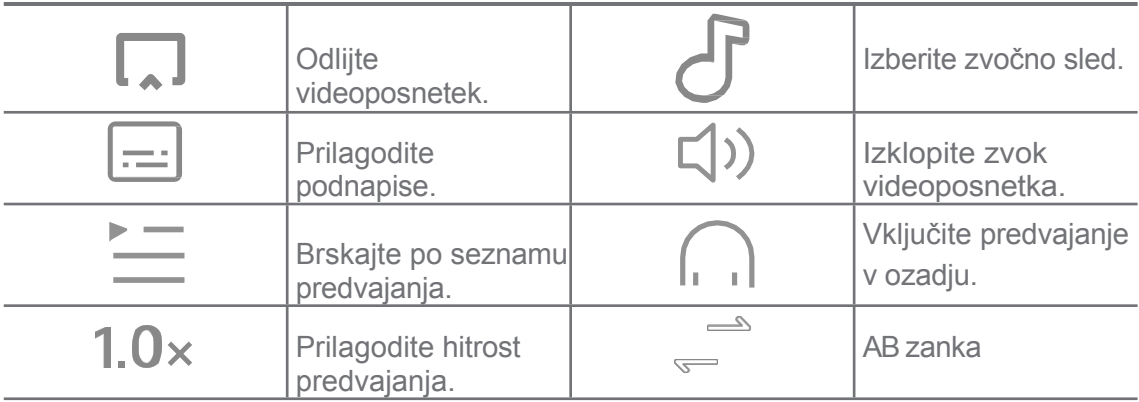

#### **Bližnjice z gestami v videu Mi**

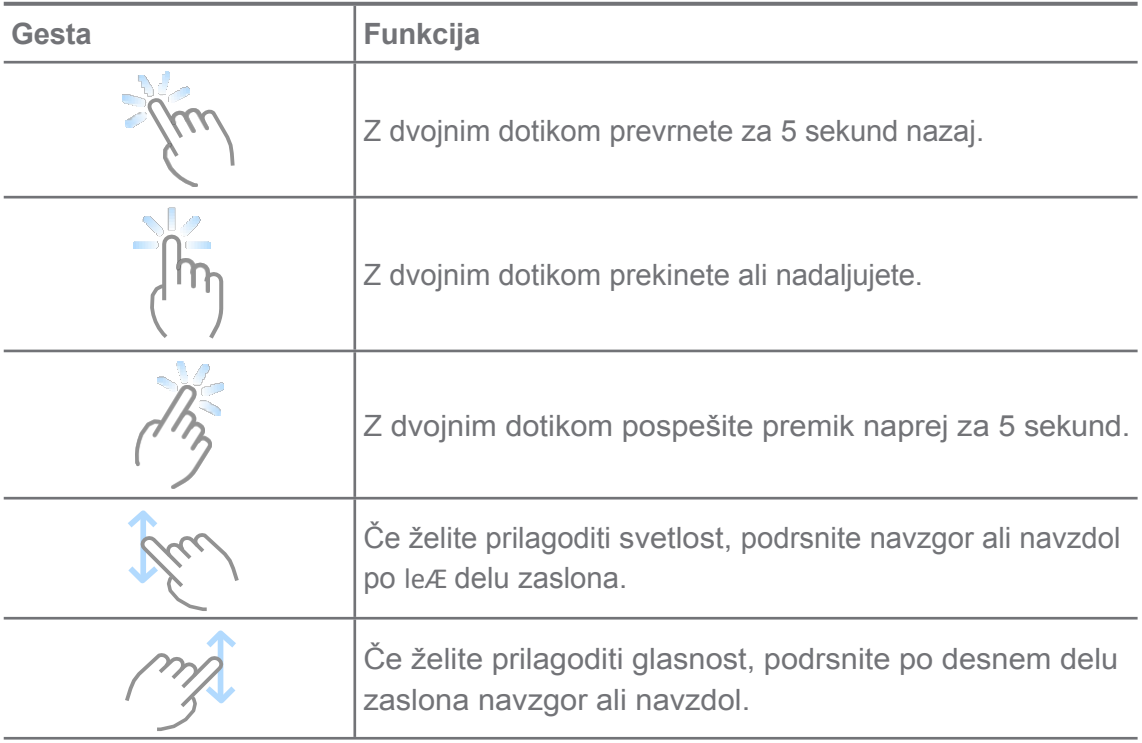

#### **Upravljanje videoposnetkov**

Videoposnetke lahko delite, preimenujete, izbrišete in skrijete.

- 1. Odprite<sup>D</sup> Mi Video.
- 2. Izberite videoposnetek, nato pa se dotaknite videoposnetka in ga pridržite.
- 3. Upravljanje videoposnetkov.
	- Tapnite **Share,** če želite videoposnetek deliti z različnimi platformami.
	- Tapnite<sup>I</sup> Preimenuj, če želite preimenovati videoposnetek.
	- Tapnite<sup>O</sup> Properties, da si ogledate podrobne informacije o videoposnetku.
	- Tapnite<sup>n</sup> Skrij, da bo videoposnetek zasebni.

• Tapnite**□ Delete**, da izbrišete videoposnetek.

## **Glasba**

V storitvi **Music** lahko pretakate in brskate po seznamih predvajanja, albumih in izvajalcih. Predvajate lahko tudi glasbo, shranjeno v telefonu.

### **Predvajajte glasbo**

- 1. Open<sup>d</sup> Glasba.
- 2. Brskajte po skladbah na strani **Skladbe** , **Izvajalci** , **Albumi** ali **mape**.
- 3. Izberite glasbo za predvajanje.

### **Prijavite se v svoj račun Xiaomi**

Prijavite se lahko v svoj račun Xiaomi in sinhronizirajte svoje glasbene informacije in prednaročila.

### 1. Open<sup>d</sup> Glasba.

- 2. Tapnitezo, da odprete nastavitve računa.
- 3. Tapnite **Prijava,** da se prijavite v svoj račun Xiaomi.

#### **Nastavitev glasbe**

Nastavite lahko časovnik spanja, filtrirate datoteke in opravite več drugih nastavitev.

- 1. Open<sup>d</sup> Glasba.
- 2. Tapnitezo , da odprete nastavitve računa.
- 3. Pojdite v **Nastavitve** > **Dodatne nastavitve** in poiščite storitev in nastavitve.
	- Tapnite , če želite omogočiti **časovnik spanja, ki** bo ustavil predvajalnik aÆer po določenem času.
	- Tapnite **Slušalke in zvočni učinki,** da omogočite **Dolby Atmos** in prilagodite grafični izenačevalnik.
	- Tapnite , da omogočite možnost **Po velikosti** ali **Po dolžini** in povlecite drsnik, da se prilagodite za filtriranje zvočnih datotek.

#### **Omogočanje temnega načina**

Temni način ustvarja udoben vizualni učinek v okolju s šibko svetlobo.

- 1. Open<sup>d</sup> Glasba.
- 2. Tapnite da odprete nastavitve računa.
- 3. Tapnite , da omogočite **temni način**.

## **Opombe**

Zapise lahko vodite z besedilom, slikami, zvokom in miselnimi zemljevidi.

## **Ustvarite opombo**

- 1. Odpri **Opombe**.
- 2. Tapnite  $\bullet$  na strani $\Box$  in ustvarite opombo.
- 3. Vnesite besedilo.
- 4. Tapnite $\checkmark$ , da shranite opombo.

## **Nasvet**

- V opombo lahko dodate zvočne posnetke, slike, skice, kontrolne sezname in druge elemente.
- Uporabite lahko tudi slog naslovov, krepko ali poševno pisavo, oštevilčen ali oštevilčen seznam in druge elemente za spreminjanje oblik.

## **Naredite glasovno opombo**

- 1. Odpri **Opombe**.
- 2. Tapnite $\bigoplus$  in dodajte opombo.
- 3. Tapnite III in govorite s telefonom.
- 4. Tapnite , če želite ustaviti snemanje.
- 5. Vnesite naslov glasovne opombe.
- 6. Tapnite $\checkmark$ , da shranite glasovno opombo.

## **Nasvet**

Če želite ustvariti glasovno opombo, lahko pritisnete in pridržite .

#### **Brisanje opombe**

- 1. Odpri **Opombe**.
- 2. Dotaknite se opombe v spletnem mestu $\Box$  in jo pridržite.
- 3. Tapnite

**Izbriši**.

#### **Upravljanje**

#### **opomb**

Zapise lahko skrijete, pripnete, izbrišete, premaknete in ustvarite mapo za razvrščanje zapiskov.

- 1. Odpri **Opombe**.
- 2. Dotaknite se opombe in jo pridržite, da izberete eno ali več opomb.

3. Izberite, kako upravljati opombe.

- Tapnite **Skrij,** da skrijete opombo.
- Tapnite **Pripni,** da pripnete opombo.
- Tapnite **Izbriši,** da izbrišete opombo.
- Tapnite **Premakni v,** če želite opombo premakniti v novo mapo.
- Tapnite **Ustvari mapo,** da dodate opombe v mapo, ko izberete več opomb.

#### **Obnovitev izbrisanih opomb**

- 1. Odprto **Opombe**.
- 2. Na začetni strani tapnite $\Box$ .
- 3. Tapnite $\Box$ , če si želite ogledati vse mape.
- 4. Tapnite  $\Box$ , da si ogledate vse izbrisane opombe.
- 5. Tapnite opombo, ki jo želite obnoviti, in nato

tapnite **V redu**. **Ustvarjanje nove mape**

- 1. Odprto **Opombe**.
- 2. Na začetni strani tapnite $\Box$ .
- 3. Tapnite $\Box$ , če si želite ogledati vse mape.
- 4. Tapnite **Nova mapa**.
- 5. Vnesite ime mape.
- 6. Tapnite **V redu**.

#### **Iskanje opomb**

- 1. Odpri**Z** Opombe.
- 2. Tapnite iskalno vrstico na strani $\Box$  in vnesite ključne besede opombe.
- 3. Izberite, če želite poiskati opombo.

#### **Oglejte si skrite opombe**

- 1. Odpri **Opombe**.
- 2. Podrsnite navzdol z zgornjega dela zaslona in nato spustite.
- 3. Vnesite geslo za zaščito zasebnosti.

4. Tapnite skrito opombo, da si ogledate podrobnosti.

#### **Ustvarite kontrolni seznam podnalog**

Opomnike lahko uporabite kot opomnik, ki vas opozarja na vsakodnevne rutinske naloge in opravila.

#### 1. Odpri **Opombe**.

- 2. Podrsnite le ali tapnite na vrhu začetne strani.
- 3. Tapnite $\bigcup$ , da ustvarite kontrolni seznam podnalog.
- 4. Vnesite besedilo podnaloge.
- 5. Tapnite **Končano**.

## **! Opomba**

- Nastavite lahko opomnik in interval ponavljanja vsakega kontrolnega seznama podnaloge.
- $\bullet$  Če želite dodati več podnalog, tapnite $\bullet$ .

## **Zapisovalnik**

S programom **Rekorder** lahko posnamete dogodek, sestanek, osebne zapiske, predavanja v učilnici, ustvarjalne zamisli in še več.

#### **Snemanje zvoka**

- 1. Odprite spletno stran<sup>O</sup> Recorder.
- 2. Tapnite $\bullet$ , da začnete.
- 3. Tapnite $\heartsuit$ , če želite ustaviti snemanje.
- 4. Tapnite **V redu,** da shranite posnetek.

#### **Nasvet**

- Ime posnetka se ustvari privzeto. Ime lahko spremenite v novo.
- $\mathbf{0}$ Če želite označiti določene segmente, lahko tapnete  $\mathbf{0}$ , če želite prekiniti snemanje, in če želite nadaljevati snemanje, tapnete .<sup>O</sup>

#### **Ogled posnetkov**

- 1. Odprite spletno stran<sup>O</sup> Recorder.
- 2. Tapnite posnetek, ki si ga želite ogledati.

#### **Nasvet**

Posnetek lahko tudi delite, označite ali pospešite njegovo predvajanje.

#### **Nastavitev snemalnika**

- 1. Odprite spletno stran<sup>O</sup> Recorder.
- 2. Tapnite  $\odot$  v zgornjem desnem kotu telefona.
- 3. Izberite upravljanje nastavitev snemalnika.
	- Tapnite , da omogočite **način slušalke za** predvajanje zvoka z zvočnikom v slušalki.
	- Tapnite , če želite omogočiti **obvestila o zaklenjenem zaslonu,** da se med snemanjem na zaklenjenem zaslonu prikaže modri indikator.
	- Tapnite , če želite omogočiti **izklop zvonjenja med snemanjem**.
	- Tapnite , če želite **ročno** omogočiti **snemanje imena**.
	- Tapnite **Oblika snemanja** in izberite **AAC** , **MP3** ali **WAV**.
	- Tapnite **Izbriši sinhronizirane posnetke,** če želite izbrisati sinhronizirane posnetke.
	- Tapnite **Nedavno izbrisani predmeti** za upravljanje izbrisanih predmetov. Izbrisane elemente lahko shranite v koš za največ 30 dni.
	- Tapnite **Izbriši podatke,** da izbrišete elemente v predpomnilniku, podatke aplikacij in prilagojene nastavitve.

#### **Skener**

Odprete lahko spletno mesto**b Scanner** in namestite kodo QR v okvir za skeniranje različnih vrst kod QR in črtnih kod.

## **Opozorilo !**

Skenerja ne uporabljate za fotografiranje predmetov, ki vsebujejo vaše osebne podatke.

## *Nasvet*

V temnem okolju lahko vklopite bliskavico.

## **Varnost**

S storitvijo **Security** lahko očistite pomnilnik telefona, upravljate aplikacije in dovoljenja, filtrirate in blokirate neželene klice in sporočila ter zaščitite telefon pred skritimi virusi ali zlonamernimi aplikacijami.

## **Zaklepanje aplikacij**

 Z **zaklepanjem aplikacij** lahko zaščitite zasebnost. Za več informacij glejte [Zaklepanje aplikacij.](#page-189-0)

### **Baterija in zmogljivost**

Za preverjanje porabe energije in optimizacijo elementov, povezanih z baterijo, uporabite **Battery & performance.** Za več informacij glejte [poglavje 4 Baterija in vzdrževanje.](#page-48-0)

#### **Seznam blokov**

 **Blocklist** samodejno filtrira vse vrste neželene pošte, lažnih ter tržnih klicev in sporočil. **Blocklist** prikazuje zgodovino filtriranih sporočil SMS in dohodnih klicev.

## **! Opomba**

Poudarjene telefonske številke označujejo neprebrana sporočila ali klice. Telefonske številke preidejo iz rdeče v črno, ko preberete ustrezna sporočila ali zgodovino klicev.

## **Omogočanje seznama blokov**

Telefonske številke lahko dodate na seznam blokiranih številk.

- 1. Pojdite na **Security** > **Blocklist**.
- 2. Tapnite $\overline{Q}$  v zgornjem desnem kotu telefona.
- 3. Tapnite<sup>3</sup>, če želite

#### omogočiti **seznam blokad**.

#### **Upravljanje blokiranih**

#### **dohodnih klicev**

Ogledate si lahko zgodovino blokiranih dohodnih klicev ali odblokirate blokiran dohodni klic.

- 1. Poidite na<sup>O</sup> Security > Blocklist.
- 2. Izberite blokiran klic.
- 3. Tapnite telefonsko številko, če si želite ogledati zgodovino klicev.
- 4. Upravljanje blokiranih dohodnih klicev.
	- Tapnite klic v zgodovini klicev, če želite klicati ali poslati sporočilo.
	- Tapnite **Odblokiraj,** da odblokirate številko.

## *<b>Y* Nasvet

Dotaknete se lahko telefonske številke in jo pridržite, da izbrišete več elementov.

## **Upravljanje seznama blokad**

Uporabite telefonske številke, predpone in lokacije za določitev pogojev

blokiranja. Najprej morate omogočiti **seznam blokad.**

- 1. Pojdite na<sup>O</sup> Security > Blocklist.
- 2. Tapnite v zgornjem desnem kotu telefona.
- 3. Upravljanje seznama blokad.
	- Tapnite **Blokirane številke,** če želite blokirati klice in sporočila iz določenih številk.
	- Tapnite **Izjeme,** če želite dovoliti klice in sporočila z določenih številk.

#### **Nastavitve seznama blokad klicev**

Izberete lahko, ali želite blokirati klice iz različnih skupin ljudi in stikov.

- 1. Pojdite na **Security** > **Blocklist**.
- 2. Tapnite  $\odot$  v zgorniem desnem kotu telefona.
- 3. Tapnite **Seznam blokad klicev in** izberite, če želite blokirati klice.
	- Tapnite , da omogočite **blokiranje klicev neznancev**.
	- Tapnite , če želite omogočiti **blokiranje posredovanih klicev**.
	- Tapnite , da omogočite **blokiranje klicev iz stikov**.
	- Tapnite , da omogočite **blokiranje klicev iz skritih**

#### **številk**. **Povečanje hitrosti**

Uporabite **Povečanje hitrosti,** da bo telefon deloval hitreje. Funkcija počisti predpomnilnik in pomnilnik zagnanih aplikacij tretjih oseb, zagnanih sistemskih aplikacij in zaklenjenih zagnanih aplikacij.

## **Čistilec**

S programom **Cleaner** lahko izbrišete neuporabne elemente, ki so shranjeni v telefonu, in poskrbite, da bo telefon deloval hitro in produktivno.

## **Očistite smeti**

**Čistilec** preišče koš datotek predpomnilnika, zastarelih datotek, namestitvenih paketov, ostankov in pomnilniškega predpomnilnika. Predmete lahko počistite.

- 1. Odprta stran<sup>0</sup> Varnost.
- 2. Tapnite **Cleaner,** da zaženete samodejno iskanje smeti.
- 3. Izberite elemente, ki jih želite izbrisati.
- 4. Tapnite spodnji gumb in počistite izbrane elemente.

#### **Nastavitev opomnika**

Ko koš doseže omejitev, lahko prejmete opozorilno obvestilo za uporabo **programa Cleaner.**

- 1. Pojdite na **Security** > **Cleaner**.
- 2. Tapnite  $\odot$  v zgornjem desnem kotu telefona.
- 3. Tapnite , če želite omogočiti možnost **Opozori na čiščenje**.
- 4. Nastavite omejitev velikosti smeti in načrtujte pogostost opozoril.

#### **Uporaba podatkov**

Za upravljanje podatkovnega načrta uporabite **Uporaba podatkov**. Spremlja porabo podatkov in pomaga omejiti uporabo mobilnih podatkov, podatkov v ozadju ali uporabo aplikacij Wi-Fi.

#### **Globinsko čiščenje**

S storitvijo **Deep clean** odstranite odvečne ali nepotrebne elemente in sprostite prostor v telefonu.

- **Brisanje odvečnih fotografij**: v **galeriji** zazna podvojene fotografije in slike slabe kakovosti.
- **Odstranjevanje redko uporabljenih aplikacij**: odstranite redko uporabljene aplikacije, da sprostite prostor.
- **Izbriši podatke aplikacij**: izbriši nepomembne podatke za vsako aplikacijo.
- **Brisanje velikih datotek**: izbrišite nepomembne velike datoteke.
- **Brisanje nepotrebnih videoposnetkov**: izbrišite nepotrebne videoposnetke.

#### **Nastavitve globinskega čiščenja**

- 1. Pojdite na **Varnost** > **Globinsko čiščenje**.
- 2. Tapnite: v zgornjem desnem kotu telefona.
- 3. Izberite upravljanje nastavitev **globokega čiščenja**.
	- Tapnite , da omogočite **Opominjanje na čiščenje,** nato pa nastavite omejitev velikosti smeti in urnik.
	- Tapnite<sup>c</sup>, da omogočite optično **branje pomnilnika aplikacije**.

• Tapnite , če želite omogočiti možnost **Prikaži bližnjico do domačega zaslona**.

## **Dvojne aplikacije**

 Z **dvojnimi aplikacijami** lahko klonirate obstoječo aplikacijo v napravi in jo uporabljate neomejeno z drugim računom. Za več informacij glejte [Dvojne](#page-187-0) [aplikacije.](#page-187-0)

#### **Čistilec Facebooka**

Uporabite **Facebook cleaner za** čiščenje slik, videoposnetkov, GIF-ov ali datotek predpomnilnika.

### **Igra Turbo**

 **Funkcija Game Turbo** poveča stabilnost povezave za igre z omejevanjem širine pasov prenosov v ozadju in zmanjšanjem omrežne zakasnitve. Ta funkcija počisti pomnilnik, rezerviran za procese v ozadju, in tako zagotovi več prostora za igro ter prepreči motnje zaradi obvestil.

### **Odprite igre z aplikacijo Game Turbo**

- 1. Pojdite na **Security** > **Game Turbo**.
- 2. Če želite izbrati igro, podrsnite navzgor ali navzdol v levem delu zaslona.
- 3. Tapnite **Začni igrati,** da zaženete igro s funkcijo **Game**

## **Turbo**. **Dodajanje iger v storitev Game Turbo**

- 1. Pojdite na **Security** > **Game Turbo**.
- 2. Tapnite<sup>1</sup> za ogled iger.
- 3. Tapnite poleg iger, da jih dodate v program **Game**

**Turbo**. **Upravljanje splošnih nastavitev pospeševalnika**

- 1. Pojdite na<sup>(1)</sup> Security >**B** Game Turbo >  $\bullet$ .
- 2. Tapnite **Splošne nastavitve**.
- 3. Izberite upravljanje splošnih nastavitev programa Booster.
	- Tapnite , če želite omogočiti funkcijo **Game Turbo** za izboljšanje igralne izkušnje.
	- Tapnite , da omogočite **bližnjice v igri**. Za ogled iger lahko podrsnete z zgornjega stranskega roba zaslona.
	- Tapnite in omogočite **priporočila vsebine, da** boste prejemali priporočila vsebine, povezane z igrami na srečo.
	- Tapnite , da omogočite možnost **Odstrani dodane igre z začetnega zaslona**.
- Tapnite **Odstranjevanje iger,** če želite odstraniti igre naenkrat.
- Tapnite , da omogočite **bližnjico za začetni zaslon**.

• Tapnite **Dodaj igro,** če želite dodati igre v program **Game Turbo**. **Nastavitev načina zmogljivosti**

- 1. Poidite na<sup>(2)</sup> Security >**B** Game Turbo >  $\bullet$ .
- 2. Tapnite **Način izvedbe,** da nastavite način izvedbe.
	- Tapnite **Način delovanja** in izberite, ali želite omogočiti **optimizacijo Wi-Fi** ali **opti- mizirano upravljanje na dotik** . **Optimizacija Wi-Fi**  zmanjša zakasnitev omrežja Wi-Fi. **Optimizirano upravljanje z dotikom** poveča odzivnost in občutljivost dotika.
	- Tapnite**m** in omogočite **optimizacijo zmogljivosti**, da se izognete pregrevanju in težavam, povezanim s strojno opremo.
	- Tapnite **Izjeme za pomnilnik,** če želite aplikacije dodati med izjeme in preprečiti njihovo optimizacijo.
	- Tapnite , da omogočite funkcijo **Povečanje hitrosti Mi WiFi za**  povečanje hitrosti povezave za 10 % do 20 %, ko je telefon povezan z usmerjevalniki Mi/Redmi.
	- Tapnite , če želite omogočiti možnost **Nižja svetlost**

#### **zaslona samodejno**. **Nastavitev igre DND**

Funkcija omejuje izbrane sistemske funkcije, gumbe in celozaslonske geste med igranjem iger.

- 1. Poidite na<sup>O</sup> Security ><sup>O</sup> Game Turbo > ...
- 2. Tapnite **Game DND,** če želite nastaviti funkcijo Game DND.
	- Tapnite **Izboljšana izkušnja** in izberite, ali želite omogočiti **Izklop samodejne svetlosti** , **Izklop načina za branje** , **Omejitev gest za izdelavo zaslonske slike** ali **Ne odpiraj senčila za obvestila**.
	- Tapnite , če želite omogočiti **gumbe in geste**

**za omejevanje**. **Upravljanje nastavitev grafičnega**

## **procesorja**

Nastavitve grafičnega procesorja pomagajo izbrati ali prilagoditi zmogljivost med **kakovostjo slike**, **najvišjo hitrostjo sličic** in **zmogljivostjo iger**, ko igrate igro.

- 1. Pojdite na **Security** > **Game Turbo**.
- 2. Tapnite **Privzeto** na dnu telefona.

3. Tapnite **Nastavitve GPU,** da izberete načine GPU, kot so **Privzeto** , **Varčevanje z energijo** , **Uravnoteženo** , **Visoka kakovost** ali **Po meri**.

## **! Opomba**

**Po meri** lahko prilagodite **hitrost sličic**, **ločljivost**, **anizotropno filtriranje proti izravnavi**, **kakovost filtriranja tekstur** in **optimizirano grafiko**.

## **Nastavitev upravljalnikov na dotik**

Z **upravljanjem z dotikom** lahko izberete ali prilagodite delovanje med **klasičnim načinom (privzeto)** , **načinom Pro** , **natančnostjo merjenja** in **stabilnostjo dotika**.

- 1. Pojdite na **Security** > **Game Turbo**.
- 2. Tapnite **Privzeto** na dnu telefona.
- 3. Tapnite **Dodatne nastavitve** in izberite načine **TOUCH CONTROLS.**
	- Tapnite **Klasični način (privzeto)**.
	- Tapnite **Pro način** . **Način Pro** je namenjen profesionalnim igralcem.
	- Tapnite **Prilagodi,** da prilagodite **odzivnost podrsavanja** , **občutljivost na neprekinjene dotike** , **natančnost usmerjanja** in **stabilnost dotika**.

## **Nastavitev območja, odpornega na dotik**

Funkcija zmanjša občutljivost na dotik blizu robov, da se ne sprožijo upravljalni elementi na dotik.

- 1. Pojdite na **Security** > **Game Turbo**.
- 2. Tapnite **Privzeto** na dnu telefona.
- 3. Tapnite **Dodatne nastavitve** in izberite **Območje,**

## **odporno na dotik**. **Nastavitev izboljšanih vizualnih**

## **elementov**

Funkcija pomaga povečati kontrast in izboljšati podrobnosti v igrah.

- 1. Pojdite na **Security** > **Game Turbo**.
- 2. Tapnite **Privzeto** na dnu telefona.
- 3. Tapnite **Dodatne nastavitve** in izberite **Izboljšane vizualne** predstave.

## **Obnovitev privzetih nastavitev**

- 1. Pojdite na **Security** > **Game Turbo**.
- 2. Tapnite **Privzeto** na dnu telefona.
- 3. Tapnite **Dodatne nastavitve** in izberite **Obnovi privzete nastavitve**.

4. Tapnite **Obnovitev**.

5. Tapnite **V redu**.

## **Skrivanje aplikacij**

Uporaba **Skrij aplikacije** omogoča skrivanje ikon aplikacij, tako da niso več prikazane na začetnem zaslonu.

- 1. Pojdite na **Varnost** > **Skrij aplikacije**.
- 2. Tapnite ob aplikaciji, če želite skriti ikono aplikacije.

## **Odprte skrite aplikacije**

1. Na zaslonu Domov razprite dva prsta. Prikaže

se mapa s skritimi aplikacijami.

2. Tapnite skrito aplikacijo.

## **! Opomba**

Če ste omogočili zaklepanje aplikacije, morate ob odprtju skrite mape vnesti geslo.

### **Upravljanje aplikacij Skrij**

- 1. Pojdite na **Varnost** > **Skrij aplikacije**.
- 2. Tapnite  $\odot$  v zgornjem desnem kotu telefona.
- 3. Upravljanje **Skrij aplikacije**.
	- Tapnite<sup>c</sup> in omogočite **Skrij obvestila, da se** obvestila iz skritih aplikacij ne prikažejo.
	- Tapnite , da omogočite **zaklepanje aplikacij za** zaščito zasebnih datotek.

## **Upravljanje aplikacij**

Če želite posodobiti in odstraniti **aplikacije** ali upravljati dovoljenja, lahko obiščete **Security** > **Manage apps**. Za več informacij glejte [Upravljanje](#page-185-0)  [aplikacij,](#page-185-0) [Dvojne aplikacije](#page-187-0) in [Dovoljenja.](#page-188-0)

#### **Zasebnost**

Uporabite **Privacy** za upravljanje aplikacij, ki zahtevajo občutljiva dovoljenja, spremljajte, kako aplikacije uporabljajo občutljiva dovoljenja, in upravljajte druga dovoljenja, povezana z zasebnostjo. Za več informacij glejte Zaščita [zasebnosti.](#page-183-0)

## **Drugi prostor**

Na spletni strani<sup>O</sup> Security ><sup>1</sup> Second space lahko ustvarite drugi prostor za ločevanje in varovanje podatkov.

Če želite vklopiti drugi prostor, glejte [Vklop drugega prostora](#page-205-0) za več informacij.

## **Varnostno preverjanje**

S storitvijo **Security scan** preverite telefon za nevarne aplikacije in viruse. Funkcija pravočasno rešuje težave, povezane z Wi-Fi, plačilnim okoljem, zasebnostjo in virusi.

## **Uporaba varnostnega skeniranja**

Z varnostnim pregledom lahko pregledate sistem in prejmete predloge za odstranjevanje smeti in preverjanje novih funkcij.

- 1. Pojdite na **Varnost** > **Varnostno skeniranje**.
- 2. Tapnite predloge, da sprostite prostor ali si ogledate nove funkcije.

## **Skeniranje pred namestitvijo**

Aplikacije pred namestitvijo preverite za viruse in zlonamerno programsko opremo.

- 1. Pojdite na **Varnost** > **Varnostno skeniranje**.
- 2. Tapnite  $\odot$  v zgornjem desnem kotu telefona.
- 3. Tapnite , da omogočite **skeniranje**

## **pred namestitvijo**. **Reševanje težav**

S **spletno stranjo<sup>1</sup>. Solve problems** lahko pregledujete in rešujete težave z zmogljivostjo, omrežjem, nastavitvami, bat- terijo in druge težave telefona.

## **! Opomba**

Če ugotovite težave, lahko tapnete **Pošlji** in prijavite težave ali predloge v razdelku **Storitve in povratne informacije**.

## **Preskusno omrežje**

## **iskanje in reševanje težav, povezanih z omrežjem**

Če naletite na težave z omrežjem, uporabite **Test omrežja za** zagon preskusa omrežja. Po prikazu rezultatov testa lahko sledite navodilom na zaslonu in odpravite trenutne težave z omrežjem.

### **Zapri povezane aplikacije**

Vse aplikacije, ki so trenutno povezane z internetom, so prikazane v rezultatih preskusa. Tapnite aplikacijo, da jo prisilno ustavite.

## **Storitve in povratne informacije**

O težavah, na katere naletite, lahko poročate našim razvijalcem. Dobrodošli so tudi vaši predlogi za izboljšanje MIUI. Vedno se potrudimo, da v prihodnjih posodobitvah odpravimo težave, o katerih poročate.

#### **Odprte storitve in povratne informacije**

Do **storitev in povratnih informacij** lahko dostopate na enega od naslednjih dveh načinov:

- Tapnite **Storitve in povratne informacije** v razdelku **Orodja**.
- Tapnite **Storitve in povratne informacije**

### v **Nastavitve**. **Pošljite povratne**

#### **informacije**

- 1. Odprte **storitve in povratne informacije**.
- 2. Tapnite **Pošlji povratne informacije**.
- 3. Za opis vprašanj izberite **Issues (Vprašanja)** ali **Suggestions (Predlogi)**.
	- Tapnite **Vprašanja** in opišite vprašanja.
	- Tapnite **Predlogi** in sporočite, kako bi radi izboljšali MIUI.
- 4. Izberite element povratnih informacij.
- 5. Izberite, kako pogosto se težava pojavi, in točen čas, ko se je težava v zadnjem času pojavila.
- 6. Tapnite **Pošlji**.

## **! Opomba**

Dodate lahko sliko ali videoposnetek, vnesete svojo telefonsko številko ali e-pošto ali dodate dnevnike, ko pošljete povratne informacije.

## **ShareMe**

Za varnostno kopiranje ali prenos datotek med napravami s sistemom Android ali med mobilnimi napravami lahko uporabite spletno mesto **ShareMe**. Za več informacij glejte Prenos datotek [z aplikacijo ShareMe.](#page-27-0)

## **Teme**

**S** S temami lahko telefonu dodelite nov videz. Teme so uradna platforma za personalizacijo MIUI s tisočimi visokokakovostnimi temami. Poleg znanih tem, ozadij, melodij zvonjenja in pisav boste lahko našli še veliko drugih možnosti za prilagajanje zaklenjenega in začetnega zaslona.

## **Vreme**

S programom **Vreme** lahko preverite vreme na trenutni lokaciji in drugih lokacijah. Ogledate si lahko prihajajočo urno in petdnevno napoved ter vidite onesnaženost zraka in druge informacije.

## **Oglejte si informacije o vremenu**

Odprite<sup>t</sup> Weather in si oglejte trenutne in petdnevne vremenske napovedi za vašo lokacijo. Na začetni strani lahko preverite tudi 24-urno napoved, hitrost in smer vetra, realni občutek, UV-indeks in tlak.

## **Dodajanje mesta na seznam vremena**

Na seznam vremena lahko dodate in si ogledate vremenske informacije različnih mest.

- 1. Odpri **Vreme**.
- 2. Tapnite<sup>-</sup> v zgornjem levem kotu začetne strani.
- 3. Poiščite mesto.
- 4. Tapnite<sup>1</sup>, da mesto dodate na začetno stran.

## **Brisanje mesta s seznama vremena**

- 1. Odpri**c** Vreme.
- 2. Tapnite v zgorniem levem kotu začetne strani.

Prikaže se seznam vremena.

- 3. Dotaknite se mesta in ga pridržite.
- 4. Tapnite口

## **Izbriši**. **Deljenje**

## **vremenskih**

**informacij**

- 1. Odpri**c** Vreme.
- 2. Tapnite: v zgornjem desnem kotu začetne strani.

3. Tapnite **Skupna raba**.

Sistem samodejno ustvari sliko z vremenskimi informacijami.

4. Izberite platformo za deljenje slike.

### **Upravljanje nastavitev vremena**

Nastavite lahko želeni prikaz vremenskih enot, čas posodobitve vremenskih informacij in spremenite zvočne učinke ob spremembi vremena.

- 1. Odpri**c** Vreme.
- 2. Tapnite: v zgornjem desnem kotu začetne strani.
- 3. Tapnite **Nastavitve,** da si ogledate vse nastavitve.
- 4. Upravljanje nastavitev vremena.
	- **Enote**: omogoča nastavitev želenih enot temperature, hitrosti vetra ali atmosferskega tlaka.
	- **Samodejno posodabljanje ponoči**: aplikacija lahko posodablja vremenske informacije med 23:00 in 7:00.
	- **Zvočni učinki**: omogoča spreminjanje vremena z zvočnimi učinki.

## **Skupnost Xiaomi**

*D* Xiaomi Community je uradni forum za uporabnike Xiaomija. Pomaga in zagotavlja najnovejše novice o izdelkih Xiaomi in posodobitvah MIUI. V skupnosti Xiaomi Community se lahko pogovarjate z oboževalci Xiaomi.

## **Oglejte si najnovejše novice**

Ogledate si lahko najnovejše novice in komentarje o Xiaomiju in MIUI iz uradnih računov ali od uporabnikov v skupnosti.

- 1. Odpri **Skupnost Xiaomi**.
- 2. Tapnite **HOME** za ogled najnovejših novic.
- 3. Tapnite novico, ki vas zanima, da si ogledate več podrobnosti.

## **Nasvet**

Pod novico lahko tudi komentirate.

## **Napišite objavo**

Objavite lahko vse, kar želite povedati, in svoje zamisli delite z drugimi uporabniki z enakim interesom v skupnosti.

1. Odpri **Skupnost Xiaomi**.

- 2. Tapnite<sup>2</sup> in izberite, ali želite objaviti objavo, nit, videoposnetek, anketo ali vprašanja in odgovore.
- 3. Vnesite besedilo, ki ga želite deliti.
- 4. Tapnite **Pošlji**.

### **Nasvet**

Izberete lahko tudi forum, dodate temo ter v objavo dodate fotografije, videoposnetke in druge medijske datoteke. Drugi uporabniki z enakim interesom lahko zlahka najdejo vašo objavo.

### **Pridružite se forumu**

Pridružite se forumu, ki vas zanima, ter si oglejte najnovejše novice in informacije o forumu.

- 1. Odpri **Skupnost Xiaomi**.
- 2. Tapnite **FORUM** za ogled forumov.
- 3. Tapnite **Vsi forumi,** če si želite ogledati vse forume.
- 4. Izberite forum, ki se mu želite pridružiti, in tapnite **Pridruži se** poleg foruma.

# **Poglavje 11 Varnost in zaščita**

## **Gesla in varnost**

Za zaščito telefona lahko nastavite geslo. Ko vklopite ali zbudite telefon, morate vnesti geslo, da ga odklenete.

#### <span id="page-170-1"></span>**Nastavitev zaklepanja zaslona**

- 1. Pojdite na **Nastavitve** > **Gesla in varnost** > **Zaklepanje zaslona**.
- 2. Izberite vrsto zaklepanja zaslona.
	- Tapnite **Vzorec,** če želite s prstom narisati preprost vzorec za zaklepanje telefona. Za več informacij glejte Nastavitev [zaklepanja](#page-170-0) z [vzorcem.](#page-170-0)
	- Tapnite **PIN** in vnesite od 4 do 16 številk za zaklepanje telefona. Za več informacij glejte [Nastavitev zaklepanja s kodo PIN.](#page-172-0)
	- Tapnite **Geslo** in vnesite 4 ali več črk ali številk za zaklepanje telefona. Za več informacij glejte [Nastavitev zaklepanja obraza.](#page-173-0)

#### <span id="page-170-0"></span>**Nastavitev zaklepanja vzorca**

1. Pojdite na **Nastavitve** > **Gesla in varnost** > **Zaklepanje zaslona**.

2. **Vzorec** pipe.

- 3. Narišite vzorec za odklepanje in tapnite **Naprej**.
- 4. Ponovno narišite vzorec za odklepanje in nato tapnite **Potrdi**.

### **! Opomba**

Če ne želite nastaviti drugih načinov zaklepanja, tapnite **Prekliči**.

#### <span id="page-172-0"></span>**Nastavitev zaklepanja s kodo PIN**

- 1. Pojdite na **Nastavitve** > **Gesla in varnost** > **Zaklepanje zaslona**.
- 2. Tap **pin**.
- 3. Vnesite 4 do 16 številk.
- 4. Tapnite **Nadaljuj** in nato tapnite **V redu,** da potrdite geslo.
	- **! Opomba**

Če ne želite nastaviti drugih načinov zaklepanja, tapnite **Prekliči**.

#### **Nastavitev zaklepanja z geslom**

- 1. Pojdite na **Nastavitve** > **Gesla in varnost** > **Zaklepanje zaslona**.
- 2. Tapnite **Geslo**.
- 3. Vnesite 4 ali več številk ali črk.
- 4. Tapnite **Nadaljuj** in nato tapnite **V redu,** da potrdite geslo.

#### **! Opomba**

Če ne želite nastaviti drugih načinov zaklepanja, tapnite **Prekliči**.

#### **Nastavitev zaklepanja s prstnim odtisom**

Preden nastavite **odklepanje s prstnim odtisom**, morate najprej nastaviti **zaklepanje zaslona**. Za več informacij glejte [Nastavitev zaklepanja zaslona.](#page-170-1)

- 1. Pojdite na **Nastavitve** > **Gesla in varnost** > **Odklepanje s prstnim odtisom**.
- 2. Svojo identifikacijo preverite z odklepanjem zaslona.
- 3. Dodajte svoj prstni odtis na bralnik prstnih odtisov.
- 4. Tapnite **Končano**.

#### **! Opomba**

Mesto senzorja prstnih odtisov se lahko pri različnih modelih razlikuje. Senzorji prstnih odtisov so lahko nameščeni na straneh telefona ali na dnu zaslona.

### **Nasvet**

Prepričajte se, da sta prst in zaslon čista.

#### <span id="page-173-0"></span>**Nastavitev zaklepanja obraza**

Preden nastavite **odklepanje z obrazom**, morate najprej nastaviti **vzorec**. Za več informacij glejte Nastavitev [zaklepanja](#page-170-1) zaslona.

- 1. Pojdite na **Nastavitve** > **Gesla in varnost** > **Odklepanje z obrazom**.
- 2. Svojo identifikacijo preverite z odklepanjem zaslona.
- 3. Tapnite **Začni** in dodajte podatke o obrazu.
- 4. Tapnite **Končano**.

### **Odklepanje z napravo Bluetooth**

Telefon lahko odklenete z napravami bluetooth, kot so nekatere nosljive naprave podjetja Xiaomi.

Preden nastavite funkcijo **Odklepanje z napravo Bluetooth**, morate nastaviti zaklepanje zaslona. Za več informacij glejte Nastavitev [zaklepanja](#page-170-1) zaslona.

- 1. Pojdite na **Nastavitve** > **Gesla in varnost** > **Odklepanje z Bluetooth de- vice**.
- 2. Tapnite<sup>3</sup>, da omogočite **odklepanje naprave**.
- 3. Svojo identifikacijo preverite z odklepanjem zaslona.
- 4. V pojavnem oknu tapnite **Dovoli,** da vklopite Bluetooth.
- 5. Tapnite napravo, ki je na voljo, da se povežete.

#### **Uporaba gesla za zaščito zasebnosti**

Geslo za zaščito zasebnosti se uporablja za aplikacije, ki lahko vsebujejo občutljive informacije.

- 1. Pojdite na **Nastavitve** > **Gesla in varnost** > **Geslo za zaščito zasebnosti**.
- 2. Tapnite , da omogočite možnost **Uporabi geslo za**

#### **zaščito zasebnosti**. **Poišči mojo napravo**

Omogočite lahko možnost **Uporabi funkcijo Poišči mojo napravo,** da najdete, zaklenete ali ponastavite telefon, če ga izgubite.

- 1. Pojdite na **Nastavitve** > **Gesla in varnost** > **Zasebnost**.
- 2. Tapnite **Poišči mojo napravo**.
- 3. Tapnite , da omogočite možnost **Uporabi funkcijo Poišči mojo napravo**  . Funkcija **Use Find My Device** je običajno privzeto vključena.
- 4. Tapnite **aplikacijo Poišči mojo napravo** ali **spletno aplikacijo Poišči mojo napravo** in poiščite telefon.

**! Opomba**

**Aplikacija Poišči mojo napravo** ne deluje, dokler ne dodate Googlovega računa.

## **Varnostni status**

Na spletni strani<sup>®</sup> Settings ><sup>7</sup> Security status si lahko ogledate informacije o

**Poišči napravo** , **Varnostna posodobitev** in **Google Play Protect**.

## **! Opomba**

Storitev **Google Play Protect** redno preverja aplikacije in telefon glede škodljivega vedenja. O vseh ugotovljenih varnostnih tveganjih vas obvesti.

## **Varnost in nujne primere**

V nujnih primerih lahko s telefonom hitro in preprosto pokličete pomoč in opozorite svoje stike v sili.

## **Dodajanje zdravstvenih podatkov**

Dodajte identifikacijo, ime, naslov, kri, alergije in druge zdravstvene informacije, da bo prvi odzivnik hitro izvedel vaše podatke.

- 1. Pojdite na **Settings** > **Safety & emergency** > **Medical information**.
- 2. Tapnite **Ime** , **Krvna skupina** , **Alergije** , **Zdravila** , **Naslov** , **Zdravniški zapiski** ali **Darovalec organov,** če želite dodati svoje zdravstvene podatke.

## **! Opomba**

Če želite dodati zdravstvene podatke, lahko obiščete tudi **Nastavitve** > **Varnost in izredne razmere** > **ODPRTI INFORMACIJE O IZREDNIH NESREČAH.**

#### **Dodajte stik za nujne primere**

Dodate lahko stike za nujne primere, da lahko prvi posredniki stopijo v stik z vašo družino in prijatelji.

- 1. Pojdite na **Nastavitve** > **Varnost in izredne razmere** > **Stiki v sili**.
- 2. Tapnite **Dodaj stik**.
- 3. Izberite stik ali ustvarite nov stik.
- 4. Tapnite stik, da ga dodate na seznam stikov v sili.

### $\overleftrightarrow{O}$  Nasvet

Če želite poiskati stik, lahko tapnete  $\mathsf Q$ 

#### **Uporaba SOS v sili**

Ko funkcijo omogočite, lahko petkrat ali večkrat hitro pritisnete gumb za vklop, da se ob zagonu funkcije SOS v sili predvaja glasen zvok.

Če sistem SOS v sili nastavljate prvič, vam zaslonski vodnik pomaga nastaviti sistem SOS v sili. Nastavitve vključujejo, ali naj se predvaja alarm z odštevanjem, kako nastaviti dejanja v sili in deljenje informacij v sili itd.

- 1. Pojdite na **Nastavitve** > **Varnost in izredne razmere** > **SOS v sili**.
- 2. Tapnite , da omogočite možnost **Uporabi SOS v sili** . Funkcija **Use Emergency SOS** je običajno privzeto vključena.

#### **Predvajanje zvoka alarma**

Ko omogočite to funkcijo, telefon ob sprožitvi SOS v sili predvaja glasen zvok.

Najprej morate omogočiti možnost **Uporaba SOS v sili.**

- 1. Pojdite na **Nastavitve** > **Varnost in izredne razmere** > **SOS v sili**.
- 2. Tapnite $\bigcirc$ , da omogočite

**predvajanje zvoka alarma**. **Upravljanje** 

#### **ukrepov v sili**

Najprej morate omogočiti možnost **Uporaba SOS v sili.**

- 1. Pojdite na **Nastavitve** > **Varnost in izredne razmere** > **SOS v sili**.
- 2. Upravljanje ukrepov v izrednih razmerah.
	- Tapnite , da omogočite **klicanje služb za pomoč v sili**. Dodate lahko klic v sili.

## **! Opomba**

Če vnesete številko, ki ni nujna, mora biti telefon odklenjen, da lahko uporabite SOS v sili, in na vaš klic morda ne bo mogoče odgovoriti.

• Tapnite**O**, da omogočite možnost **Deljenje informacij s stiki za nujne primere**. V nujnih primerih se vaša lokacija v realnem času in druge informacije samodejno delijo.

• Tapnite**OD**, da omogočite **snemanje videoposnetka v sili**. Funkcija lahko posname, varnostno kopira in deli videoposnetek v sili.

### **Omogočite opozorila za krizne razmere**

Funkcija vas obvešča o naravnih nesrečah in izrednih razmerah, ki prizadenejo vaše območje.

- 1. Pojdite na **Nastavitve** > **Varnost in izredne razmere** > **Krizna opozorila**.
- 2. Tapnite , če želite omogočiti

## **opozorila za krizne razmere**.

### **Pošlji lokacijo v sili**

Ko pokličete številko za klic v sili ali pošljete sporočilo SMS, lahko telefon samodejno pošlje lokacijo partnerjem za ukrepanje v sili.

- 1. Pojdite na **Nastavitve** > **Varnost in izredne razmere** > **Lokacijska storitev v sili**.
- 2. Tapnite , da omogočite možnost **Uporaba storitve lokacije v sili** . **Storitev Use Emergency Loca- tion Service** je običajno privzeto omogočena.

### **Omogočanje opozoril o potresih**

Ko telefon zazna potres v bližini, prejme opozorilo z začetno ocenjeno magnitudo in oddaljenostjo od vaše lokacije.

- 1. Pojdite na **Nastavitve** > **Varnost in izredne razmere** > **Krizna opozorila**.
- 2. Tapnite , če želite omogočiti

## **opozorila o potresih**. **Utišajte obvestila**

## **med vožnjo**

Funkcija vklopi funkcijo **Ne moti** in tako omeji motnje, kot so klici in besedilna sporočila med vožnjo.

- 1. Pojdite na **Settings** > **Safety & emergency**.
- 2. Tapnite , če želite omogočiti **obvestila o tišini med**

## **vožnjo**. **Omogočanje brezžičnih opozoril v sili**

Prejemate lahko opozorila, ki ogrožajo vaše življenje in premoženje, biltene o ugrabitvi otrok in informacije o preskusih iz sistema varnostnega opozarjanja.

- 1. Pojdite na **Nastavitve** > **Varnost in izredne razmere** > **Brezžična opozorila v sili**.
- 2. Tapnite , če želite omogočiti možnost **Dovoli opozorila** . Možnost **Dovoli**

**opozorila** je običajno privzeto omogočena.

3. Izberite, ali želite omogočiti vrste opozoril.

- Tapnite<sup>0</sup>, da omogočite **skrajne grožnje**. Funkcija opozarja na skrajne nevarnosti za življenje in premoženje.
- Tapnite**OD**, da omogočite **hude grožnje**. Funkcija opozarja na hude grožnje za življenje in premoženje.
- Tapnite**OD**, če želite omogočiti **opozorila AMBER**. Funkcija opozarja na izredna obvestila o ugrabitvah otrok.
- Tapnite**OD**, da omogočite **opozorila za testiranje**. Funkcija omogoča prejemanje testov prevoznika in mesečnih testov iz sistema varnostnih opozoril.

### **! Opomba**

Tapnite **Zgodovina opozoril v sili** in si oglejte prejšnja opozorila.

#### **Nastavitev nastavitev opozoril**

- 1. Pojdite na **Nastavitve** > **Varnost in izredne razmere** > **Brezžična opozorila v sili**.
- 2. Izberite, ali želite nastaviti nastavitve opozoril.
	- Tapnite , če želite omogočiti **vibriranje** ob opozorilu. **Vibriranje** je običajno privzeto omogočeno.
	- Tapnite **Opomnik za opozorilo** in izberite pogostost opomnika za opozorilo.

## **Zasebnost**

#### **Oglejte si nadzorno ploščo zasebnosti**

Ogledate si lahko časovno vrstico, kdaj so aplikacije uporabile dovoljenje v zadnjih 24 urah.

- 1. Pojdite na **Nastavitve** > **Zasebnost**.
- 2. Tapnite **Nadzorna plošča zasebnosti,** da si ogledate, katera dovoljenja se uporabljajo v zadnjem času.
- 3. Tapnite dovoljenje, da si ogledate časovno vrstico.

## **! Opomba**

Pri nekaterih modelih ta funkcija morda ne bo na voljo.

#### **Upravljanje dovoljenj**

- 1. Pojdite na **Nastavitve** > **Zasebnost**.
- 2. Tapnite **Upravitelj dovoljenj,** če želite nadzorovati dostop aplikacije do svojih
podatkov.

- 3. Tapnite dovoljenje, da si ogledate, katere aplikacije lahko dostopajo do dovoljenja.
- 4. Tapnite aplikacijo, če želite spremeniti njeno dovoljenje.

## **Prikaži gesla**

**Prikaži gesla na** kratko prikaže znake, ko jih vnesete.

- 1. Pojdite na **Nastavitve** > **Zasebnost**.
- 2. Tapnite**OD**, da omogočite **Prikaži**

**gesla**. **Uporaba samodejnega** 

#### **izpolnjevanja z Googlom**

Samodejno izpolnjevanje z Googlom shrani in po potrebi izpolni gesla, kreditne kartice ali naslove.

- 1. Pojdite na **Nastavitve** > **Zasebnost** > **Storitev samodejnega izpolnjevanja iz Googla**.
- 2. Tapnite<sup>0</sup>, da omogočite možnost **Uporabi**

## **samodejno izpolnjevanje z Googlom**.

## **Omogočite zgodovino lokacije Google**

Z napravo lahko preverite, kam greste.

Dodati morate en račun Google ali pa uporabite [myaccount.google.com,](http://myaccount.google.com/) če želite upravljati nekatere nastavitve brez računa.

- 1. Pojdite na **Nastavitve** > **Zasebnost**.
- 2. Tapnite **Zgodovina lokacije Google,** da si ogledate stran **Nadzor dejavnosti.**
- 3. Tapnite

## **Vklopi**. **Nadzor**

#### **dejavnosti**

Podatki, shranjeni v vašem računu, vam omogočajo bolj prilagojene izkušnje v vseh Googlovih storitvah. Izberete lahko, katere nastavitve shranjujejo podatke v

Googlovem računu. Na spletni strani<sup>o</sup> Nastavitve >**·** Zasebnost > Nadzor **dejavnosti** lahko upravljate

starost **dejavnosti v spletu in aplikacijah**, **zgodovina lokacije**, **zgodovina storitve YouTube** in **oseba, ki oglašuje...**

**alizacija**.

## **Ponastavitev ID oglaševanja**

Ustvarite nov ID za oglaševanje, ki ga bodo aplikacije lahko uporabljale od zdaj naprej.

- 1. Pojdite na **Nastavitve** > **Zasebnost** > **Oglasi**.
- 2. Tapnite **Ponastavi oglaševalski ID**.

# 3. Tapnite **Potrdi**.

#### **! Opomba**

Če želite prikazati oglase, ki ne temeljijo na vaših interesih, lahko tapnete **Izbriši ID oglaševanja**.

#### **Omogočite uporabo in diagnostiko**

Funkcija deli podatke, da bi izboljšala izkušnjo naprave s sistemom Android.

- 1. Pojdite na **Nastavitve** > **Zasebnost**.
- 2. Tapnite **Uporaba in diagnostika,** da si ogledate informacije o Uporabi in diagnostiki.
- 3. Tapnite<sup>0</sup>, da omogočite **uporabo in**

#### **diagnostiko**. **Zaščita zasebnosti**

V razdelku **Nastavitve** > **Zaščita zasebnosti** lahko upravljate aplikacije, ki zahtevajo občutljiva dovoljenja, spremljate, kako aplikacije uporabljajo občutljiva dovoljenja, in upravljate druga dovoljenja, povezana z zasebnostjo.

#### **Upravljanje vseh dovoljenj**

Upravljate lahko aplikacije, ki zahtevajo občutljiva dovoljenja. Za več informacij glejte [Upravljanje dovoljenj.](#page-188-0)

#### **Posebna dovoljenja**

Spremljate lahko, kako aplikacije uporabljajo občutljiva dovoljenja:

- **Dostop do vseh datotek:** Aplikaciji omogočite branje, spreminjanje in brisanje vseh datotek v računalniku ali vseh priključenih količinah za shranjevanje.
- **Aplikacije za upravljanje naprav:** Omogočite upravitelju Aplikacija lahko izbriše vse podatke, spremeni zaklepanje zaslona, zaklene zaslon ali onemogoči nekatere funkcije zaklepanja zaslona.
- **Prikaz nad drugimi aplikacijami:** Dovolite aplikaciji, da se prikaže na vrhu drugih aplikacij, ki jih uporabljate.
- **Dostop do storitve Ne moti:** Omogočite aplikaciji, da omogoči funkcijo Ne moti.
- **Aplikacije za upravljanje medijev:** Dovolite aplikaciji, da spreminja ali briše medijske datoteke, ustvarjene z drugimi aplikacijami, ne da bi vas vprašala.
- **Spreminjanje sistemskih nastavitev:** Aplikaciji dovolite spreminjanje sistemskih nastavitev.
- **Obvestila o napravah in aplikacijah:** Dovolite aplikaciji dostop do obvestil.
- **Slika v sliki:** Omogočite aplikaciji, da ustvari okno slika v sliki, ko je aplikacija odprta ali ko jo zapustite. Na primer, če želite nadaljevati gledanje videoposnetka.
- **Premium SMS dostop:** Dovolite aplikaciji dostop do Premium SMS.
- **Neomejeni podatki:** Omogočite aplikaciji neomejeno uporabo podatkov.
- **Namestitev neznanih aplikacij:** Dovolite aplikaciji, da namesti neznane aplikacije. Vendar lahko ta funkcija poveča ranljivost telefona za napade neznanih aplikacij.
- **Alarmi in opomniki:** Omogočite aplikaciji, da nastavi alarme in načrtuje časovno občutljiva dejanja. Funkcija omogoča, da aplikacija deluje v ozadju, kar lahko porabi več baterije.
- **Dostop do uporabe:** Dovolite aplikaciji, da spremlja, katere druge aplikacije in koliko časa uporabljate, ter vašega operaterja, jezikovne nastavitve in druge podrobne informacije.
- **Storitve pomočnika za navidezno resničnost:** Dovolite aplikaciji, da se zažene kot pomožna storitev VR.
- **Nadzor Wi-Fi:** Omogočite aplikaciji, da vklopi ali izklopi Wi-Fi, pregleduje omrežja Wi-Fi in se z njimi povezuje, dodaja ali odstranjuje omrežja ali zažene samo lokalno dostopno točko.

## **Druga dovoljenja**

Upravljate lahko tudi druga dovoljenja, povezana z zasebnostjo. Za več informacij glejte [Upravljanje drugih dovoljenj.](#page-188-1)

# **Aplikacije**

V razdelku **Nastavitve** > **Aplikacije** lahko upravljate aplikacije in njihova dovoljenja, nastavite dvojne aplikacije in nastavite zaklepanje aplikacij.

## **Upravljanje sistema Aplikacije**

Upravljate lahko storitve in nastavitve sistemske aplikacije. Sistemske aplikacije vključujejo **Glasba** , **Diktafon** , **Nastavitve klicev** , **Kamera** , **Galerija** , **Varnost** , **Posodobljevalnik sistemskih aplikacij** in **Xiaomi Cloud**.

- 1. Pojdite na **Nastavitve** > **Aplikacije** > **Nastavitve sistemskih aplikacij**.
- 2. Tapnite sistemsko aplikacijo za upravljanje nastavitev.

**Upravljanje aplikacij Odstranjevanje aplikacij**

- 1. Pojdite na **Nastavitve** > **Aplikacije** > **Upravljanje aplikacij**.
- 2. Tapnite **Odstrani**.
- 3. Izberite eno ali več aplikacij.
- 4. Tapnite **Odstranitev** na dnu telefona.

#### **Nastavitev privzetih aplikacij**

Nastavite privzete aplikacije za osnovne načine uporabe, kot so klicanje, sporočila in kamera.

1. Pojdite na **Nastavitve** > **Aplikacije** > **Upravljanje aplikacij**.

- 2. Tapnite: v zgornjem desnem kotu telefona.
- 3. Tapnite **Privzete aplikacije**.
- 4. Izberite osnovno funkcijo, da nastavite privzeto aplikacijo za funkcijo.

Na primer, tapnete **Brskalnik** in kot privzeto aplikacijo za brskanje po spletnih straneh izberete **Chrome** ali **Mi Browser.**

#### **Ponastavitev nastavitev aplikacije**

Ponastavite vse nastavitve za onemogočene aplikacije, onemogočena obvestila aplikacij, privzete aplikacije in omejitve podatkov v ozadju za aplikacije.

- 1. Pojdite na **Nastavitve** > **Aplikacije** > **Upravljanje aplikacij**.
- 2. Tapnite: v zgornjem desnem kotu telefona.
- 3. Tapnite **Ponastavi nastavitve aplikacije**.
- 4. Tapnite **Ponastavi aplikacije**.

## **! Opomba**

Funkcija ne izbriše nobenih podatkov aplikacije.

#### **Upravljanje bližnjic na začetnem zaslonu**

Izberete lahko, ali želite omogočiti bližnjice na začetnem zaslonu za sistemske aplikacije, kot so **Motive** , **Upravitelj datotek** , **Storitve in povratne informacije** , **Prenosi** , **Glasba** in **Mi Vid- eo**.

- 1. Pojdite na **Nastavitve** > **Aplikacije** > **Upravljanje bližnjic na začetnem zaslonu**.
- 2. Tapnite ob aplikaciji, da omogočite bližnjico na

začetnem zaslonu. Ikona aplikacije se prikaže na zaslonu

Začetni zaslon.

#### **Dvojne aplikacije**

**Dvojne aplikacije** omogočajo kloniranje obstoječe aplikacije v napravi in njeno neomejeno uporabo z drugim računom.

- 1. Pojdite na **Nastavitve** > **Aplikacije** > **Dvojne aplikacije**.
- 2. Tapnite **Ustvari**.
- 3. Tapnite poleg aplikacije, če želite ustvariti dvojno aplikacijo.
- 4. Tapnite **Vklopi**.

## **! Opomba**

Dvojna aplikacija se nahaja poleg imena aplikacije. Kadar sistem zahteva dejanje od aplikacije, ki ima dvojno aplikacijo, vas vpraša, katera aplikacija je uporabljena.

## **Dovoljenja**

#### **Omogočite samodejni zagon**

Funkcija omogoča samodejni zagon aplikacij, ko vklopite telefon.

Nekatere aplikacije lahko napačno navajajo, da jim je MIUI preprečil zagon. Preverite dovoljenja, ki so bila dodeljena posameznim aplikacijam.

- 1. Pojdite na **Nastavitve** > **Aplikacije** > **Dovoljenja**.
- 2. Tapnite **Samodejni zagon**.
- 3. Tapnite ob aplikaciji, da omogočite samodejni zagon.

## **! Opomba**

Tapnete lahko tudi aplikacijo, če želite **omogočiti samodejni zagon aplikacij** in **Dovoli, da aplikacijo zaženejo druge aplikacije**.

#### <span id="page-188-0"></span>**Upravljanje dovoljenj**

- 1. Pojdite na **Nastavitve** > **Aplikacije** > **Dovoljenja**.
- 2. Tapnite **Dovoljenja,** da vstopite v **upravitelja dovoljenj**.

Dovoljenja, kot so Koledar, Kamera ali Stiki, so prikazana v obliki seznama dovoljenj.

- 3. Tapnite element, da preverite, katere aplikacije uporabljajo to dovoljenje.
- 4. Tapnite aplikacijo, če želite upravljati dovoljenje.

## <span id="page-188-1"></span>**Upravljanje drugih dovoljenj**

- 1. Pojdite na **Nastavitve** > **Aplikacije** > **Dovoljenja**.
- 2. Tapnite **Druga dovoljenja,** če želite upravljati druga dovoljenja.
	- Tapnite aplikacijo, da preverite ali spremenite dovoljenja na strani **Aplikacije.**
	- Tapnite dovoljenje za preverjanje ali spreminjanje sistemskih nastavitev na strani **Dovoljenja**.

#### **Namestitev prek USB**

Funkcija omogoča namestitev aplikacije v napravo prek vmesnika USB.

1. Pojdite na **Nastavitve** > **Aplikacije** > **Dovoljenja**.

2. Tapnite **Namesti prek USB** in sledite navodilom na zaslonu.

## **Zaklepanje aplikacij**

## **Zaščita aplikacij z zaklepanjem aplikacij**

**Zaklepanje aplikacij** preveri aplikacije, nameščene v napravi, in vam priporoči aplikacije, ki jih je treba p r v i č zaščititi.

- 1. Pojdite na **Nastavitve** > **Aplikacije** > **Zaklepanje aplikacij**.
- 2. Tapnite **Vklopi**.
- 3. Nastavite geslo **vzorca**.
- 4. Izberite, ali želite dodati račun Xiaomi ali ne.
- 5. Izberite Aplikacije in tapnite **Uporabi zaklepanje aplikacij**.

## **! Opomba**

Vklopite lahko odklepanje s prstnim odtisom.

#### **Dodajanje aplikacij v zaklepanje aplikacij**

Z **zaklepanjem aplikacij** zaščitite podatke posameznih aplikacij in svojo zasebnost.

- 1. Pojdite na **Nastavitve** > **Aplikacije** > **Zaklepanje aplikacij**.
- 2. Vnesite geslo, da odprete **aplikacijsko ključavnico**.
- 3. Izberite aplikacijo in tapnite $\bigcirc$ , da jo zaklenete.

## **Nasvet**

Tapnite iskalno polje na vrhu zaslona in poiščite Aplikacije.

## **Onemogočanje zaklepanja aplikacij**

Odstranite zaščito iz vseh aplikacij skupaj z geslom za zaklepanje aplikacij.

- 1. Pojdite na **Nastavitve** > **Aplikacije** > **Zaklepanje aplikacij**.
- 2. Tapnite  $\odot$  v zgornjem desnem kotu telefona.
- 3. Tapnite , če želite onemogočiti **zaklepanje aplikacij**.
- 4. Tapnite **V redu**.

#### **Upravljanje nastavitev zaklepanja aplikacij**

- 1. Pojdite na **Nastavitve** > **Aplikacije** > **Zaklepanje aplikacij**.
- 2. Tapnite $\overline{Q}$  v zgornjem desnem kotu telefona.
- 3. Upravljanje nastavitev zaklepanja aplikacij.
	- Tapnite **Nastavitve zaklepanja,** da izberete, kdaj želite uporabiti **zaklepanje aplikacij**. Ko odprete zaščiteno aplikacijo v uporabljenem času, morate preveriti geslo za zaklepanje aplikacij.
	- Tapnite **Skrij vsebino obvestil,** da izberete, katere aplikacije naj skrijejo vsebino obvestil. Funkcija omogoča, da ob prejemu obvestila namesto dejanske vsebine vidite možnost **Imate novo sporočilo.**
	- Tapnite<sup>3</sup>, da omogočite Odklepanje vseh aplikacij naenkrat.
	- Tapnite , da omogočite

**zaklepanje vseh aplikacij**.

## **Upravljanje nastavitev gesla za**

#### **zaklepanje aplikacij**

- 1. Pojdite na **Nastavitve** > **Aplikacije** > **Zaklepanje aplikacij**.
- 2. Tapnite $\overline{Q}$  v zgornjem desnem kotu telefona.
- 3. Upravljanje nastavitev gesla za zaklepanje aplikacije.
	- Tapnite **Spremeni vrsto gesla,** da spremenite vrsto gesla za zaklepanje aplikacije in samo geslo.
	- Tapnite , da omogočite **odklepanje s prstnim odtisom**. Za zaklepanje aplikacije lahko dodate odklepanje s prstnim odtisom.
	- Tapnite , da omogočite **odklepanje z obrazom**. Za zaklepanje aplikacije lahko dodate odklepanje z obrazom.
	- Tapnite , da omogočite **Dodaj Mi račun** . Priporočljivo je, da pred uporabo **zaklepanja aplikacij** dodate svoj račun Mi. Če pozabite geslo za zaklepanje aplikacij, ga lahko ponastavite z računom Mi. V nasprotnem primeru lahko izvedete le tovarniško ponastavitev.

## **Lokacija**

Lokacija lahko za ocenjevanje lokacije vaše naprave uporablja vire, kot so GPS, Wi-Fi, mobilna omrežja in senzorji.

#### **Omogočite dostop do lokacije**

Aplikacijam, ki imajo dovoljenje za lokacijo, dovolite, da pridobijo podatke o vaši lokaciji.

1. Pojdite na **Nastavitve** > **Lokacija**.

2. Tapnite<sup>3</sup>, da omogočite dostop do lokacije.

#### **Nasvet**

Če želite omogočiti **Lokacija** v nadzornem središču, lahko v zgornjem desnem kotu telefona povlečete navzdol.

#### **Spreminjanje dovoljenj za lokacijo aplikacije**

Aplikaciji lahko dovolite, da do dovoljenja za lokacijo dostopa ves čas ali samo med uporabo, ali pa ji tega ne dovolite.

- 1. Pojdite na **Nastavitve** > **Lokacija** > **Dovoljenja za lokacijo aplikacije**.
- 2. Tapnite aplikacijo, da si ogledate dovoljenje za lokacijo.
- 3. Spremenite dovoljenja za lokacijo aplikacije.

#### **! Opomba**

V nekaterih modelih tapnite **Dostop do lokacije aplikacije,** če želite spremeniti dovoljenja za lokacijo aplikacije.

#### **Upravljanje lokacijskih storitev**

- 1. Pojdite na **Nastavitve** > **Lokacija**.
- 2. Tapnite **Dostop do lokacije za** upravljanje lokacijskih storitev.
	- Tapnite **Opozorila o potresu** in preverite lokacijsko storitev.
	- Tapnite **Lokacijska storitev v sili,** če želite uporabiti lokacijsko storitev v sili.
	- Tapnite **Google Location Accuracy,** če želite izboljšati natančnost lokacije.
	- Tapnite **Zgodovina lokacij Google,** če si želite ogledati zgodovino lokacij v storitvi Google Apps.
	- Tapnite **Skupna raba lokacije Google,** če si želite ogledati skupno rabo lokacije v storitvi Google Apps.
	- Tapnite **Iskanje Wi-Fi,** če želite aplikacijam in storitvam omogočiti, da kadar koli iščejo omrežja Wi-Fi, tudi ko je Wi-Fi izklopljen.
	- Tapnite **Iskanje prek Bluetootha,** če želite aplikacijam in storitvam omogočiti, da kadar koli, tudi ko je Bluetooth izklopljen, iščejo bližnje pripomočke.

#### **! Opomba**

Pri nekaterih modelih lahko tapnete **Skupna raba informacij o lokaciji z operaterjem za** vse operaterje, da prek bazne postaje izvejo podatke o vaši lokaciji.

# **Poglavje 12 Dostopnost**

Funkcije za dostopnost pomagajo ljudem s težavami z vidom, telesnimi, slušnimi in drugimi potrebami.

# **Splošno**

## **Omogoči bližnjico menija Dostopnost**

V meniju dostopnosti so na voljo priročne bližnjice, s katerimi lahko upravljate telefon.

- 1. Pojdite na **Nastavitve** > **Dodatne nastavitve** > **Dostopnost**.
- 2. Tapnite **meni Dostopnost** na strani **Splošno.**
- 3. Tapnite , da omogočite **bližnjico menija**

**Dostopnost**. **Nastavitev gumba za dostopnost**

- 1. Pojdite na **Nastavitve** > **Dodatne nastavitve** > **Dostopnost**.
- 2. Tapnite **gumb Dostopnost** v zavihku **Splošno.**
- 3. Izberite nastavitev gumba Dostopnost.
	- Tapnite , da omogočite **gumb za dostopnost**.
	- Tapnite **Uporabi gumb ali gesto,** če želite izbrati dostop do funkcij dostopnosti z gumbom ali gesto.
	- Tapnite **Lokacija,** da nastavite lokacijo gumba Dostopnost.
	- Tapnite **Velikost,** da nastavite velikost gumba za dostopnost.
	- Tapnite , če želite omogočiti funkcijo **Fade, ko je ne uporabljate**.
	- Povlecite drsnik leÆ ali desno, da prilagodite **prozornost, ko ga ne**

## **uporabljate**. **Omogočanje bližnjice z zaklenjenega zaslona**

Omogočanje bližnjice funkcij za vklop z zaklenjenega zaslona. Nekaj sekund držite obe tipki za glasnost.

- 1. Pojdite na **Nastavitve** > **Dodatne nastavitve** > **Dostopnost**.
- 2. Tapnite , da omogočite **bližnjico z zaklenjenega zaslona**.

# **Vizija**

## **Uporaba storitve TalkBack**

TalkBack zagotavlja govorjene povratne informacije, tako da lahko telefon uporabljate, ne da bi gledali na zaslon. TalkBack je namenjen situacijam ali osebam, ki težko vidijo zaslon.

- 1. Pojdite na **Nastavitve** > **Dodatne nastavitve** > **Dostopnost**.
- 2. Tapnite **Vizija,** če želite prilagoditi bralnike zaslona in prikaz na strani **Vizija.**
- 3. Tapnite **TalkBack**.
- 4. Tapnite**om**, da omogočite možnost **Uporabi TalkBack**.
- 5. Tapnite **Dovoli** in sledite navodilom na zaslonu ali poslušajte povratni govor, da izvedete dejanja.

## **! Opomba**

Če želite izklopiti funkcijo TalkBack, hkrati pritisnite gumba za glasnost.

Zdaj lahko tapnete zaslon telefona in glasno poslušate besede ali elemente. **Omogočanje bližnjice TalkBack**

- 1. Pojdite na **Nastavitve** > **Dodatne nastavitve** > **Dostopnost**.
- 2. Tapnite **Vizija,** če želite prilagoditi bralnike zaslona in prikaz na strani **Vizija.**
- 3. Tapnite **TalkBack**.
- 4. Tapnite , da omogočite **bližnjico TalkBack**.
- 5. Tapnite **Vklopi**.

## **! Opomba**

Zdaj lahko hkrati pritisnete in pridržite oba gumba za glasnost, da vklopite ali izklopite funkcijo TalkBack.

## **Nastavitev povratne zveze**

- 1. Pojdite na **Nastavitve** > **Dodatne nastavitve** > **Dostopnost**.
- 2. Tapnite **Vizija,** če želite prilagoditi bralnike zaslona in prikaz na strani **Vizija.**
- 3. Pojdite na **TalkBack** > **Nastavitve**.
- 4. Izberite, če želite nastaviti funkcijo Talkback.

Nastavite lahko **nastavitve pretvorbe besedila v govor**, **glasnost**, **zvok in vibracije** ter prilagodite **indikator ostrenja**, geste, menije in druge elemente**.**

#### **Omogočanje bližnjice Izberi, da govoriš**

Ko je funkcija Select to Speak vklopljena, lahko tapnete določene elemente na zaslonu, da se besede glasno preberejo.

- 1. Pojdite na **Nastavitve** > **Dodatne nastavitve** > **Dostopnost**.
- 2. Tapnite **Vizija,** če želite prilagoditi bralnike zaslona in prikaz na strani **Vizija.**
- 3. Tapnite **Izberi za govorjenje**.
- 4. Tapnite , da omogočite **bližnjico Select to Speak**.
- 5. Tapnite **Dovoli** in sledite navodilom na zaslonu za izvajanje dejanj.

#### **Nastavitev Izberi, da govoriš**

- 1. Pojdite na **Nastavitve** > **Dodatne nastavitve** > **Dostopnost**.
- 2. Tapnite **Vizija,** če želite prilagoditi bralnike zaslona in prikaz na strani **Vizija.**
- 3. Pojdite na **Izberi, da govoriš** > **Nastavitve**.
- 4. Izberite, če želite nastaviti možnost Select to Speak (Izberi, da govoriš).
	- Tapnite **Nastavitve za pretvorbo besedila v govor,** da nastavite želeni pogon, jezik, hitrost govora in stopnjo višine tona.
- Tapnite , da omogočite **branje v ozadju**.
	- Tapnite<sup>1</sup>, da omogočite **branje**

**besedila na slikah**. **Upravljanje izpisa** 

**pretvorbe besedila v govor**

- 1. Pojdite na **Nastavitve** > **Dodatne nastavitve** > **Dostopnost**.
- 2. Tapnite **Vizija,** če želite prilagoditi bralnike zaslona in prikaz na strani **Vizija.**
- 3. Tapnite **Izhod za pretvorbo besedila v govor**.
- 4. Izberite upravljanje **izpisa pretvorbe besedila**

#### **v govor**.

- Tapnite **Prednostni motor,** da nastavite motor govorne storitve.
- Tapnite **Jezik,** da izberete izhodni jezik za pretvorbo besedila v govor.
- Povlecite drsnik leÆ ali desno, da prilagodite **hitrost govora**.
- Povlecite drsnik leÆ ali desno, da prilagodite **Pitch**.

#### **Upravljanje zaslona**

- 1. Pojdite na **Nastavitve** > **Dodatne nastavitve** > **Dostopnost**.
- 2. Tapnite **Vizija,** če želite prilagoditi bralnike zaslona in prikaz na strani **Vizija.**
- 3. Izberite upravljanje prikaza.
	- Tapnite **Velikost prikaza,** da izberete velikost prikaza ikone.
	- Tapnite **Povečava,** da omogočite **bližnjico Povečava** . **Bližnjica za povečevanje** omogoča hitro povečavo zaslona, da se vsebina poveča.
	- Tapnite **Korekcija barv,** da popravite barve, ki ustrezajo vašim očem.
	- Tapnite **Obračanje barv,** da svetle zaslone spremenite v temne ali temne zaslone v svetle.
	- Tapnite , da omogočite možnost **Odstrani animacije**.

## **Poslušanje**

#### **Uporaba podnapisov v živo**

Podnapis v živo zazna govor v napravi in samodejno ustvari podnapise.

Funkcija trenutno podpira angleški jezik.

- 1. Pojdite na **Nastavitve** > **Dodatne nastavitve** > **Dostopnost**.
- 2. Tapnite **Sluh,** če želite prilagoditi zvok na strani **Sluh.**
- 3. Tapnite **Podnapis v živo**.
- 4. Tapnite , da omogočite možnost

## **Uporabi podnapis v živo**. **Omogoči**

#### **mono zvok**

Funkcija združuje kanale pri predvajanju zvoka.

- 1. Pojdite na **Nastavitve** > **Dodatne nastavitve** > **Dostopnost**.
- 2. Tapnite **Sluh,** če želite prilagoditi zvok na strani **Sluh.**
- 3. Tapnite , da omogočite

#### **mono zvok**. **Prilagajanje**

#### **ravnovesja zvoka**

- 1. Pojdite na **Nastavitve** > **Dodatne nastavitve** > **Dostopnost**.
- 2. Tapnite **Sluh,** če želite prilagoditi zvok na strani **Sluh.**
- 3. Povlecite drsnik leÆ ali desno, da prilagodite **ravnovesje zvoka**.

#### **Upravljanje nastavitev za napise**

- 1. Pojdite na **Nastavitve** > **Dodatne nastavitve** > **Dostopnost**.
- 2. Tapnite **Sluh,** če želite prilagoditi zvok na strani **Sluh.**
- 3. Tapnite **Nastavitve za napise**.
- 4. Upravljanje nastavitev za napise.
	- Tapnite<sup>o</sup>. da omogočite **Prikaži napise**.
	- Tapnite **Velikost in slog napisa,** da prilagodite velikost besedila in slog napisa.

#### **! Opomba**

Vse aplikacije ne podpirajo sklicevanja na napise.

## **Fizični**

#### **Omogočite dostop do stikala**

**Dostop s stikalom** vam omogoča, da z napravo Android namesto z zaslonom na dotik upravljate z enim ali več stikali. **Dostop s stikali** je lahko uporaben, če ne morete neposredno komunicirati s telefonom. S stikali lahko izbirate elemente, se pomikate, pišete in še več.

- 1. Pojdite na **Nastavitve** > **Dodatne nastavitve** > **Dostopnost**.
- 2. Tapnite **Fizično,** če želite prilagoditi krmilnike interakcije in vhodno napravo v funkciji **Fizično.** stran.
- 3. Tapnite **Dostop do stikala**.
- 4. Tapnite<sup>3</sup>, da omogočite možnost Use Switch Access.
- 5. Tapnite **Dovoli** in sledite navodilom na zaslonu za izvajanje dejanj.

#### **Omogoči bližnjico za dostop do stikala**

- 1. Pojdite na **Nastavitve** > **Dodatne nastavitve** > **Dostopnost**.
- 2. Tapnite **Fizično,** če želite prilagoditi krmilnike interakcije in vhodno napravo v možnosti **Fizično.** stran.
- 3. Tapnite **Dostop do stikala**.
- 4. Tapnite<sup>3</sup>, da omogočite **bližnjico Switch**

**Access**. **Upravljanje nadzora interakcije**

1. Pojdite na **Nastavitve** > **Dodatne nastavitve** > **Dostopnost**.

- 2. Tapnite **Fizično,** če želite prilagoditi krmilnike interakcije in vhodno napravo v možnosti **Fizično.** stran.
- 3. Upravljanje nadzora interakcije.
	- Tapnite **Zakasnitev dotika in zadržanja,** da izberete čas, v katerem bo neprekinjen dotik ponovno obravnavan kot dotik in zadržanje.
	- Tapnite **Čas za ukrepanje (Časovna omejitev dostopnosti),** da izberete čas za prikaz sporočil, ki vas pozivajo k ukrepanju.
	- Tapnite , če želite omogočiti, da **gumb za vklop konča klic**.
	- Tapnite , če želite omogočiti **samodejno obračanje zaslona**.
	- Tapnite **Vibriranje in haptika,** da vklopite povratne informacije o zvonjenju, obvestilih in akcijah na dotik.

#### **Upravljanje vhodne naprave**

- 1. Pojdite na **Nastavitve** > **Dodatne nastavitve** > **Dostopnost**.
- 2. Tapnite **Fizično,** če želite prilagoditi krmilnike interakcije in vhodno napravo v funkciji **Fizično.** stran.
- 3. Upravljanje vhodne naprave.
	- Tapnite **Autoclick (dwell timing),** če želite izbrati čas, ko se bo mišji kazalec samodejno kliknil, ko se za določen čas preneha premikati.
	- Tapnite , da omogočite **Večji kazalec miške**.

## **Digitalno dobro počutje in starševski nadzor**

**Digitalno dobro počutje in starševski nadzor** lahko zmanjšata motnje, ki jih povzroča telefon. Dodate lahko omejitve vsebine in določite druge omejitve, da bi otroku pomagali uravnotežiti čas, ki ga preživi pred zaslonom.

#### **Oglejte si čas zaslona**

Preverite, koliko časa uporabljate telefon.

- 1. Pojdite na **Settings** > **Digital Wellbeing & parental controls**.
- 2. Tapnite krog armaturne plošče ali **Armaturna plošča**, da si ogledate čas zaslona.

#### **Omogočanje načina Bedtime**

Uporabite način Bedtime, da utišate telefon in spremenite zaslon v črno-beli pred spanjem. Tako vas lahko dosežejo le budilke in pomembni klici.

- 1. Pojdite na **Nastavitve** > **Digitalno dobro počutje in starševski nadzor** > **Način pred spanjem**
- 2. Tapnite , če želite omogočiti **funkcijo Ne moti za način Bedtime** .
- 3. Tapnite **Naprej,** da nastavite čas in druge možnosti.
- 4. Tapnite **VKLJUČITE ZDAJ**.

#### **Omogočanje načina ostrenja**

Uporabite način Focus, da prekinete moteče aplikacije in skrijete obvestila.

- 1. Pojdite na **Nastavitve** > **Digitalno dobro počutje in starševski nadzor** > **Način ostrenja**.
- 2. Na seznamu aplikacij izberite aplikacije, ki odvračajo pozornost.
- 3. Tapnite **VKLJUČITE ZDAJ**.

#### **Nasvet**

Tapnete lahko tudi **Nastavi urnik,** da nastavite časovno obdobje za način ostrenja.

#### **Nastavitev starševskega nadzora**

Starši lahko nadzorujejo telefon z aplikacijo **Family Link**, spremljajo čas pred zaslonom in po potrebi določajo omejitve, dodajajo omejitve za Googlove storitve, kot so odobritve aplikacij ali filtri vsebine v storitvi **Google Play**.

- 1. Pojdite na **Settings** > **Digital Wellbeing & parental controls**.
- 2. Tapnite **Nastavi starševski nadzor** in sledite navodilom na zaslonu, da nastavite starševski nadzor.

## **! Opomba**

Navodila na zaslonu vas vodijo do strani [Google Family Link](https://play.google.com/store/apps/details?id=com.google.android.apps.kids.familylink&gl=US) na spletnem mestu $\bigcup$ **Play Store** . **Google Family Link** staršem omogoča dovoljenja za dostop do telefonov njihovih otrok. Aplikacijo morate prenesti in namestiti v svoj telefon in v telefon svojega otroka.

# **Poglavje 13 Posebne funkcije**

## **! Opomba**

Naslednje funkcije pri nekaterih modelih morda ne bodo na voljo.

# <span id="page-201-0"></span>**Naučite se uporabljati plavajoča okna**

Na **spletni strani Nastavitve** > **Dodatne nastavitve** > **Plavajoča okna** se naučite, kako odpreti obvestila v plavajočem oknu.

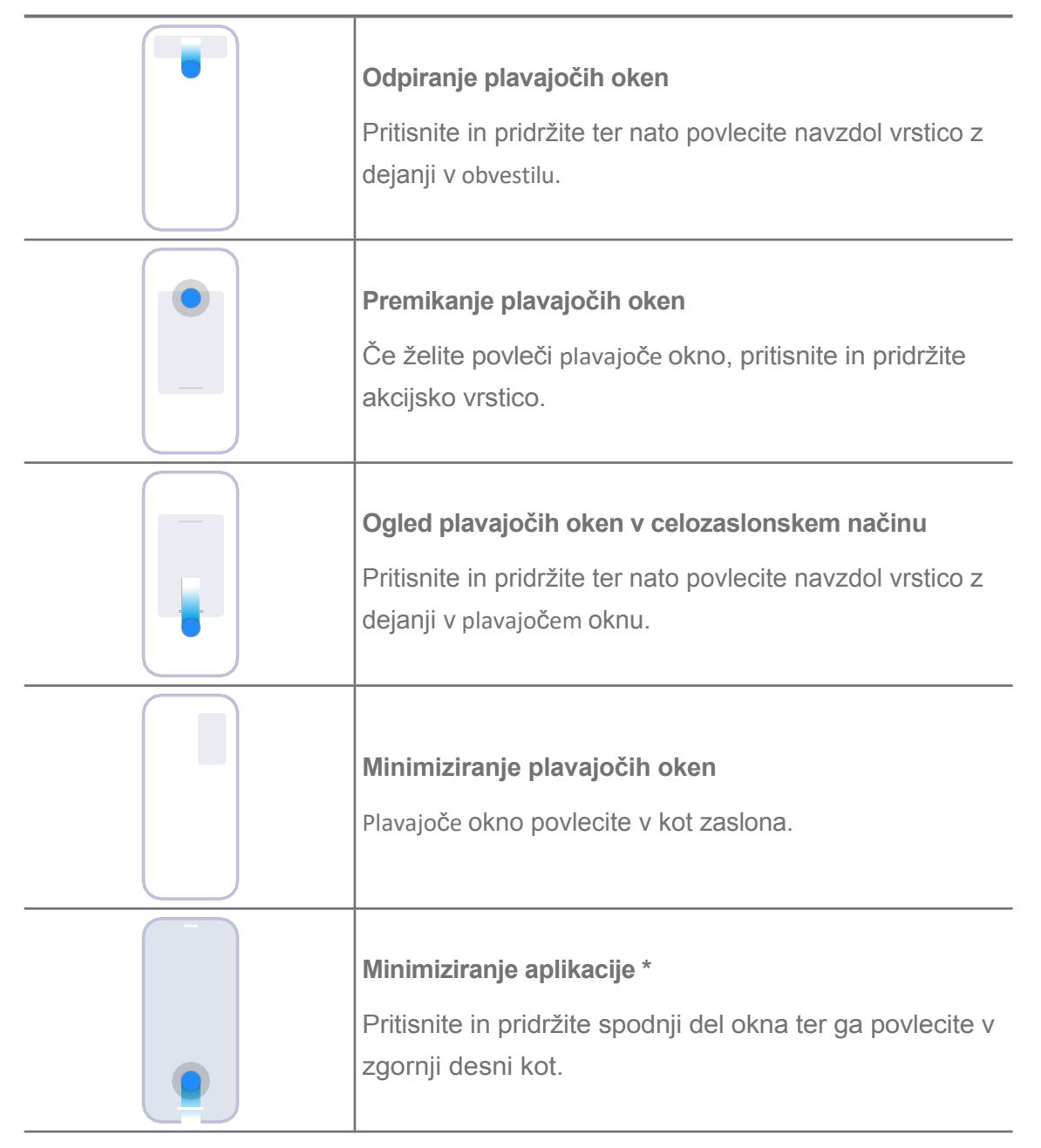

# **! Opomba**

\* Funkcija deluje le, če je sistemska navigacija nastavljena na geste.

# **Omogočite stransko vrstico**

Drugo aplikacijo lahko odprete, ko podrsnete stransko vrstico.

1. Pojdite na **Nastavitve** > **Dodatne nastavitve** > **Plavajoča okna** > **Stranska vrstica**.

- 2. Izberite prizore, ki omogočajo stransko vrstico.
	- Tapnite , da omogočite možnost **Vedno prikaži**.
	- Tapnite<sup>o</sup>, če želite omogočiti prikaz med igranjem iger.
	- Tapnite , če želite omogočiti možnost **Prikaži med predvajanjem videoposnetkov**.

**Odpiranje aplikacije v stranski vrstici**

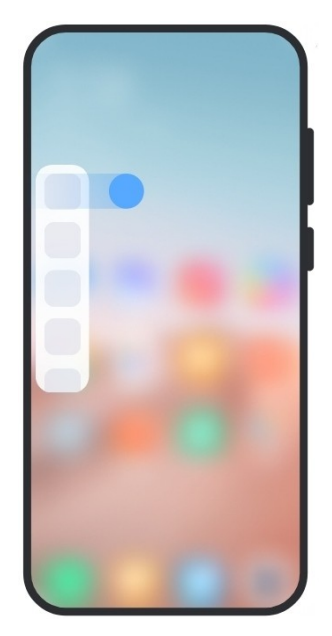

- 1. Če želite odpreti **stransko** vrstico, povlecite indikator stranske vrstice v desno.
- 2. Tapnite aplikacijo v stranski vrstici.

#### **Nasvet**

V **stransko vrstico** lahko dodate tudi aplikacijo.

# **Odpiranje aplikacije v plavajočem oknu**

Aplikacijo lahko odprete v plavajočem oknu, ne da bi prekinili igranje iger.

- 1. Odprite igro v programu **Game Turbo**.
- 2. Podrsnite desno po stranski vrstici, da odprete **stransko vrstico**.
- 3. Tapnite ikono aplikacije, da jo odprete v plavajočem oknu.

#### **! Opomba**

Če želite izvedeti, kako premikati plavajoča okna, prikazati plavajoča okna v celozaslonskem načinu, zmanjšati plavajoča okna ali zmanjšati aplikacijo, glejte Naučite se [uporabljati](#page-201-0) plavajoča okna za več informacij.

# **Upravljanje bližnjic plavajočega okna**

- 1. Odprite igro v programu **Game Turbo**.
- 2. Podrsnite desno po stranski vrstici, da odprete **stransko vrstico**.
- 3. Na seznamu aplikacij tapnite <sup>+</sup>.
- 4. Upravljanje bližnjic za plavajoča okna aplikacij.
	- $\bullet$  Tapnite $\bullet$ , da aplikacijo dodate med bližnjice plavajočega okna.
	- Tapnite , da aplikacijo odstranite iz bližnjic plavajočega okna.
- 5. Tapnite **Končano**.

## **! Opomba**

- Dodate lahko do 10 aplikacij.
- Ikone aplikacij lahko pritisnete in pridržite, da spremenite njihove položaje.

# **Zbirka orodij**

Ko vstopite v igro ali predvajate videoposnetek, lahko uporabite **stransko vrstico za** hitre nastavitve.

## **! Opomba**

- Nekateri modeli imajo bolj zmogljive in raznolike funkcije **stranske vrstice.** Preverite, ali so funkcije na voljo v vaših modelih.
- Ime uporabniškega vmesnika za to funkcijo je lahko **stranska vrstica** ali **orodjarna,**  odvisno od vaše naprave.

## **Uporaba orodjarne v igri Turbo**

- 1. Odprite igro v programu<sup>c</sup> Game Turbo.
- 2. Podrsnite desno po indikatorju v stranski vrstici, da odprete **zbirko orodij**.
- 3. Izberite uporabo funkcij orodjarne.
	- Tapnite **Počisti pomnilnik,** da sprostite več prostora za igre.
	- Tapnite **Sprostitev shrambe,** če želite izvesti temeljito čiščenje.
	- Tapnite **Povečanje,** da povečate zmogljivost igre.
	- Tapnite **DND,** če želite omejiti plavajoča obvestila.
	- Tapnite **Slika zaslona,** da naredite posnetek zaslona iger.
	- Tapnite **Snemanje,** če želite posneti videoposnetek iger na zaslonu.
- Tapnite **Nastavitve** in nastavite funkcijo Game Turbo.
- Tapnite **Brez,** če želite izbrati svetlost ali zasičenost zaslona.
- Tapnite **Izklop zaslona,** če želite izklopiti zaslon, vendar naj igra ostane v ozadju.
- Tapnite **Oddaj,** če želite oddati zaslon v drugo napravo.
- Tapnite **Wi-Fi,** da hitro vklopite in izklopite Wi-Fi.
- Tapnite **Komentarji na zaslonu,** če želite videti obvestila iz drugih aplikacij, ne da bi zapustili igro.
- Tapnite **menjalnik glasu,** da spremenite glas govora.
- Tapnite **Časovnik za** nastavitev časovnikov.

#### **Uporaba orodja Video Toolbox**

- 1. Predvajajte videoposnetek v **galeriji** .
- 2. Podrsnite desno po stranski vrstici, da odprete **orodjarno**.
- 3. Izberite uporabo funkcij orodjarne.
	- Tapnite **Snemanje,** če želite posneti videoposnetek iger na zaslonu.
	- Tapnite **Slika zaslona,** da naredite posnetek zaslona iger.
	- Tapnite **Oddaj,** če želite oddati zaslon v drugo napravo.
	- Tapnite **Predvajaj zvok videoposnetka z izklopljenim zaslonom,**  če želite zakleniti zaslon, vendar predvajati zvok v ozadju.
	- Tapnite **Povečanje,** da si videoposnetek samodejno ogledate v višji ločljivosti, če je ločljivost videoposnetka manjša ali enaka 720p.
	- Tapnite **Slog** in si oglejte videoposnetek z različnimi učinki filtriranja.
	- Tapnite **Slika,** da poudarite obris. Vendar funkcija ne deluje, če je ločljivost videoposnetka višja od 4K.
	- Tapnite **Dolby Atmos,** če želite izboljšati zvočne učinke, kot so dialogi ali ster- eo.

## **Nastavitev pomočnika za sprednjo kamero**

Ko uporabljate sprednjo kamero, uporabite učinke lepšanja ali prilagodite svetlobo.

1. Pojdite na **Nastavitve** > **Dodatne nastavitve** > **Pomočnik sprednje kamere**.

- 2. Tapnite , da omogočite **pomočnika za sprednjo kamero**.
- 3. Izberite nastavitev pomočnika za sprednjo kamero.
	- Povlecite drsnik leÆ ali desno, da prilagodite svetlost sprednje polnilne svetlobe.
	- Tapnite<sup>o</sup>, če želite omogočiti funkcijo **Beautify za videoklice**.

## **Vključite drugi prostor**

V telefonu lahko ustvarite ločen prostor, v katerem lahko uporabljate različne akcijske številke in ID-je ter shranjujete podatke. Podatki v drugem prostoru ne vplivajo na primarni prostor.

- 1. Pojdite na **Nastavitve** > **Dodatne nastavitve** > **Drugi prostor**.
- 2. Tapnite **Vklopi drugi prostor**.
- 3. Tapnite **Nadaljuj**.
- 4. Izberite način preklapljanja med prostori.
	- Tapnite **Uporaba gesla**.
	- Tapnite **Uporaba bližnjice**.
- 5. Tapnite **Nadaljuj** in nastavite geslo za drugi prostor.

## **! Opomba**

- Gesli za oba prostora morata biti različni. Če ste v primarnem prostoru, lahko za vstop v drugi prostor vnesete geslo za drugi prostor na zaklenjenem zaslonu.
- Če izberete možnost **Uporaba bližnjice** za preklapljanje med prostori brez gesla, lahko tapnete **Preskoči.**

Ko omogočite **drugi prostor** , se na začetnem zaslonu telefona prikaže ikona stikala. Tapnite<sup>0</sup> in preklopite na primarni prostor.

## **Merjenje srčnega utripa**

Senzor prstnih odtisov lahko uporabite za merjenje srčnega utripa.

- 1. Pojdite na **Nastavitve** > **Dodatne nastavitve** > **Srčni utrip**.
- 2. Senzor prstnih odtisov<sup>, pr</sup>ekrijte s prstom za 15 sekund.

Rezultat se prikaže na zaslonu.

# **Poglavje 14 Ponovni zagon, posodobitev, ponastavitev in obnovitev**

# **Izklop telefona**

1. Pritisnite in držite **gumb za vklop, dokler** se ne prikaže meni funkcij.

## 2. Izberite<sup>®</sup> Izklop.

## **! Opomba**

Če telefona ne morete normalno uporabljati, lahko pritisnete in pridržite **gumb za vklop** 15 sekund, da se naprava znova zažene.

## **Ponovni zagon telefona**

- 1. Pritisnite in držite **gumb za vklop, dokler** se ne prikaže meni funkcij.
- 2. Izberite **Ponovni zagon**.

## **Posodobitev različice MIUI**

Posodobite sistem MIUI na najnovejšo različico MIUI, da bi uporabljali najnovejše funkcije.

- 1. Pojdite na **Nastavitve** > **O telefonu**.
- 2. Tapnite informacije o **različici MIUI**.
- 3. Tapnite **Preveri posodobitve,** da posodobite na najnovejšo različico MIUI.

## **! Opomba**

Sistem vas obvesti o najnovejših informacijah o posodobitvi različice MIUI. Z obvestilom lahko vstopite tudi na stran za posodobitev in izberete, ali želite posodobitev ali ne.

# **Posodobitev sistema Aplikacije**

- 1. Pojdite na **Nastavitve** > **Posodobitelj sistemskih aplikacij**.
- 2. Preverite informacije o posodobitvi aplikacij in posodobite sistemske aplikacije.

## **Upravljanje posodobitve sistemskih aplikacij**

Aplikacije lahko posodobite le, ko se povežete z omrežji Wi-Fi.

- 1. Pojdite na **Nastavitve** > **Posodobitev sistemskih aplikacij** > > **Nastavitve**.
- 2. Upravljanje **posodobitve sistemskih aplikacij**.

• Tapnite , da omogočite možnost **Prikaži obvestila o posodobitvah**.

• Tapnite **Samodejno posodabljanje** in izberite **Ne posodabljaj** , **Posodobitve prek Wi-Fi** ali **Posodobitve prek Wi-Fi in mobilnih podatkov**.

## **Varnostno kopiranje in obnavljanje**

Podatke, shranjene v napravi in računalniku, lahko varnostno kopirate in obnovite. Podatke lahko varnostno kopirate tudi v **oblak Xiaomi**.

- 1. Pojdite na **Nastavitve** > **O telefonu**.
- 2. Tapnite **Varnostno kopiranje in obnovitev**.
- 3. Izberite varnostno kopiranje in obnovitev lokalnih elementov in elementov v oblaku.

## **! Opomba**

Funkcija se mora povezati z internetom, za normalno delovanje pa potrebuje nekatera dovoljenja.

## **Tovarniška ponastavitev**

Iz telefona lahko odstranite vse podatke in ponastavite tovarniške nastavitve.

- 1. Pojdite na **Nastavitve** > **O telefonu**.
- 2. Tapnite **Tovarniška ponastavitev** in sledite navodilom na zaslonu.

## **! Opomba**

Ustvariti morate varnostno kopijo vseh pomembnih elementov, kot so računi, stiki, fotografije in videoposnetki, aplikacije, varnostne kopije, podatki na kartici SD in drugi elementi.

# **Poglavje 15 O napravi in računih**

## **O telefonu**

**Na spletni strani<sup>®</sup> Settings ><sup>0</sup> About phone** si lahko ogledate informacije, kot so informacije o različici MIUI, pomembne varnostne informacije, informacije o certificiranju in druge informacije.

## **Razširitev pomnilnika**

Na spletni strani<sup>®</sup> Settings ><sup>®</sup> Additional settings > Memory extension lahko dodate več pomnilnika tako, da zasede pomnilnik.

# **! Opomba**

To funkcijo uporabite le, če je v napravi na voljo dovolj prostora za shranjevanje.

# **Račun Xiaomi**

Račun Xiaomi je način preverjanja pristnosti, ki se uporablja v napravah Xiaomi. Deluje s storitvami MIUI, Xiaomi Cloud, Xiaomi Community in drugimi storitvami. Če se želite prijaviti s svojim **računom Xiaomi,** lahko obiščete **Settings** > **Xiaomi Account.**

## **Google**

Odprite **Nastavitve** > **Google** in se prijavite z računom Google ter nastavite prednostne storitve, kot so oglasi, samodejno izpolnjevanje ter naprave in souporaba v telefonu.

# **Računi in sinhronizacija**

Sinhronizirate lahko koledar, stike, pogon, pošto in druge informacije iz Googlovega in drugih računov.

## **Omogočanje podatkov za samodejno sinhronizacijo**

Vse spremembe, ki jih naredite v svojih računih na spletu, se samodejno prenesejo v napravo.

- 1. Pojdite na **Nastavitve** > **Računi in sinhronizacija**.
- 2. Tapnite , da omogočite **samodejno sinhronizacijo podatkov**.
- 3. Tapnite **V redu**.
- 4. V pojavnem oknu tapnite **Sinhronizirati**.

## **! Opomba**

Če želite podatke sinhronizirati ročno, lahko na dnu telefona tapnete **Sync now.**

#### **Omogočite samo Wi-Fi**

Račun sinhronizira podatke samo, ko se povežete z omrežjem Wi-Fi.

- 1. Pojdite na **Nastavitve** > **Računi in sinhronizacija**.
- 2. Tapnite<sup>3</sup>, če želite omogočiti **samo Wi-Fi**.

## **! Opomba**

Preden omogočite **samo Wi-Fi**, morate omogočiti **samodejno sinhronizacijo podatkov**.

## **Storitve in povratne informacije**

Če želite poiskati težave in poslati povratne informacije, lahko obiščete Settings >**B** Services & feedback. Za več informacij glejte Storitve in povratne [informacije.](#page-166-0)

# **Izjava o omejitvi odgovornosti**

Ta splošni uporabniški priročnik je objavila družba Xiaomi ali njena lokalna povezana družba. Izboljšave in spremembe tega uporabniškega priročnika, ki so potrebne zaradi tipkarskih napak, netočnosti trenutnih informacij ali izboljšav programov in/ali opreme, lahko družba Xiaomi izvede kadar koli in brez predhodnega obvestila. Takšne spremembe pa bodo vključene v nove spletne izdaje uporabniškega priročnika (podrobnosti si oglejte na [www.mi.com/global/service/userguide\)](https://www.mi.com/global/service/userguide).

Ker ta splošni uporabniški priročnik opisuje celovite funkcije modelov telefonov Xiao- mi, videz, lastnosti, funkcije, postopki delovanja in parametri konfiguracije morda ne bodo na voljo za vaše dejanske modele telefonov. Ilustracije, med drugim tudi barva, velikost, slike in ikone, se lahko nekoliko razlikujejo od vaše dejanske naprave. Vse ilustracije v tem priročniku so samo referenčne.